# **ЗАТВЕРДЖЕНО**

Вченою радою факультету комп'ютерно-інтегрованих технологій, мехатроніки і робототехніки  $\mathcal{L} \subset \mathbb{R}^n$  $-2022$  p. протокол № Голова Инецої ради Олексій ГРОМОВИЙ

# **МЕТОДИЧНІ РЕКОМЕНДАЦІЇ**

для проведення лабораторних робіт з навчальної дисципліни **«КОМП'ЮТЕРНІ ТЕХНОЛОГІЇ ТА ПРОГРАМУВАННЯ»**

для студентів освітнього рівня «бакалавр» денної та заочної форми навчання

спеціальності 151 - «Автоматизація та комп'ютерно-інтегровані технології» освітньо-професійна програма: «Робототехніка та комп'ютеризовані системи управління»

факультет комп'ютерно-інтегрованих технологій, мехатроніки і робототехніки кафедра робототехніки, електроенергетики та автоматизації імені професора Б.Б.Самотокіна

> Схвалено на засіданні кафедри робототехніки, електроенергетики та автоматизанії ім. проф. Б.Б. Самотокіна  $\frac{10}{10}$ . Проф. Б.Б. Самотор  $\frac{dy}{dx} = \frac{dy}{dx} = 2022 \text{ p.}$ протокол № С

Завідувач кафелри **ЛИ / Андрій ТКАЧУК** 

Гарант освітньо-професійної програми <u>АТЛер</u> Андрій ТКАЧУК

Розробник: к.т.н., доцент кафедри робототехніки, електроенергетики та автоматизації ім. проф. Б.Б.Самотокіна ДОБРЖАНСЬКИЙ Олександр Житомир  $2022 - 2023$  н.р.

# **З М І С Т**

# **Ч А С Т И Н А І**

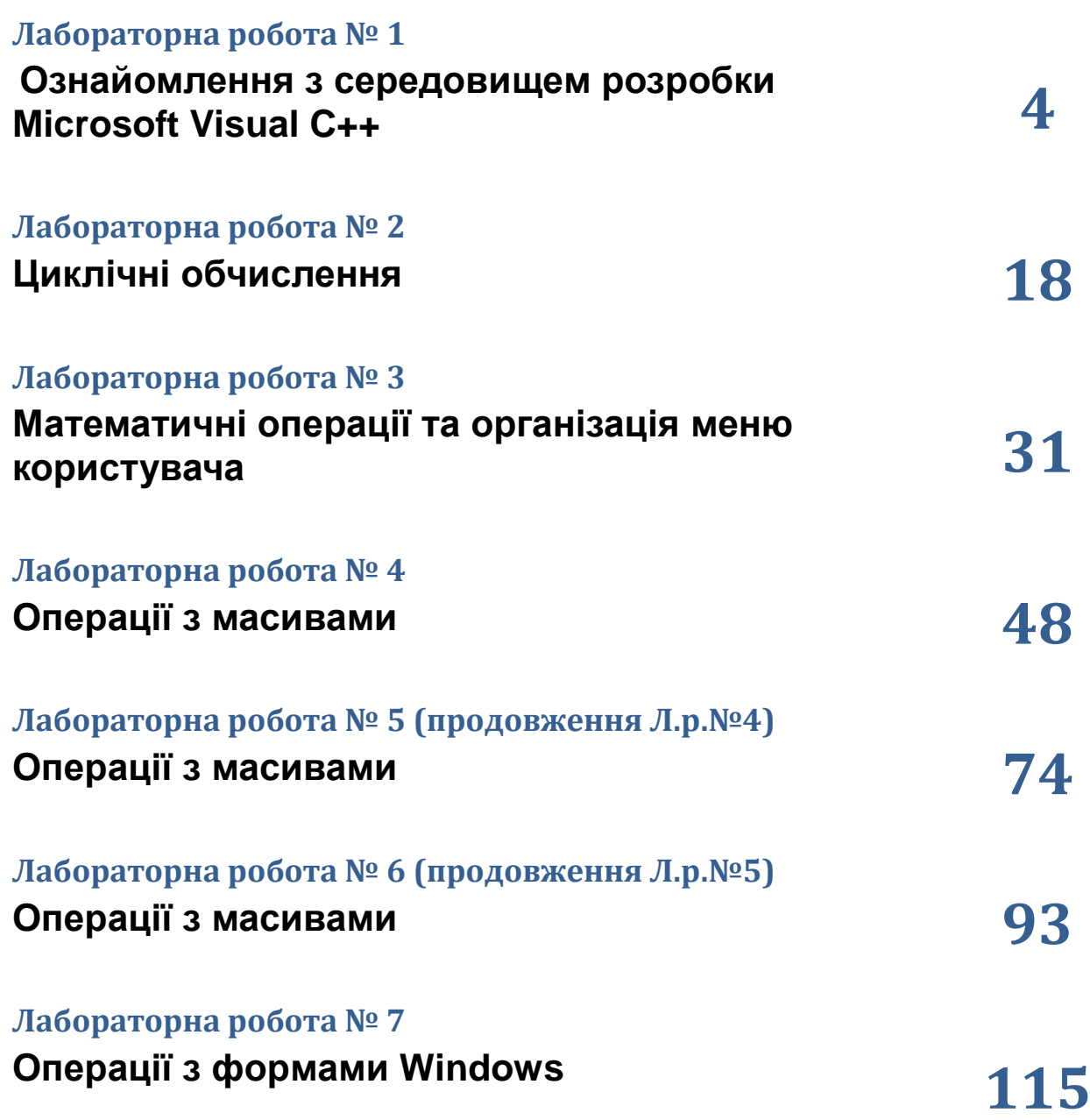

# **Ч А С Т И Н А І І**

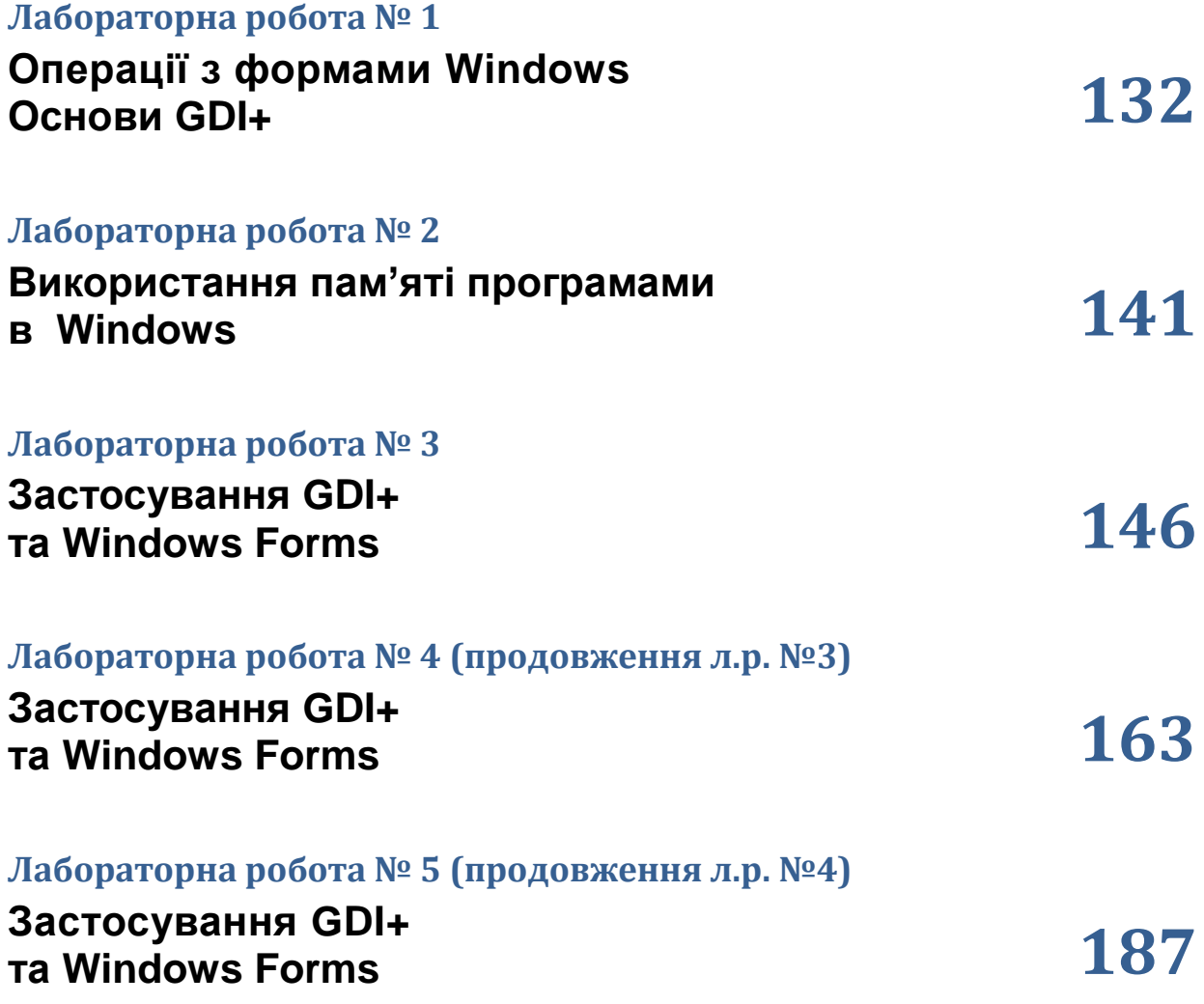

# Д О Д А Т К И

# **Ч А С Т И Н А І**

**Лабораторна робота № 1**

# Ознайомлення з середовищем розробки Microsoft Visual C++

# **Мета роботи**

Здобути навики використання середовища розробки Microsoft Visual C++, створити проект, що містить консольну програму, ознайомитися зі структурою проекту Visual C++, структурою консольної програми, здобути навички написання, компіляції, виправлення помилок та відлагоджування програм.

**Порядок виконання роботи.**

**1. Створити проект консольної програми Win32, яка виконує математичні операції.**

- 1. Виконати оголошення та ініціалізацію декількох змінних основних базових типів, що слугуватимуть у якості вихідних даних.
- 2. Написати набір команд дій над оголошеними змінними, в яких використовуються операції, вказані у табл.1.
- 3. Відкомпілювати програму та виправити помилки у разі їх наявності. Сповіщення про помилки та пояснення причин їх виникнення запротоколювати у звіті.

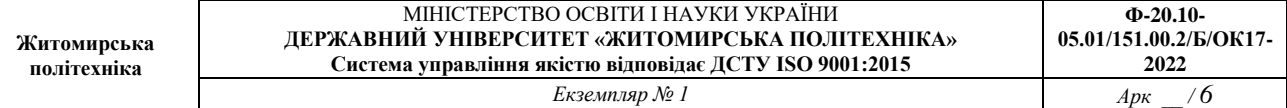

Таблиця 1.

#### **Типи математичних операцій над даними**

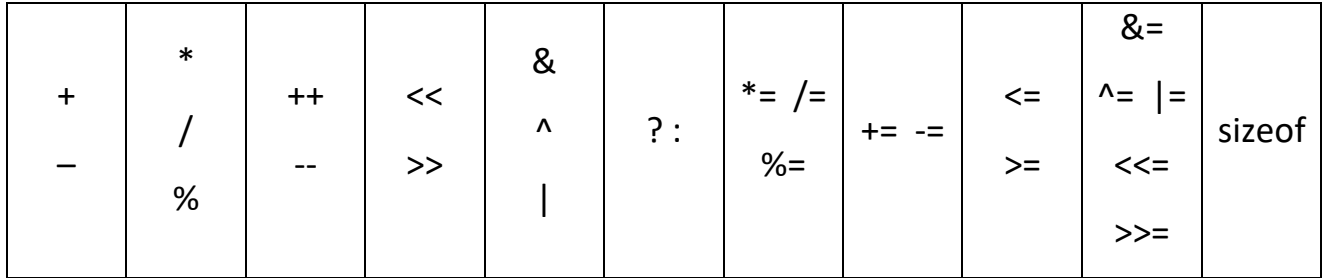

- 4. Виконати програму у покроковому режимі, перевіривши значення всіх змінних у процесі, пересвідчившись у правильності роботи програми (в коментарі до кожного рядку записати очікуване значення змінної). Записати у звіт спосіб запуску та роботи у покроковому режимі.
- 5. Виконати виведення імен та значень вихідних даних у консоль. Назви, знаки-оператори операцій над змінними та результати виконання операцій над змінними також вивести у консоль. Наприклад:

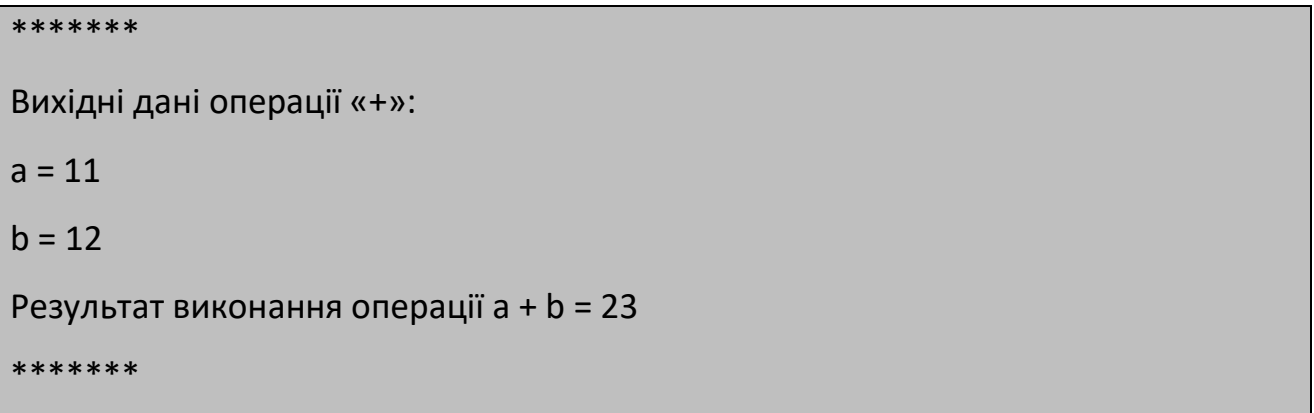

**Короткі теоретичні відомості до роботи.**

Інтегроване середовище розробки (IDE) Visual Studio надає набір інструментів, які допомагають у створенні та модифікації коду, виявленні та

виправлення помилок. При написанні програми на Visual C++ за допомогою Visual Studio першим етапом роботи є вибір типу проекту. Для кожного типу проекту Visual Studio встановлює параметри компілятора і генерує стартовий код.

# **Створення нового проекту:**

- 1. У меню Файл виберіть команду Створити.
- 2. В діалоговому вікні створення потрібно обрати закладку створення проекту.
- 3. В області Типи проектів виберіть пункт Консольна програма Win32 (Win32 Console Application).
- 4. Введіть назву проекту (наприклад lab1) та місце розміщення проекту (можна перейти до каталогу, в який потрібно зберегти проект або прийняти місце розташування за замовчуванням).
- 5. Для запуску майстра додатків Win32 натисніть кнопку ОК.
- 6. У полі вибору типу програми виберіть параметр простий проект (simple application) та натисніть кнопку Готово.

В результаті виконання всіх вище згаданих операцій буде створено проект з файлами (наприклад lab1.cpp).

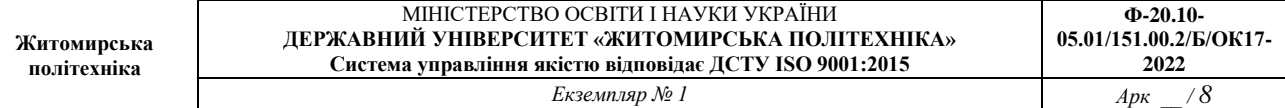

**Використання оглядача робочого простору (Workspace Explorer).**

Оглядач робочого простору спрощує роботу з файлами, класами та іншими ресурсами, включеними до рішення. За допомогою оглядача простору спрощує можна додавати, видаляти або доступатися до файлів які входять до проекту, створювати, переглядати класи та функції. За замовчуванням Workspace містить дві закладки на яких відображається дерево проектів з усіма проектами та файлами, які входять до проектів (FileView) та дерево класів та глобальних функцій (ClassView). Якщо розкрити всі гілки дерева файлів тоді можна отримати уявлення про всі складові проекту. У випадку якщо при створенні проекту було введено назву lab1 тоді у файлі lab1.cpp міститься згенерований текст-заготовка програми:

```
#include "stdafx.h"
int main(int argc, char* argv[]) {
    return 0; 
}
```
#### **Написання програмного коду**

Для написання програмного коду використовується вбудований в інтегроване середовище редактор коду.

#### **Структура програми**

Програма на мові C++ складається з препроцесора директив, вказівок компілятору, оголошень змінних та/або констант, оголошень і визначень функцій.

**#include "stdafx.h"**

// препроцесор директив

**int main(int argc, char\* argv[])**

- // оголошення головної програми як
- // функції

**{** // відкриваюча дужка основної програми

// замінити цей коментар

// оголошенням змінних та констант

- // замінити цей коментар
- // розміщенням програмних
- // інструкцій користувача

# **return 0;**

- // обов'язковий кінцевий оператор виходу з програми
- // та надсилання до
- // операційної системи статусу результату
- // виконання програми (0 виконано успішно)
- **}** // закриваюча дужка основної програми

#### **Оголошення змінної**

Оголошення змінної задає ім'я та атрибути змінної. Атрибутами змінної можуть бути тип, кількість елементів (для масивів), специфікація класу пам'яті, а також ініціалізатори. **Ініціалізатор** - це константа відповідного типу, що задають значення, яке надається змінній при створенні.

Типово оголошення змінної має наступний синтаксис:

**<***тип***> <***ім'я***>** *;*

#### **Приклади оголошення змінних**

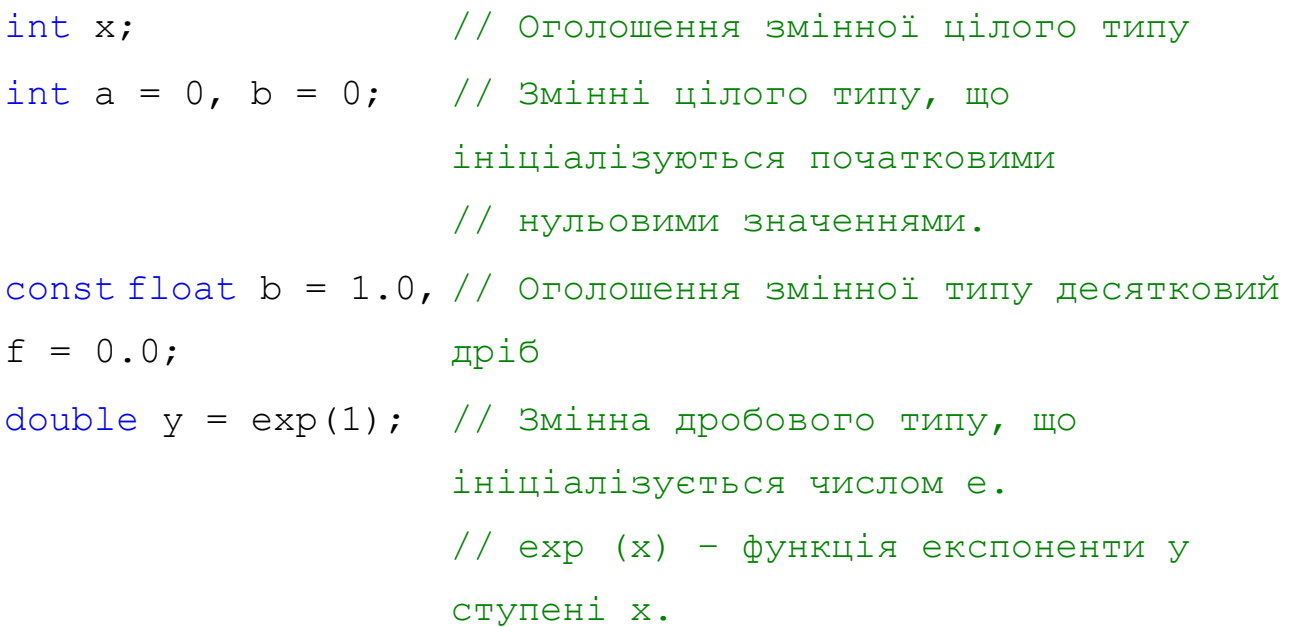

У мові С++ немає обмежень на кількість символів в імені.

# **Приклади типових операцій над змінними**

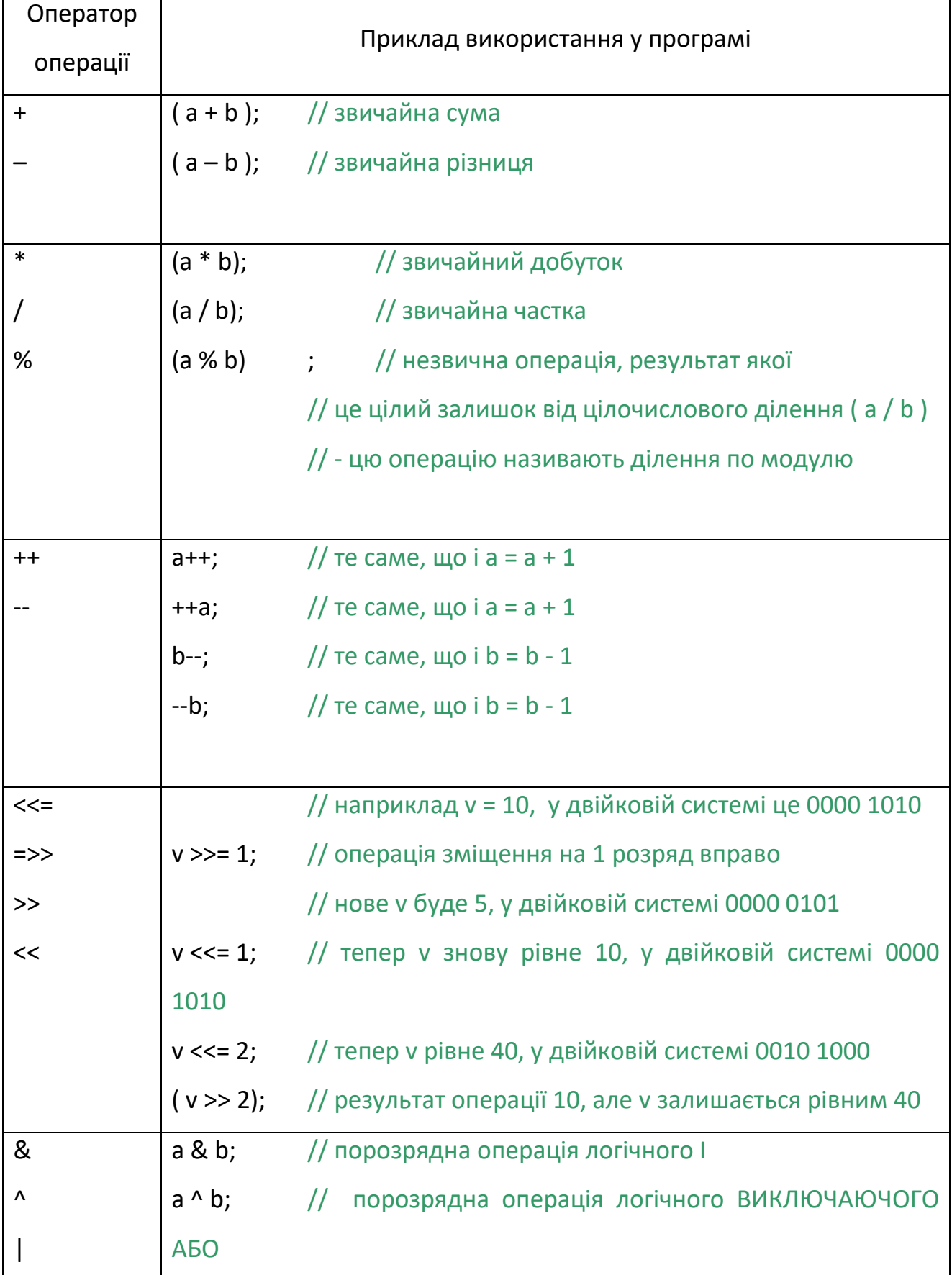

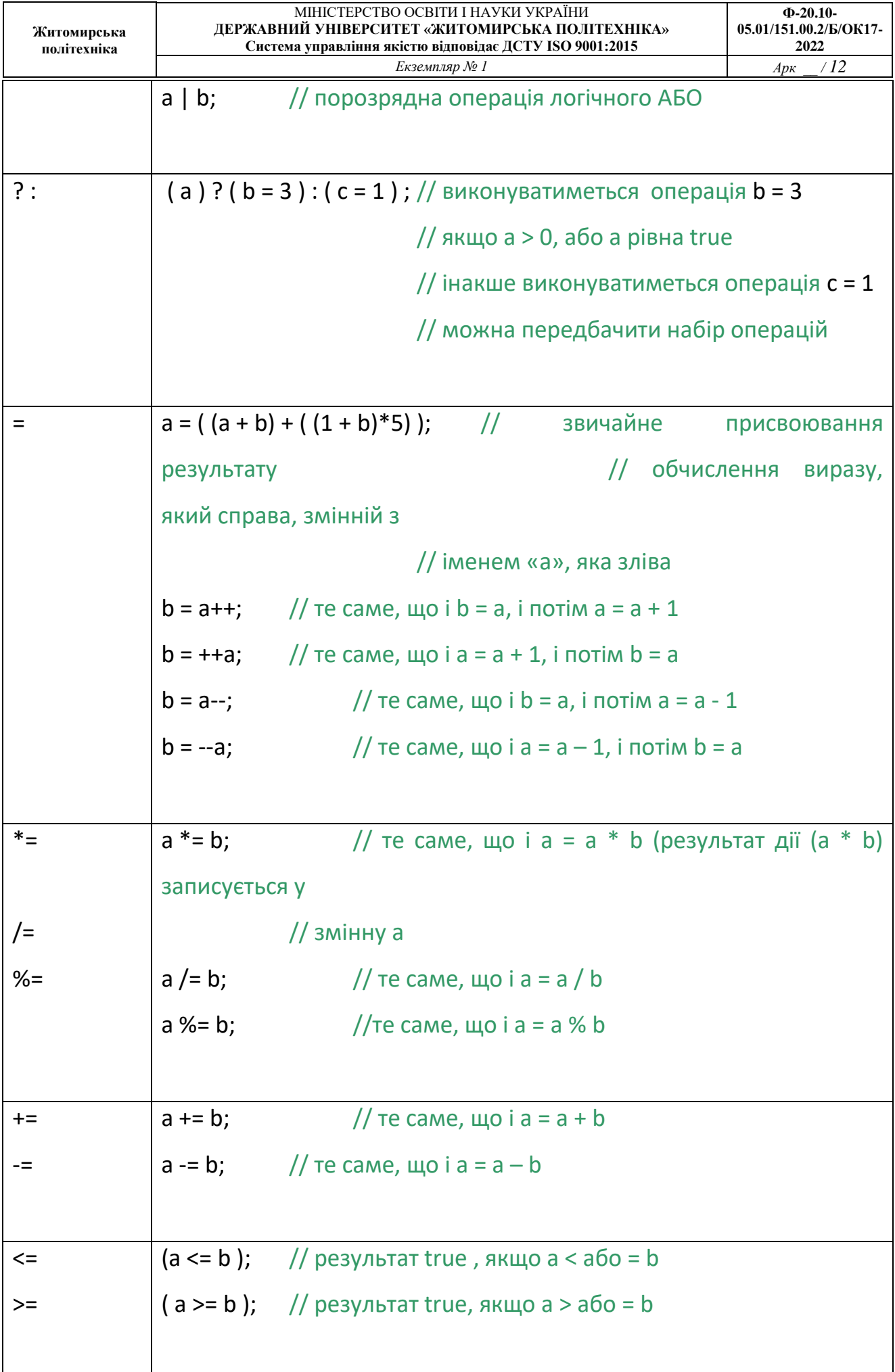

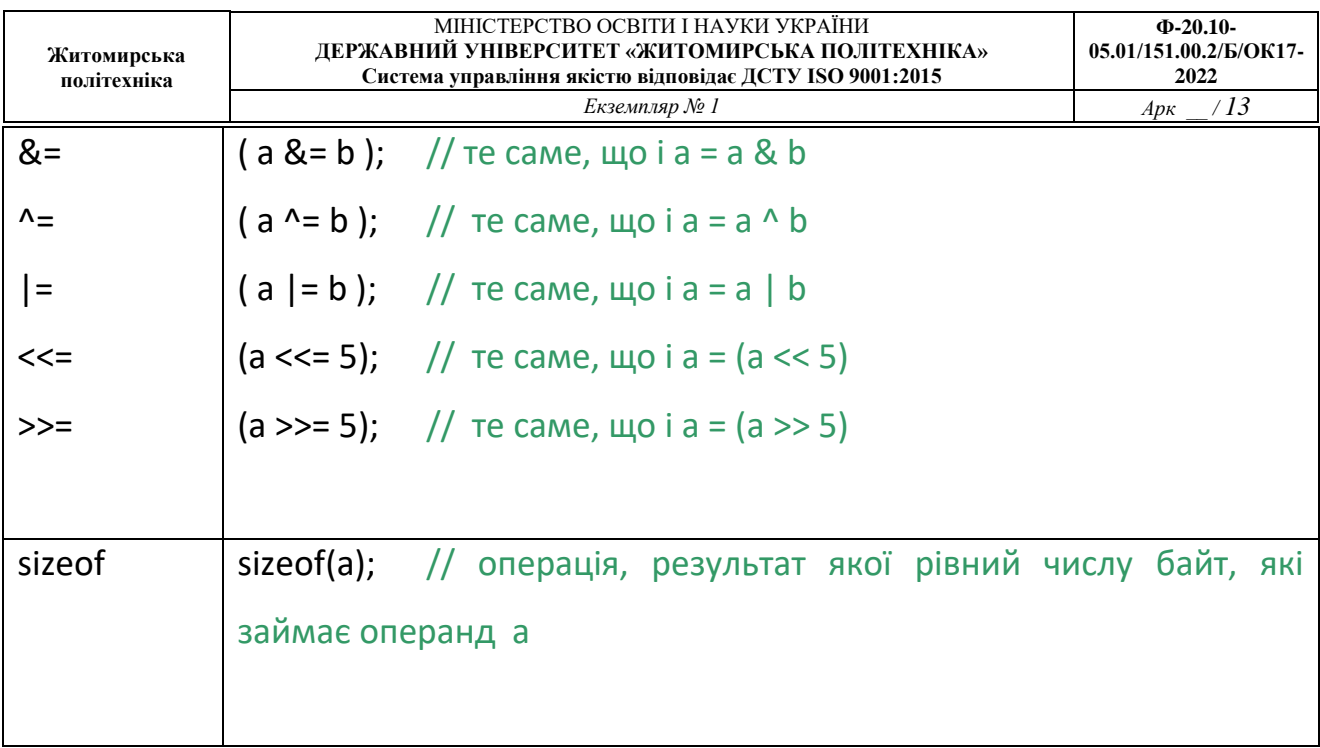

**Приклад програми, що виконує елементарні дії над змінними**

```
#include "stdafx.h"
```

```
int main()
```
**{** // відкриваюча дужка основної програми

// далі інструкції користувача // оголошення змінних

**int a, b; float operand\_a, operand\_b, result\_c;**

// елементарні дії над змінними

**a = b + a;**

**a = ++b;**

**a = b++;**

**result\_c = operand\_a / operand\_b;**

### **return 0;**

- // обов'язковий кінцевий оператор виходу з програми
- // та надсилання до
- // операційної системи статусу результату
- // виконання програми (0 виконано успішно)

**}** // закриваюча дужка основної програми

**Компіляція, повідомлення про помилки, виправлення помилок та запуск програми.**

Для того щоб відкомпілювати проект потрібно вибрати пункт меню Build\Build <назва проекту> або F7 після чого на закладці Build у вікні Output (яке за замовчуванням знаходиться в нижній частині середовища розробки) буде відображатися інформація про хід процесу компіляції. Якщо в програмному коді відсутні помилки, тоді в результаті компіляції отримуємо повідомлення:

```
Compiling...
lab1.cpp
Linking...
```
 $lab1.exe - 0 error(s), 0 warning(s)$ 

Якщо, все ж таки, в програмному коді є помилки тоді на закладці Build у вікні Output буде вміщуватися опис помилок (назва файлу та рядок в якому присутня помилка, код помилки та короткий опис помилки) та повідомлення про те, що створити файл lab1.exe не вдалося, як наприклад:

```
Compiling...
    lab1.cpp
    D:\lab1\lab1.cpp(10) : error C2143: syntax error : 
missing ';' before 'return'
    Error executing cl.exe.
```
labl.exe - 1 error(s),  $0$  warning(s)

Подвійне натискання на повідомленні про помилку на закладці Build у вікні Output призводить до відкриття файлу з помилкою та встановленні курсору у рядок з помилкою.

Після виправлення помилок та вдалої компіляції можна запустити створений файл на виконання, для чого потрібно вибрати пункт меню Build\Execute <назва проекту> або Ctrl+F5.

#### **Налагодження програмного коду.**

Налагодження – етап, який присутній при написанні будь-якої досить складної програми, та який є необхідним у випадку, якщо в результаті виконання програми було отримано неочікуваний результат або поведінка програми цілому є незрозумілою. Призначення даного етапу полягає у тому, що програміст локалізує місце знаходження помилок у програмі шляхом аналізу змінних та порядку виконання команд. Для того, щоб виконувати налагодження потрібно запустити програму в режимі налагодження, це можна зробити за допомогою пункту меню Build\Start Debug\Go або F5.

В даному режимі можна виконувати кожен рядок програми крок за кроком, встановлювати точки зупинки програми,заходити в середину функцій, переглядати значення змінних, регістрів, стеку тобто всього того, що потрібно для перевірки коректності написаного програмного коду:

- 1. При досягненні програмою рядка з встановленою точкою зупинки виконання програми тимчасово припиняється (програма знаходиться в режимі призупинення виконання). Рядок коду, який виконується в даний момент відмічено жовтою стрілкою ліворуч від рядка.
- 2. Щоб дізнатися поточне значення змінної наведіть на неї курсор, ім'я змінної та її значення, відобразиться у вікні спливаючі підказки. Для того, щоб переглянути значення за змінної у вікні Watch можна виділити змінну і перетягнути її в дане вікно.

Як приклад налагодження програми можна навести наступну послідовність дій:

- 1. Відкрити файл, що містить можливі логічні помилки.
- 2. Встановити точки зупинки в рядках де потрібно виконувати налагодження (встановити або видалити в поточному рядку точку зупинки можливо за допомогою клавіші F9). Ліворуч від рядка з встановленою точкою зупинки з'являється зафарбоване червоним кольором коло.
- 3. Запустити програму в режимі налагодження.
- 4. Після зупинки виконання в точці зупинки переглянути значення потрібних змінних на закладках Auto або Watch.
- 5. Продовжити виконання програми в покроковому режимі (F10 Step Over або F11 – Step Into), якщо є необхідність перевірки послідовності виконання команд або до наступної точки зупинки (F5).
- 6. Якщо виникає потреба в зупинці виконання програми потрібно натиснути сполучення клавіш SHIFT + F5.

### **Організація обчислення та виведення даних у консоль**

Наведемо приклад програми, в якій відбувається виведення текстового рядку у консоль.

#include "stdafx.h"

#### #include <iostream>

```
// доручення до програми файлу бібліотеки 
// функцій (введення)виведення даних 
// (з)на різні носії та інтерфейси
```

```
using namespace std;
    // дозвіл використовувати короткі імена 
    // стандартних функцій (про всяк випадок)
int main(int argc, char* argv[])
{
    cout << " Лабораторна робота № 1 ";
    // cout – означає консоль
    // cout << - означає направлення 
    // виводу рядка, що у "" на
```
#### // консоль

```
cout \lt\lt "\n"
    // невидимий символ керуючої послідовності,
    // що переводить курсор консолі у новий 
    // рядок
```

```
cout << " студента гр. АТ – 25 Харченка Богдана ";
```

```
int result_c, 
int operand a = 30, operand b = 44;
```

```
result c = operand a / operand b;
```
// виведення у консоль вихідних даних

```
cout << "Змінна a = " << operand_a;
cout << "\n";
cout << "Змінна b = " << operand_b;
cout \lt\lt "\n";
```
// виведення у консоль результату

```
cout << "Результат операції (a + b)" << result_c;
cout << "\n";
```

```
return 0;
}
```
### **Лабораторна робота № 2**

# Циклічні обчислення

# **Мета роботи.**

Здобути навики використання командних інструкцій виведення даних **cout**, введення даних **cin**, циклу **do-while**, **while**, **for** та перевірки умов **if**, **?:** при створенні програм ітераційних обчислень у середовищі розробки Microsoft Visual C++ 6.0.

**Порядок виконання роботи.**

**1. Створити проект консольної програми Win32, яка виконує операцію розрахунку таблиці значень заданої функції.**

- 1. Скласти програму, яка реалізує алгоритм обчислення суми послідовності значень математичного виразу Y (табл. 2) в заданому діапазоні значень аргументу X:
	- a. Результати обчислень виводяться у таблицю у консоль.
	- b. Таблиця повинна включати лише ті значення функції Y, які відповідають певній умові згідно варіанту.
	- c. Підібрати таке значення зміни аргументу Х, щоб у таблицю виводилося не більше 50 результатів.

# d. При виконанні завдання обов'язкове використання умовних операторів та операторів циклу.

2. Відкомпілювати програму та виправити помилки у разі їх наявності. Сповіщення про помилки та пояснення причин їх виникнення запротоколювати у звіті.

Таблиця 2.

**Ф-20.10-**

**2022**

# **Варіанти типових алгебраїчних виразів, що зустрічаються на практиці**

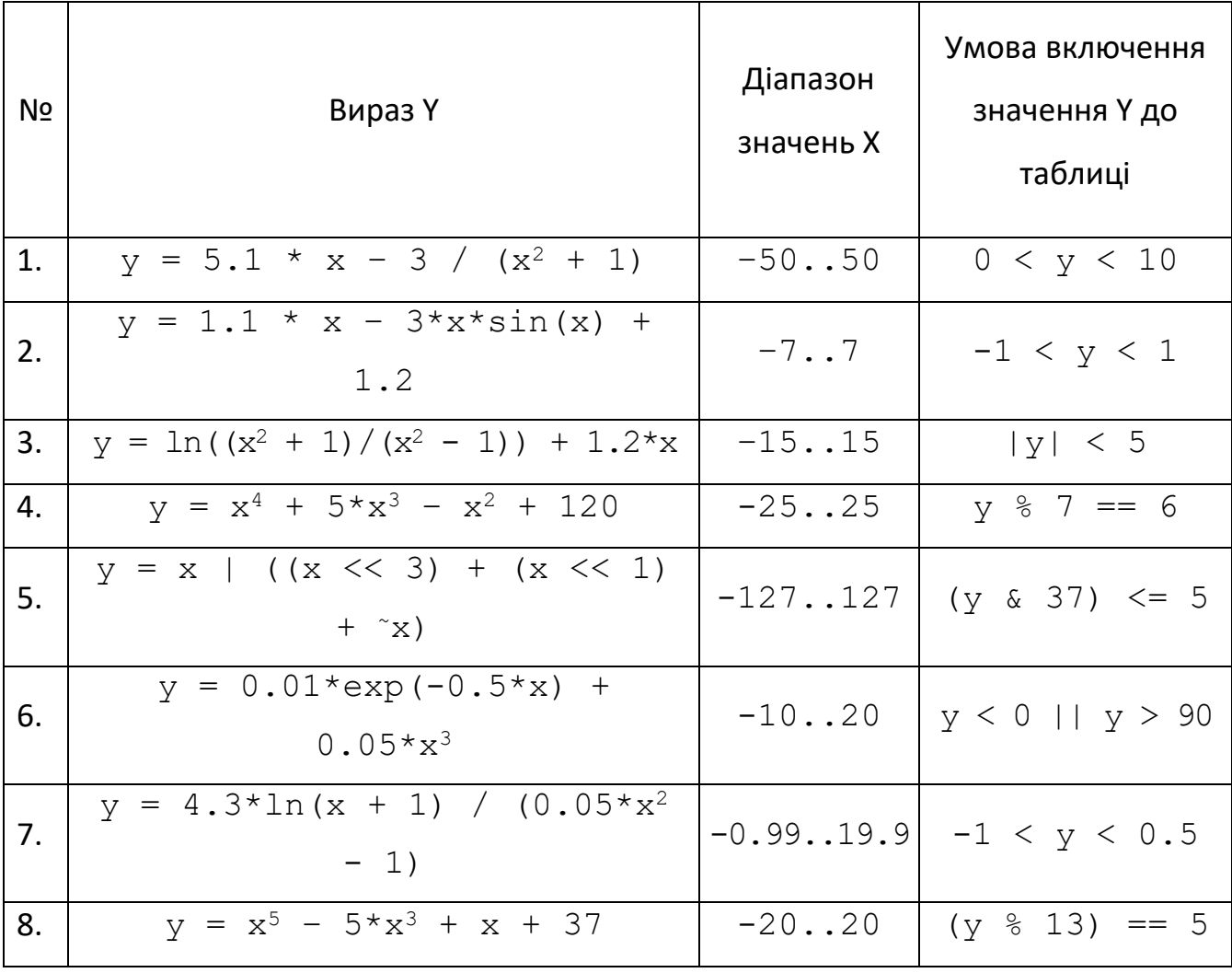

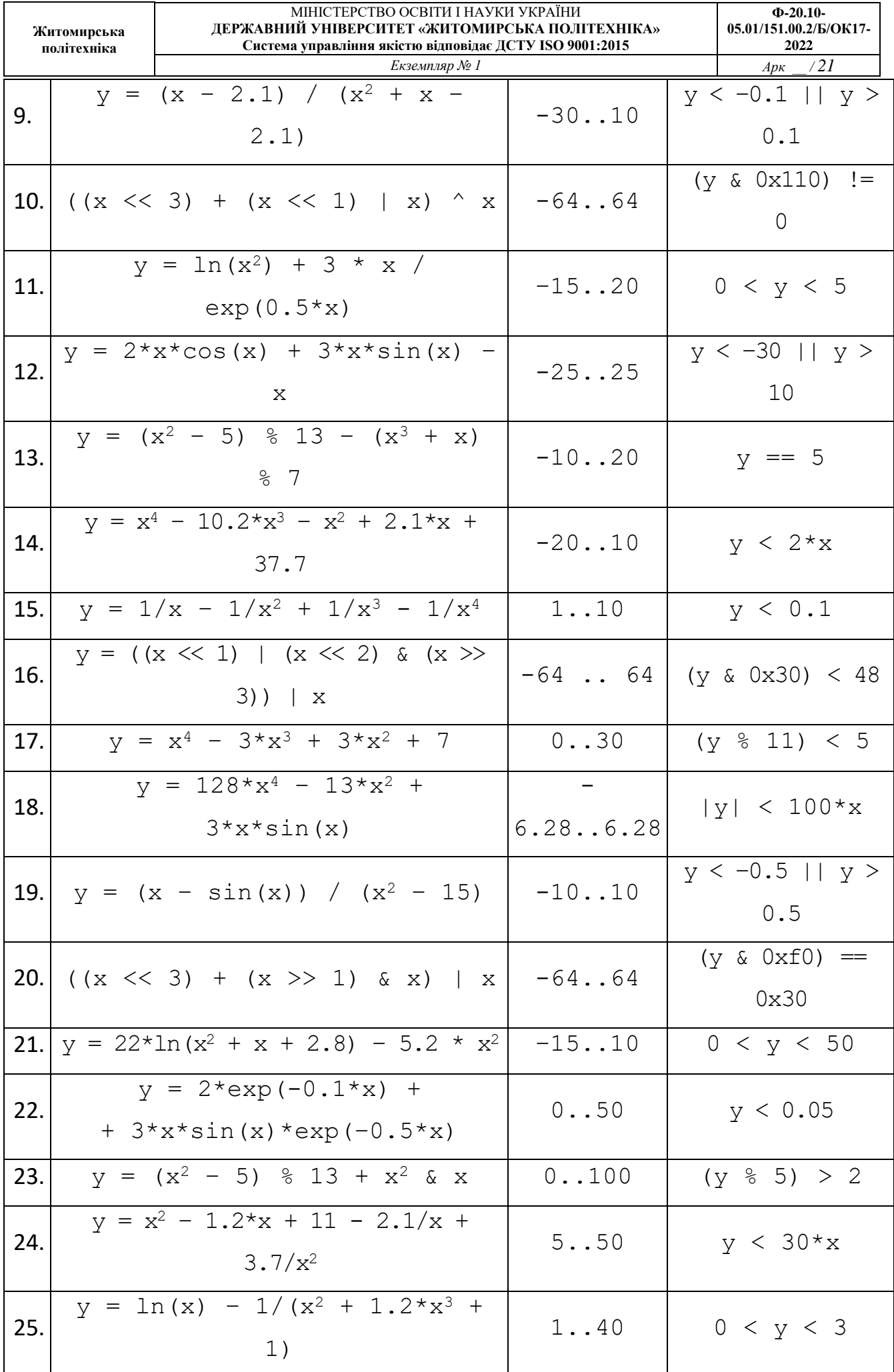

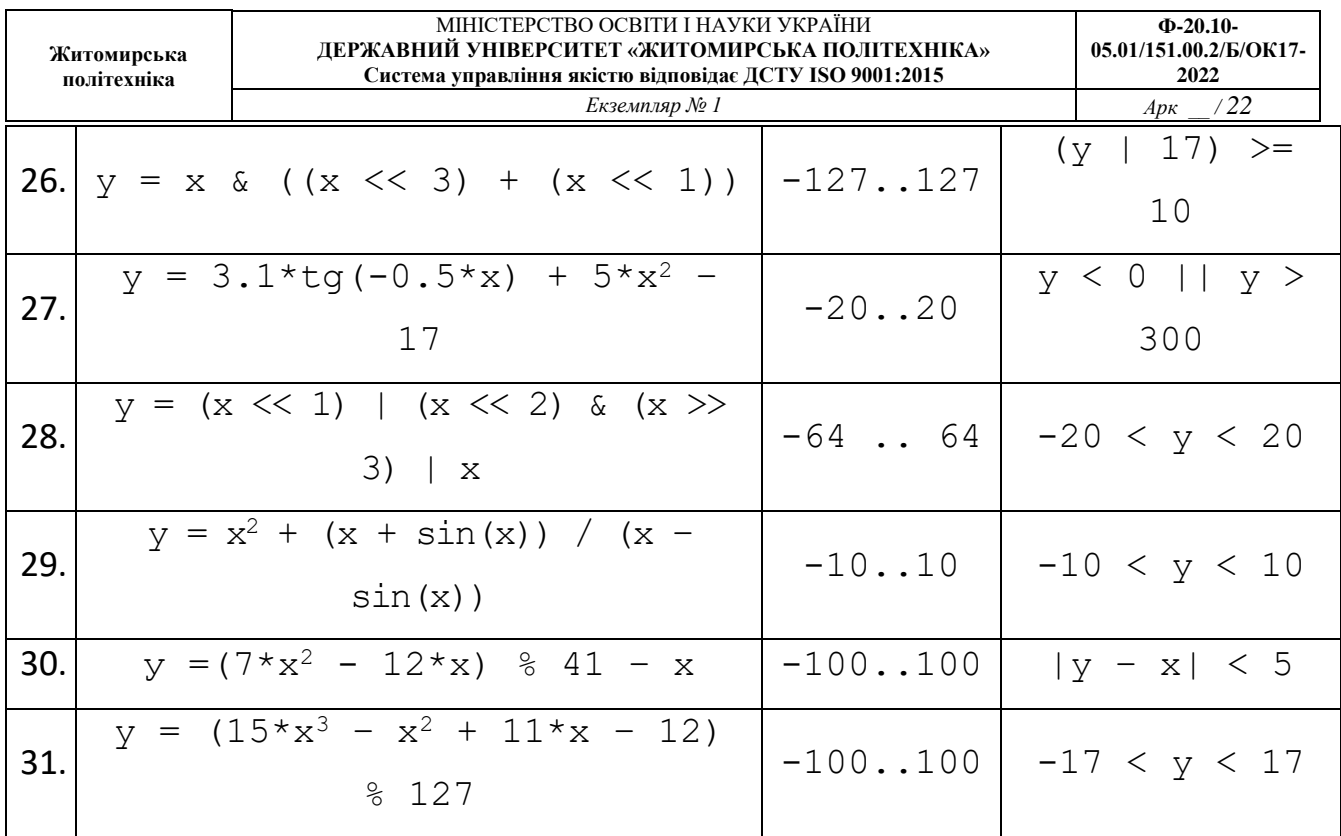

3. Виконати виведення вихідних даних у консоль. Оператори математичних дій над змінними та результати виконання операцій над змінними також вивести у консоль.

Наприклад:

\*\*\*\*\*\*\*\*\*\*\*\*\*\*\*\* Лабораторна робота студента групи АТК-10 ФІКТ Добржанського О.О. \*\*\*\*\*\*\*\*\*\*\*\*\*\*\*\* Результат ітераційного обчислення значення функції:  $y(x) = x*x*x + log10(|x|) + ln(|x|) + sin(x) + |x|)$  на інтервалі значень х = -6.28 .. + 6.28 за умови, що y(х) буде у межах -70 .. +70 \*\*\*\*\*\*\*\*\*\*\*\*\*\*\*\*

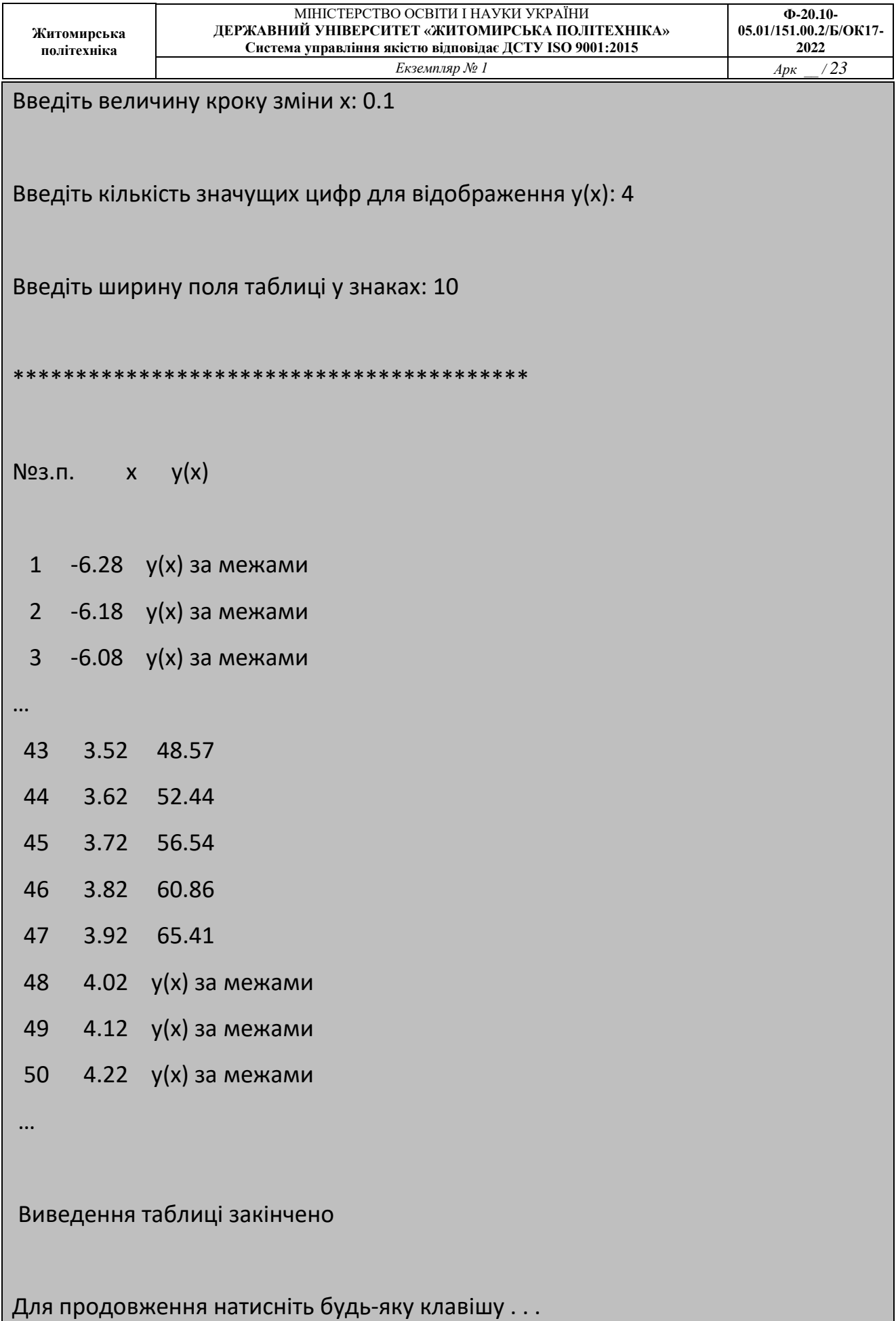

4. Виконати програму у покроковому режимі, перевіривши значення всіх змінних у процесі, пересвідчившись у правильності роботи програми (в коментарі до кожного рядку записати очікуване значення змінної). Записати у звіт спосіб запуску та роботи у покроковому режимі.

**Короткі теоретичні відомості до роботи.**

**Підготовка програми до введення виведення**

! Не забуваємо підключити відповідний файл заголовку:

**#include <iostream>**

та визначити інструкцію

**using namespace std;**

**Оператор виведення даних від користувача у консоль**

*cout << y ; //виведення значення змінної y cout << "\n"; //перехід на новий рядок cout << "Введіть друге ціле число\n"; //виведення рядку-запрошення*

#### **Оператор введення даних від користувача з консолі**

*int a; cin >> a; //читання цілого float b; cin >> b; //читання дробу char b; cin >> b; //читання 1-го символу*

**cin** використовує операцію "узяти з потоку" **>>**, щоб отримати від користувача значення і присвоює це значення змінній **a**.

Коли комп'ютер виконує попередній оператор, він чекає від користувача введення значення змінної **a**. У відповідь користувач набирає на клавіатурі ціле число і потім натискає *клавішу повернення* — **return** (що називається іноді *клавішею введення* — **enter**), щоб послати це число в комп'ютер. Комп'ютер потім привласнює це число, або *значення*, змінній **a**.

#### **Організація аналізу даних**

Перевірку виконання певних умов можливо здійснити за допомогою оператора умови.

Перебір всіх даних на певному діапазоні можливо здійснити за допомогою оператора циклу.

Подамо пояснення та приклади таких операторів.

**Покроковий оператор циклу** 

**Житомирська політехніка**

> **for ([<***початковий вираз***>]; [<***вираз умова***>]; [<***вираз збільшення* **>])** *<оператор>* **;**

Тіло оператора **for** (**<***оператор***>**) виконується до тих пір, поки значення **<***вираз умова***>** не стане хибним (рівним 0). **<***Початковий вираз***>** використовуються для ініціалізації значень, які використовуються під час організації циклу. **<***вираз збільшення***>** зазвичай використовуються для модифікації параметрів циклу та інших значень. **<***початковий вираз***>** обчислюється тільки один раз до першої перевірки **<***вираз умова***>**, а **<***вираз збільшення***>** обчислюється після кожного виконання **<***оператора***>**. Будь-який з трьох виразів заголовку циклу, і навіть всі три можуть бути пропущені. Якщо пропущено **<***вираз умова***>**, то його значення вважається істинним, і цикл стає нескінченним.

Приклад обчислення суми цілих чисел в діапазоні [10, 35):

```
int sum = 0;
for( int a = 10; a < 35; a++ )
    {
        // інструкції, що мають виконуватись у циклі
        sum += a;}
```
#### **Оператор циклу з передумовою**

*while (<вираз>) <оператор> ;*

Оператор **while** використовується для організації циклів з перевіркою умови (**<вираз>**) перед виконанням дій (**<оператор>**) в циклі. Як правило **<вираз>** називають умовою виконання циклу, а **<оператор>** тілом циклу. Наведемо приклад використання **while** для обчислення суми чисел в діапазоні [a, b).

```
int sum = 0;
int a = 10, b = 35;
while( a < b)
    { 
        // інструкції, що мають виконуватись у циклі
        sum += a; a++;
    }
```
#### **Оператор циклу з після-умовою**

```
int sum = 0;
int a = 10;
do
  { 
      // інструкції, що мають виконуватись у циклі
      sum += a; a++;
```
**}**

**while( a < b )**

**Деякі функції для виконання математичних обчислень**

! Не забуваємо підключити відповідний файл заголовку:

#include "math.h"

! Не забуваємо, що змінні для математичних функцій мають тип переважно

```
double a;
long double d; // точніший за double
```
Деякі математичні функції дозволяють роботу зі змінними типу

float аа; // менш точний за double

**Основні математичні функції**

double res;

 $res = sin(a);$  // синус кута, що заданий в радіанах

 $res = cos(a);$  // косинус кута, що заданий в радіанах  $res = tan(a);$  // тангенс кута, що заданий в радіанах

 $res = log(a);$  // натуральний логарифм ln

 $res = exp(a);$  // функція експоненти, число е у степені а

#### **Оператор умови**

```
if (<умова>) <оператор 1> [else <оператор 2>];
```
Даний оператор використовується для перевірки виконання умови (**операція порівняння**), яка задається у **<умова>**. Оператор **if** виконує деякі дії визначених у **<оператор 1>**, якщо **<умова>** виконується. Оператор виконує **<оператор 2>**, якщо **<умова>** не виконується.

Для прикладу використаємо умовний оператор визначення максимального значення двох чисел.

int  $a = 3$ ,  $b = -5$ , max;

$$
if (a > b)
$$
\n
$$
\{ \max = a; \}
$$
\n
$$
else
$$
\n
$$
\{ \max = b; \}
$$

### **Приклади операцій порівняння**

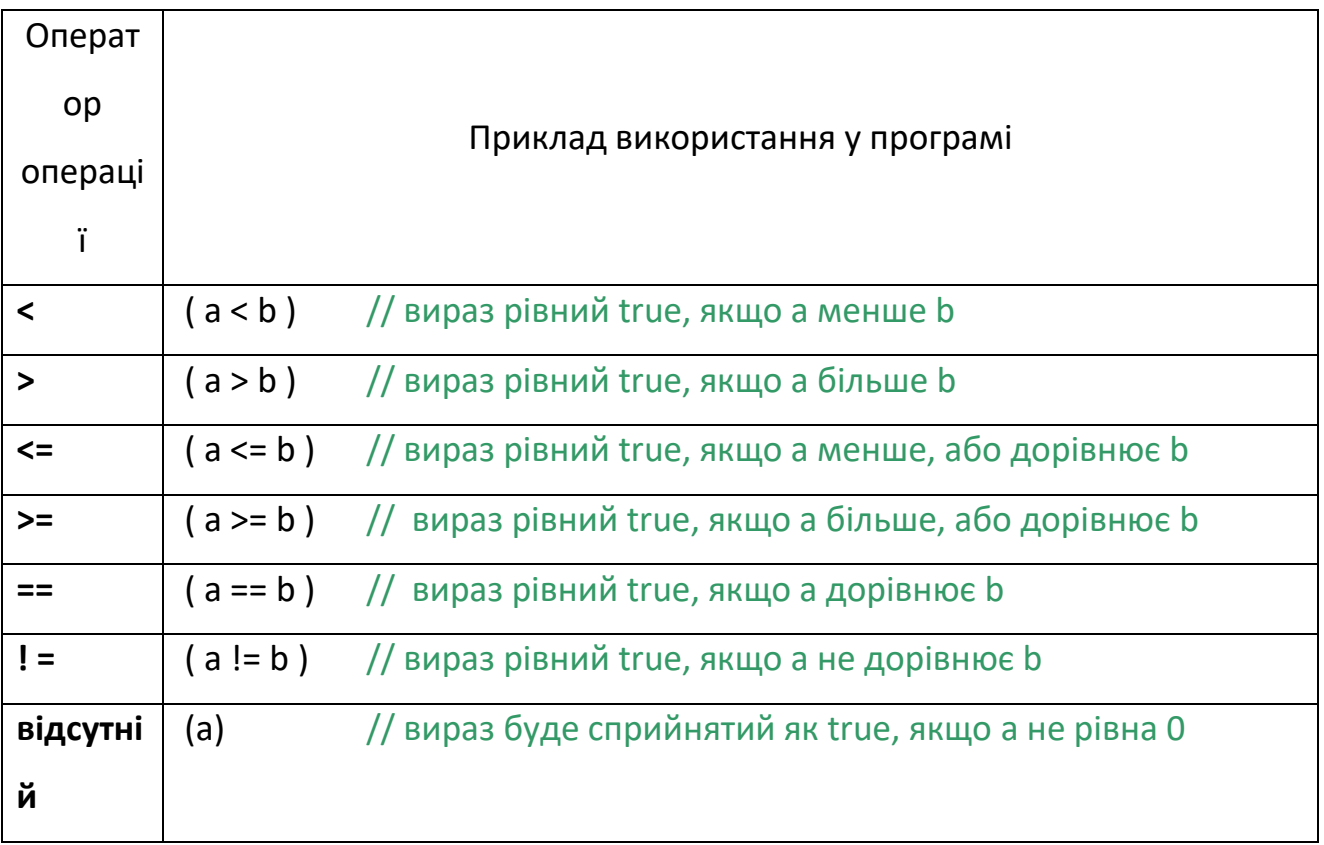

### **Забезпечення кириличного шрифту у консолі**

1) Прописати серед підключених файлів заголовку

### **#include "windows.h"**

2) Прописати на початку головної програми інструкцію встановлення кодової сторінки при виводі тексту у консоль:

**SetConsoleOutputCP(1251); // відповідає кодуванню ASСII**

- 3) Файл -> **Зберегти** Назва\_проекту . срр **як** ->
- 4) Обрати стрілку вибору способу збереження:

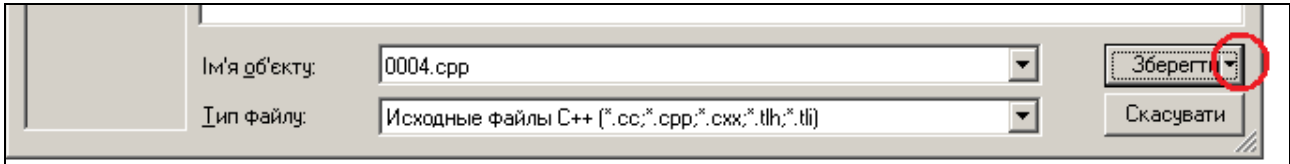

# 5) Обрати збереження з кодуванням:

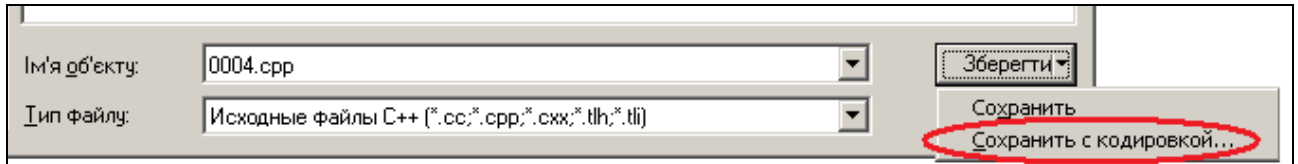

6) Підтвердити

заміну існуючого файлу:

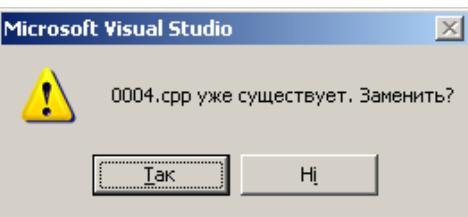

7) Обрати кодування 1251 (що відповідає кодуванню ASСII):

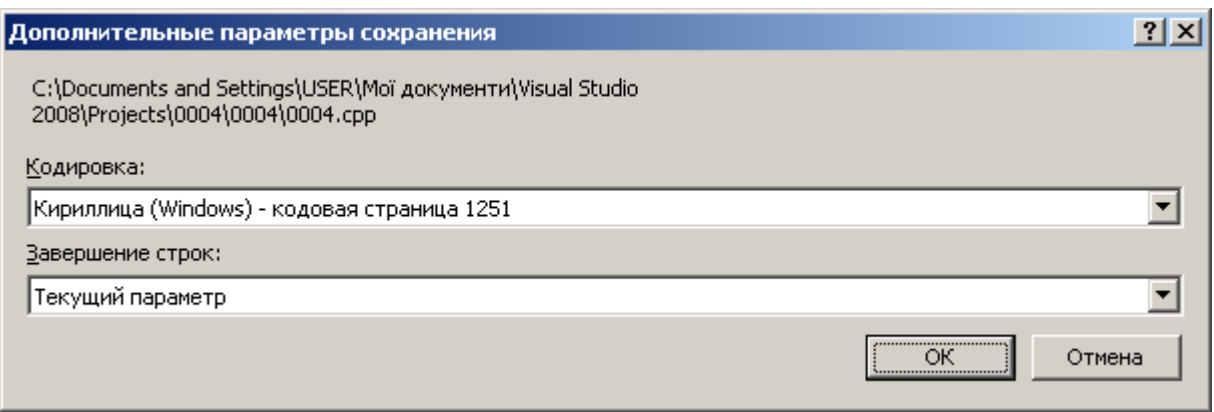

# 8) Перекомпілювати проект (рішення)

**Лабораторна робота № 3**

# Математичні операції та організація меню користувача

# **Мета роботи.**

Здобути навики використання командних інструкцій виведення даних **cout**, введення даних **cin**, циклу **do-while** ( або **while**, або **for** ) та командної інструкції перемикання варіанту дій **switch-case**, при створенні програм виконання обчислень за вибором користувача і за допомогою меню користувача, у середовищі розробки Microsoft Visual  $C++ 6.0.$ 

**Порядок виконання роботи.**

**Створити проект консольної програми Win32, яка виконує математичні операції розрахунку значення заданої функції відповідно до вибору користувача і за допомогою меню користувача.**

Скласти програму, яка реалізує алгоритм обчислення певних математичних функцій (табл. 3) відповідно введеним аргументам:

a. У консоль виводяться поточні значення аргументів (змінні a та b)

- b. В консоль виводиться меню користувача, за допомогою якого користувач обирає яку дію виконувати:
	- i. введення початкових даних (змінні a та b)
	- ii. обчислити математичну функцію з переліку відповідно до варіанту (табл. 3).
	- iii. отримати інформацію про розробника програми
	- iv. виконати вихід з програми
- c. Результати обчислень виводяться у консоль після введення вибору користувача та його підтвердження клавішею Enter.
- d. Після виведення результату програма очікує натиснення будь-якої клавіші програма очищує екран та знову виводить поточні початкові дані (змінні a та b), меню та запит на введення вибору користувача.

Відкомпілювати програму та виправити помилки у разі їх наявності. Сповіщення про помилки та пояснення причин їх виникнення запротоколювати у звіті.

Таблиця 3.

# **Типи математичних операцій над даними**

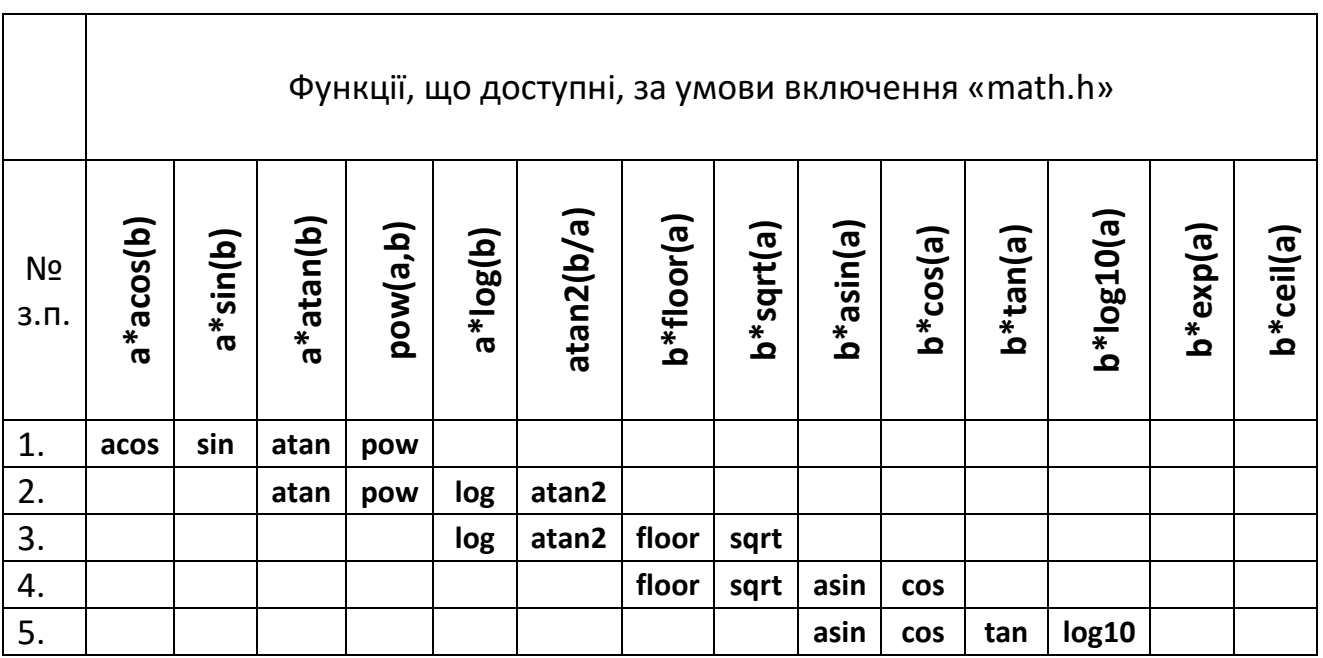

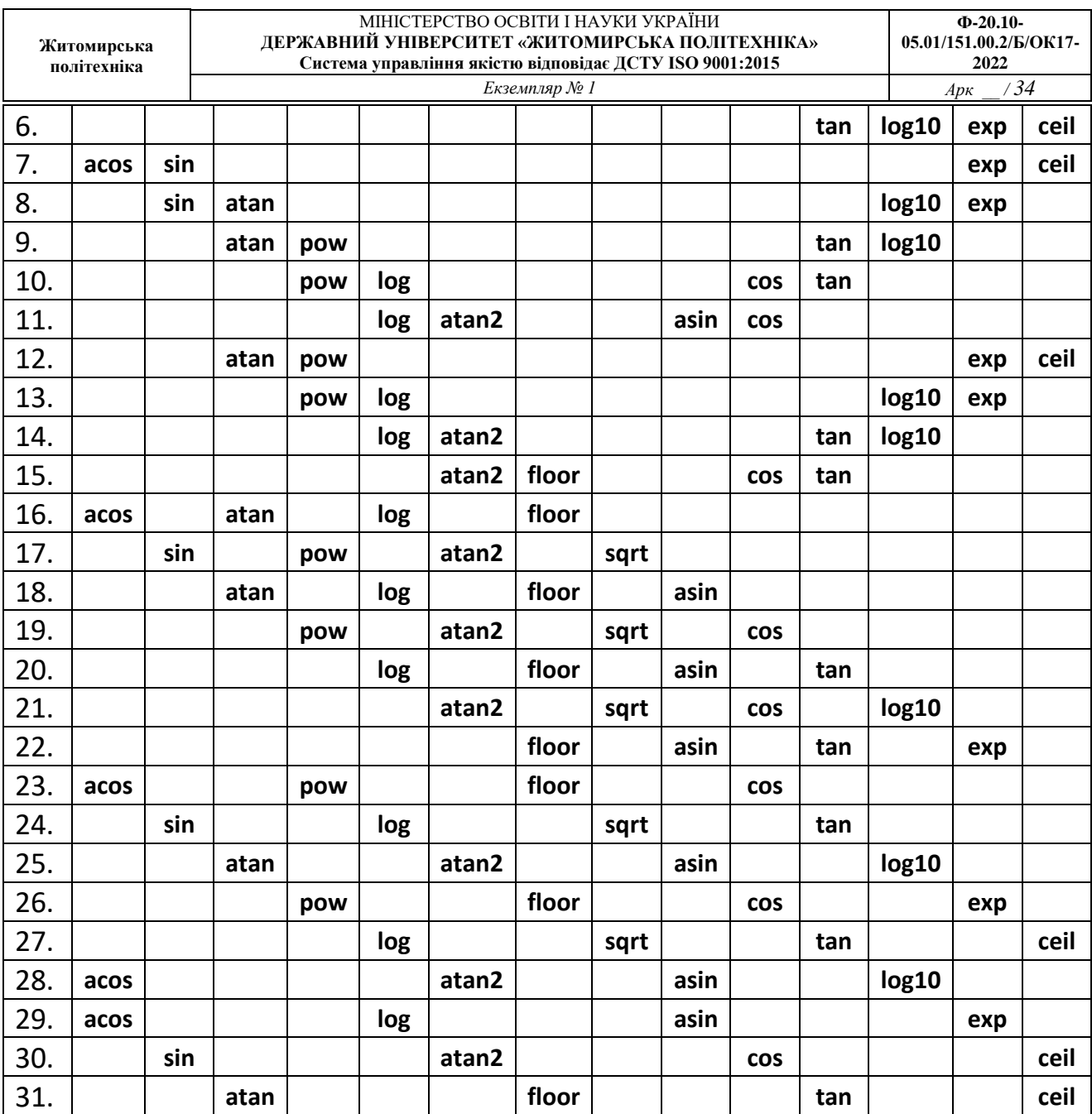

5. Виконати інтерфейс спілкування програми з користувачем дення вихідних даних у консоль. Оператори математичних дій над змінними та результати виконання операцій над змінними також вивести у консоль.

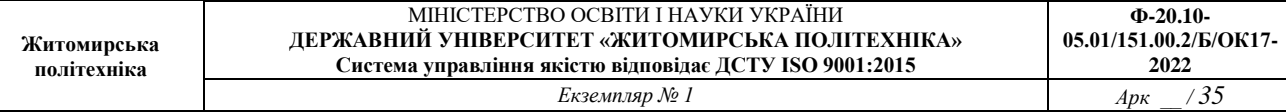

Наприклад, початковий екран:

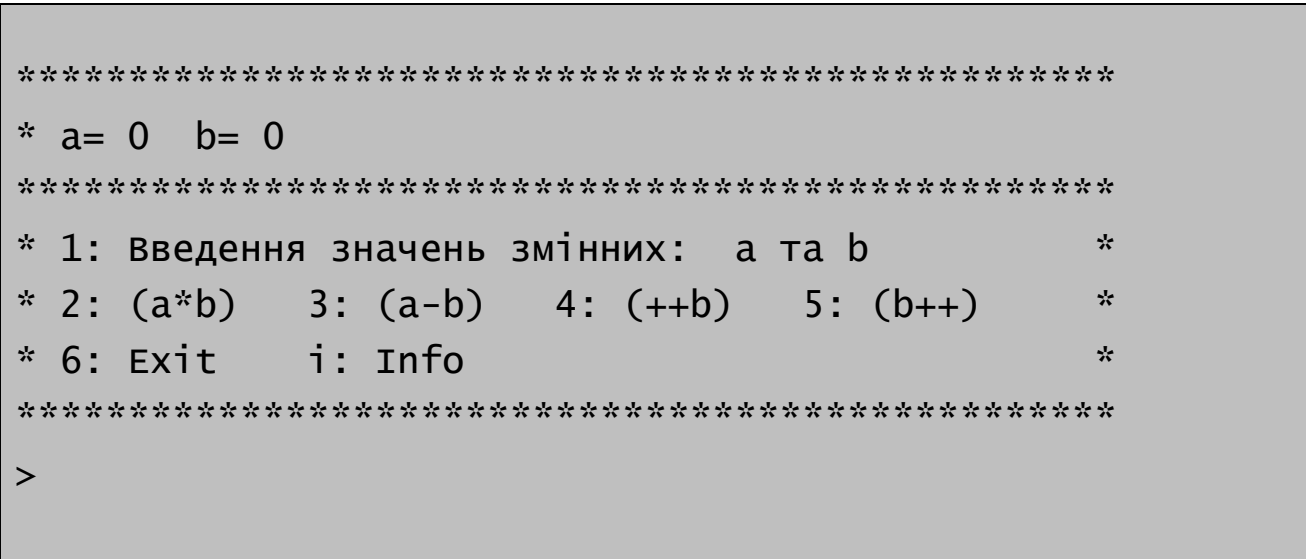

Наприклад, екран введення початкових даних:

```
*************************************************
a = 0 b= 0
*************************************************
* 1: Введення значень змінних: а та b ** 2: (a * b) 3: (a - b) 4: (+ + b) 5: (b++) *
* 6: Exit i: Info **************************************************
>1Введіть a: 2
Введіть b: 4.5
Press any key to continue . . .
```
Наприклад, екран виведення результату обчислення:

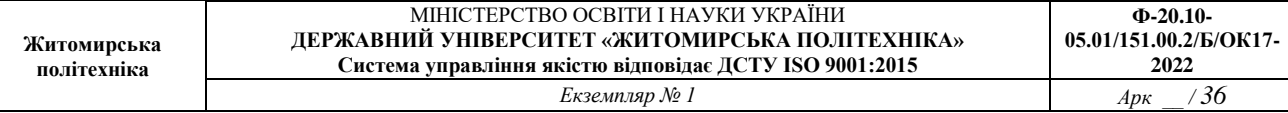

```
*************************************************
\dot{ } a= 2 b= 4.5
*************************************************
* 1: Введення значень змінних: а та b ** 2: (a * b) 3: (a - b) 4: (+b) 5: (b++) *
* 6: \text{Exit} \quad \text{i:} \quad \text{Info} \quad **************************************************
\sim(a * b) = 9Press any key to continue . . .
```
Наприклад, екран виведення інформації про розробника:

```
*************************************************
\dot{ } a= 2 b= 4.5
*************************************************
* 1: Введення значень змінних: а та b ** 2: (a*b) 3: (a-b) 4: (+b) 5: (b++) *
* 6: Exit i: Info **************************************************
>i
Програму складено:
  студентом ЖДТУ факультету ІКТ
  групи АТК-11 Добржанським О.О.
  Варіант № 31
  © Всі права захищено, 2017р.
```
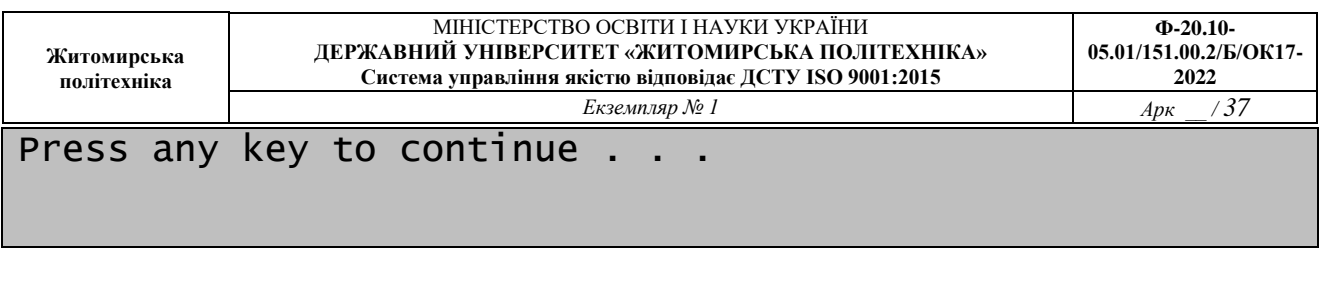

Наприклад, екран реакції на неправильний вибір користувача:

```
*************************************************
\dot{ } a= 2 b= 4.5
*************************************************
* 1: Введення значень змінних: а та b ** 2: (a * b) 3: (a - b) 4: (+ + b) 5: (b++) *
* 6: Exit i: Info **************************************************
>d
невірне звертання до меню
Press any key to continue . . .
```
6. Виконати програму у покроковому режимі, перевіривши значення всіх змінних у процесі, пересвідчившись у правильності роботи програми (в коментарі до кожного рядку записати очікуване значення змінної). Записати у звіт спосіб запуску та роботи у покроковому режимі.

**Короткі теоретичні відомості до роботи.**

#### **Порядок створення застосування:**

- 1. оголосити дві змінні в якості початкових даних для обчислень
- 2. проініціалізувати їх початковими нульовими значеннями
- 3. оголосити змінну для зберігання інформації про введений користувачем символ
- 4. проініціалізувати її символом "пробіл"
- 5. оголосити нескінченний цикл

#### У циклі:

- 6. прописати команду очищення вікна консолі system("cls");
- 7. вивести у консоль рядок із поточними значенннями двох змінних ― початкових даних
- 8. вивести у консоль меню користувача із інформацією про символи (команди будуть складатись з 1-го символу), які користувач повинен ввести для виклику таких команд:
	- 8.1.виклкик запиту на введення значеннь у змінні початкових даних
		- ("Введення початкових даних")
	- 8.2.виклик І-ї функції за варіантом
	- 8.3.виклик ІІ-ї функції за варіантом
	- 8.4.виклик ІV-ї функції за варіантом
	- 8.5.виклик інформації про створювача ("Інфо")
	- 8.6.виклик команди ("Exit")
- 9. вивести запит на введення користувачем команди ("Введіть команду > ")
- 10.прописати оператор switch-case, що керується змінною, яка містить символ введеної команди користувачем

В операторі switch-case:

- 11.прописати інструкції дій програми при різних варіантах введеної команди користувача, а саме:
	- 11.1. прописати запити на ведення з консолі значеннь у дві змінні початкових даних
	- 11.2. прописати математичні операції, що реалізують функції відповідно варіанту, та виведення у консоль
	- 11.3. прописати виведення у консоль даних про створювача: ВНЗ, факультет, група, ПІБ, рік
	- 11.4. прописати команду виходу з програми, у випадку вибору користувачем пункту меню "Exit"

11.5. прописати виведення у консоль повідомлення ("Неправильне звертання до меню" або "Такого пункту меню не існує"), у випадку введення користувачем символу, якому не співставлена жодна команда меню

#### Після оператору switch-case але все ще у циклі:

12.прописати команду паузи до натиснення будь-якої клавіші

#### **Отже програма виконуватиметься за алгоритмом (послідовністю дій):**

Початок циклу: очистити вікно консолі -> вивести початкові дані для обчислень -

> вивести меню -> запит на введення обраного пункту меню -> очікувати введення -> виконати обраний пункт

меню -> очікувати натиснення будь-якої клавіші -> на Початок циклу

#### **Забезпечення кириличного шрифту у консолі**

1) Прописати серед підключених файлів заголовку

**#include "windows.h"**

2) Прописати на початку головної програми інструкцію встановлення кодової сторінки при виводі тексту у консоль:

**SetConsoleCP(1251); // 1251 кодування для символів, що вводяться SetConsoleOutputCP(1251); // 1251 кодування для символів, що виводяться**

**// 1251 відповідає кодуванню ASСII**

- 3) Файл -> **Зберегти** Назва\_проекту . срр **як** ->
- 4) Обрати стрілку вибору способу збереження:

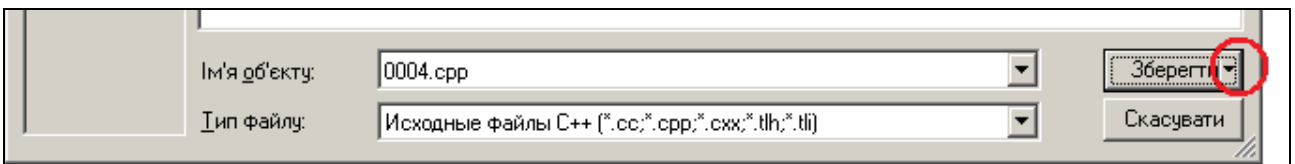

5) Обрати збереження з кодуванням:

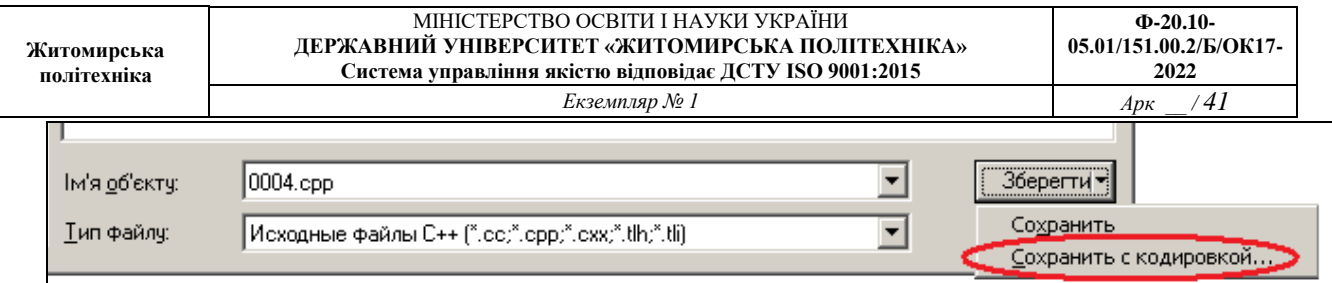

6) Підтвердити

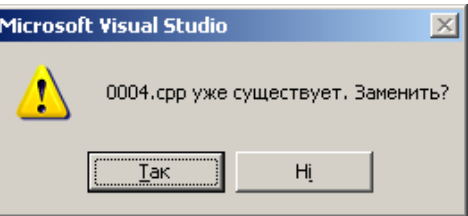

файлу:

заміну існуючого

7) Обрати кодування 1251 (що відповідає кодуванню ASСII):

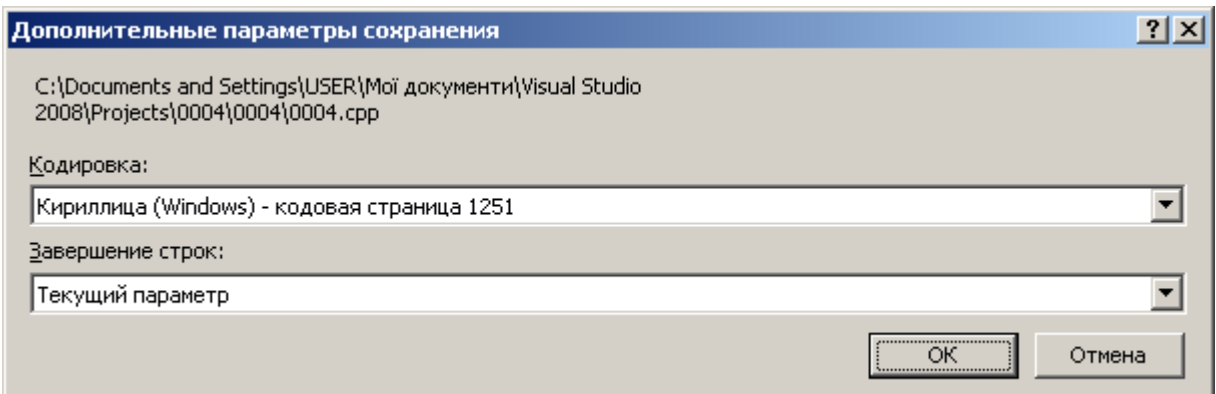

8) Перекомпілювати проект (рішення)

**Підготовка програми до введення виведення**

! Не забуваємо підключити відповідний файл заголовку:

#include <iostream>

using namespace std;

**Оператор виведення даних від користувача у консоль**

```
cout << y ; //виведення значення змінної y 
cout << "\n"; //перехід на новий рядок
cout << "Введіть друге ціле число\n"; 
      //виведення рядку-запрошення
```
**Оператор введення даних від користувача з консолі**

```
int a;
cin >> a; //читання цілого 
float b;
cin >> b; //читання дробу 
char b;
cin >> b; //читання 1-го символу
```
**Покроковий оператор циклу** 

```
int sum = 0;
for( int a = 10; a < 35; a++ )
   { 
      // інструкції, що мають виконуватись у циклі 
      sum += a;
  }
```
**Оператор циклу з передумовою**

```
int sum = 0;int a = 10;
while(a < b)
   { 
       // інструкції, що мають виконуватись у циклі 
      sum += a; a++;}
```

```
Оператор циклу з після-умовою
```

```
int sum = 0;int a = 10;
do 
   { 
       // інструкції, що мають виконуватись у циклі 
      sum += a; a++;
  } 
while(a < b)
```

```
Оператор-перемикач
```
*switch (<вираз>) { case <константний вираз 1>: { <оператори 1> ; break;* 

```
case <константний вираз 2>: 
 {
   <оператори 2> ; 
   break; 
 }
...
case <константний вираз N>: 
 {
    <оператори N> ; 
   break; 
 }
[default: 
 {
    <оператори>
 } ]
```
*}*

*}*

Перемикач (**Switch**) обере один з декількох варіантів (**case**) виконання дій. Виконання починається з обчислення **<вираз>**, після чого управління передається тому **<оператору>**, значення **<константного виразу>** якого дорівнює значенню **<виразу>**. Інструкція **break** для того, щоб після виконання **<оператору>** для обраного **case** не виконувались **<оператори>**, всі, що розташовані нижче (це особливість **switch-case**).

Якщо значення **<виразу>** не дорівнює жодному **<константному виразу>**, то управління передається **<оператору>**, відміченому ключовим словом **default**, звісно, якщо він є.

**//наприклад є змінна Choose ( її значення ввів користувач, її тип char – символ)**

```
switch (Choose) 
  { 
  // якщо Choose = a 
    case 'a': { d = 0; break; }
  // якщо Choose = b 
    case 'b': { d = cos(a) ; break; }
  // якщо Choose = z 
    case 'z': { d = sin(a); break; }
  // якщо Choose не = ні a, ні b, ні c 
    defaul: cout << "Обраний варіант не передбачає 
виконання дій"; 
  }
```
**Підготовка програми до виконання математичних обчислень**

! Не забуваємо підключити відповідний файл заголовку:

#include "math.h"

! Не забуваємо, що змінні для математичних функцій мають тип переважно

### double a, res;

**Математичні функції, доступні завдяки "math.h"**

```
res = sin(a); // синус кута, що заданий в радіанах
res = sinh(a); // гіперболічний синус кута, що заданий в 
радіанах 
res = asin(a); // арксинус числа, результат
```
//в радіанах від 0 до Рі

 $res = cos(a);$  // косинус кута, що заданий в радіанах

res = cosh(a); // гіперболічний косинус кута, що заданий в радіанах

 $res = acos(a);$  // арккосинус числа, результат в радіанах від -Pi/2 до +Рі/2

res = tanh(a); // гіперболічний тангенс кута, що заданий в радіанах

 $res = tan(a)$ ; // тангенс кута, що заданий в радіанах

 $res = \text{atan}(a);$  // арктангенс числа, результат в // радіанах від -Pi/2 до +Рі/2

 $res = \tan 2(a, b)$ ; // арктангенс від  $b/a$ , результат

//в радіанах від -Pi до +Рі

- $res = log(a);$  // натуральний логарифм In від числа а
- $res = exp(a);$  // функція експоненти, //число е - експонента у степені а
- $res = log10(a);$  // десятковий логарифм 1g від числа а
- $res = pow(a, b);$  // зведення числа а у степінь b
- $res = fabs(a);$  // модуль (абсолютне значення) а
- $res = ceil(a);$  // найближче більше ціле від числа
- $res = floor(a);$  // найближче менше ціле від числа а
- $res = \text{fmod}(a, b)$ : // залишок від ділення //на цілу кількість частин a на b
- $res = \text{hypot}(a,b);$  // корінь з суми  $(a^2 + b^2)$

```
res = sqrt(a); // корінь з а
```
Майже всі зазначені математичні функції дозволяють роботу також зі змінними типу

float аа; // менш точний за double long double d; // точніший за double

# **Лабораторна робота № 4**

# Операції з масивами

## **Мета роботи:**

Здобути навики використання командних інструкцій виведення даних **cout**, введення даних **cin**, циклу **do-while** ( або **while**, або **for** ) та командної інструкції перемикання варіанту дій **switch-case**, та інструкцій оголошення масивів одномірних та багатомірних масивів даних при створенні програм виконання операцій з масивами даних за вибором користувача і за допомогою меню користувача, у середовищі розробки Microsoft Visual C++.

#### **Порядок виконання роботи.**

**Створити проект консольної програми Win32, яка виконує операції з масивами даних відповідно до вибору користувача і за допомогою меню користувача.**

Скласти програму, яка реалізує роботу зі списком факультетів, списком груп для кожного з факультетів, списком студентів для кожної з груп відповідного факультету:

a. В консоль виводиться меню користувача із зазначенням таких команд:

- i. показати пояснення до команд: **«help»**
- ii. вихід з програми **«exit»**
- iii. зміна списку (**факультети, групи, студенти**): **«change level»**
- iv. показати перелік елементів списку: **«show»** (повна реалізація у л.р. № 5)
- v. додати елемент до списку: **«add»**
- b. Після меню виводиться рядок про поточний обраний список:

- наприклад: **«ОБРАНО СПИСОК: ФАКУЛЬТЕТИ»**

- c. Результати обробки даних виводяться у консоль після введення вибору користувача та його підтвердження клавішею Enter.
- d. Після виведення результату програма очікує натиснення будь-якої клавіші, потім очищує екран та знову виводить меню, обраний рівень та запит на введення команди (її номеру) користувачем.

Виконати інтерфейс спілкування програми з користувачем відповідно прикладу у файлі: **«lr\_04\_приклад.exe».**

**Короткі відомості, щодо порядку виконання роботи:**

**І Створити новий консольний проект Win32**

**ІІ Приєднати файли заголовку та простори імен**

Для стандартних функцій та операторів:

**#include "stdafx.h"**

#### Для використання операторів введення/виведення: cin/cout

#### **#include <iostream>**

Для встановлення бажаної кодової таблиці символів у консолі:

#### **#include <windows.h>**

Для використання рядкових змінних як окремих так і їх масивів:

#### **#include <string>**

Для використання скорочених командних інструкцій:

**using namespace std;**

#### **ІІІ Оголосити потрібні змінні**

Оголошуємо змінні після інструкції початку головної програми **main {** :

Рядкову змінну для збереження типу обраного списку («ФАКУЛЬТЕТИ», «ГРУПИ», «СТУДЕНТИ»):

# **string sLevel;**

Символьну змінну для збереження введеного користувачем символу команди з меню («1», «2», «+», «-», «3», «4», «5», «6», «7», «8»):

### **char chChoose;**

Рядкову змінну для збереження рядку даних введених користувачем (назва факультету, назва групи, ім'я студента):

#### **string sInput;**

1 вимірний масив для збереження даних про назви факультетів (І вимір – це номери факультетів, а у комірках масиву – рядки з назвами факультетів)

# **string sDepartmentsNames[10];**

2 вимірний масив рядків для збереження даних про назви груп по факультетам (І вимір – це номери факультетів, ІІ вимір – це номери груп, а у комірках масиву – рядки з назвами груп)

# **string sGroupsNames[10][50];**

3 вимірний масив рядків для збереження даних про імена студентів за групами по факультетам (І вимір – це номери факультетів, ІІ вимір – це номери груп, ІІІ вимір – це номери студентів, а у комірках масиву – рядки імен студентів):

# **string sStudentsNames[10][50][50];**

Ціла змінна для збереження поточної кількості факультетів:

# **int iDepartmentsNum;**

1 вимірний масив для збереження поточної кількості груп по факультетам (І вимір – це номери факультетів, а у комірках масиву – цілі значення кількості груп):

# **int iGroupsNum[10];**

2 вимірний масив для збереження кількості студентів за групами та по факультетам (І вимір – це номери факультетів, ІІ вимір – це номери груп, а у комірках масиву – цілі значення кількості студентів):

# **int iStudentsNum[10][50];**

Змінні цілого типу для використання у циклах:

## **int i, j;**

Змінна цілого типу для збереження № поточного обраного факультету:

## **int iChoosedDepartmentNum;**

Змінна цілого типу для збереження № поточної обраної групи:

## **int iChoosedGroupNum;**

Змінна цілого типу для збереження № поточного обраного студента:

# **int iChoosedStudentNum;**

Нехай початковий стан програми буде передбачати роботу зі писком факультетів. Тому здійснимо ініціалізацію відповідної рядкової змінної **sLevel**:

**sLevel = "ФАКУЛЬТЕТИ";** 

# **ІV Порядок забезпечення сумісності програми з кириличними шрифтами:**

Після оголошення змінних прописуємо інструкцію обрання кодової сторінки для даних, що виводяться у консоль, сумісної з кириличним шрифтом (кодова сторінка 1251):

# **SetConsoleOutputCP(1251);**

Прописуємо також інструкцію обрання кодової сторінки для даних, що вводяться у консоль користувачем, сумісної з кириличним шрифтом (кодова сторінка 1251):

## **SetConsoleCP(1251);**

Далі зберігаємо наш файл основного коду проекту у кодах кодової сторінки 1251:

**Головне меню -> Файл -> Зберегти Назва\_проекту . срр як ->**

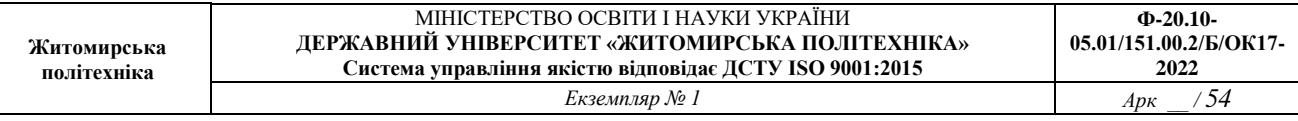

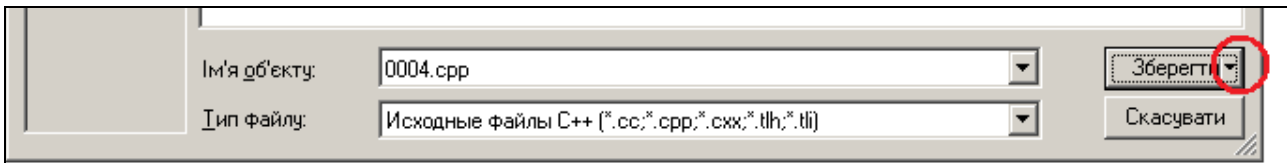

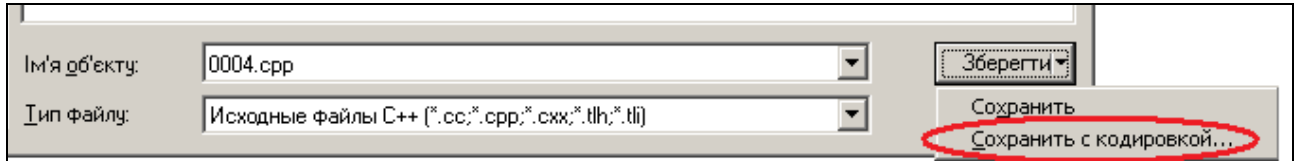

# Підтвердити перезапис файлу:

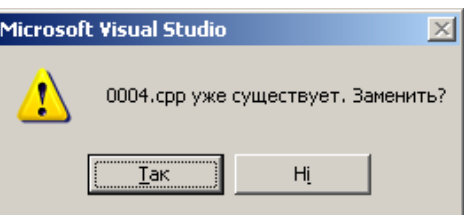

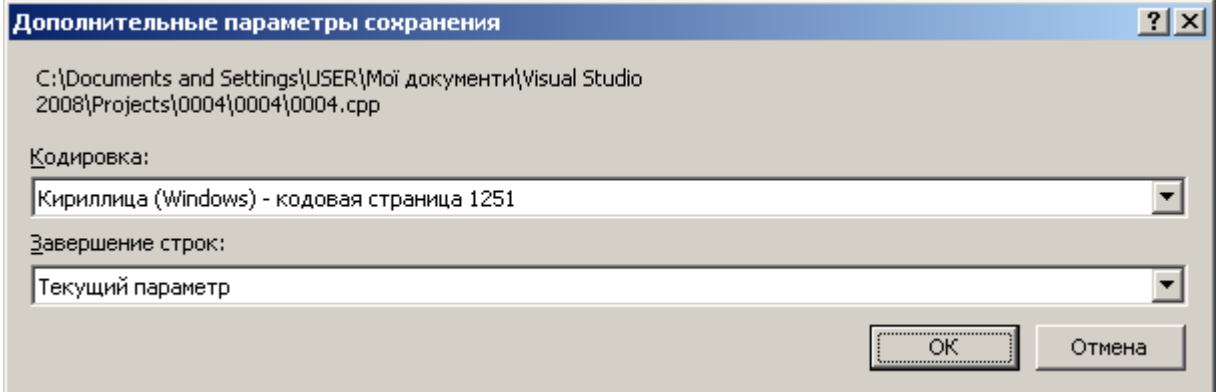

Підтвердити рішення.

Додати команди встановлення для консолі шрифту, що підтримує кодування

1251 (шрифту Lucida Console).

Це дозволить нам не виконувати цей процес вручну після компіляції програми.

Копіюємо цей фрагмент коду після команди **SetConsoleCP(1251);** поки що без пояснень.

# **CONSOLE\_FONT\_INFOEX cfi;**

**int LuсidaConsole[] = { 76, 117, 99, 105, 100, 97, 32, 67, 111, 110, 115, 111, 108,** 

**101, 0};**

**cfi.cbSize = sizeof cfi; cfi.nFont = 0; cfi.dwFontSize.X = 0; cfi.dwFontSize.Y = 12;** 

**cfi.FontFamily = FF\_DONTCARE; cfi.FontWeight = FW\_NORMAL;**

```
i = 0; while (cfi.FaceName[i] = LuсidaConsole[i]){i++;}
```
**SetCurrentConsoleFontEx(GetStdHandle(STD\_OUTPUT\_HANDLE), FALSE, &cfi);**

# **V. Порядок створення основної програми:**

Оскільки програма виконуватиметься умовно нескінченно за бажанням користувача, тому оголошуємо нескінченний цикл.

Подумайте до чи після оператора **«return 0;»** основної програми, або до чи після основної програми **«main() { }»** потрібно оголошувати основний нескінченний цикл.

У будь-якому разі нескінченний цикл оголошуємо так:

**do**

**{**

# **// тут будуть розміщені ваші командні інструкції, які виконуватимуться**

**у циклі**

**}** 

**while (true);**

Далі будемо додавати команди до нескінченного циклу:

Спершу маємо вивести у консоль меню користувача.

Для цього спочатку очистимо екран консолі командою:

**system("cls");**

Далі вже виводитимемо меню. Наприклад, бажаємо, щоб меню мало такий вигляд:

 +--------+--------+-----------------+ КОМАНДИ: | 1 help | 2 exit |  $+/-$  change level| +--------+--------+--------+--------+--------+ | 3 show | 4 add | 5 find | 6 edit | 7 del | +--------+--------+--------+--------+--------+

Для цього скористаємося блоком команд виведення даних у консоль:

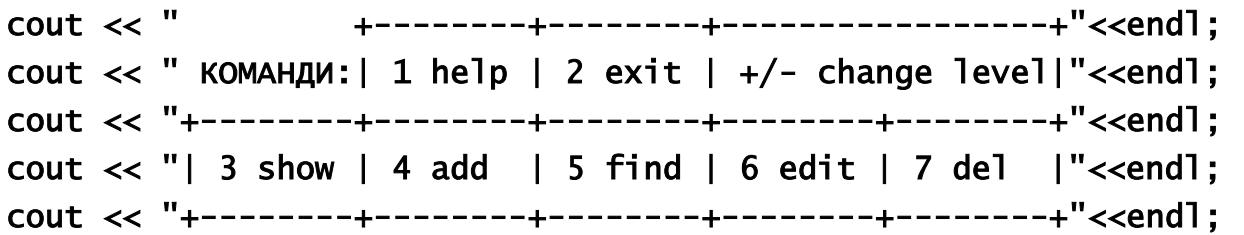

Далі відповідно завдання має бути виведено рядок поточного обраного списку для дій над ним:

 +--------+--------+-----------------+ КОМАНДИ: | 1 help | 2 exit |  $+/-$  change level| +--------+--------+--------+--------+--------+ | 3 show | 4 add | 5 find | 6 edit | 7 del | +--------+--------+--------+--------+--------+ ОБРАНО РІВЕНЬ: ФАКУЛЬТЕТИ +--------+--------+--------+--------+--------+ >

Врахуємо, що обраний список знаходиться у рядковій змінній **«sLevel»**. Отже скористаємося такими командами:

cout << " ОБРАНО РІВЕНЬ: " << sLevel << endl; cout << "+--------+--------+--------+--------+--------+"<<endl;

Виведемо у консоль також запит користувачу на введення номеру команди:

#### **cout << " > ";**

Після запиту має слідувати команда передачі введених користувачем даних у змінну.

Врахуємо, що введені команди зберігатимуться у символьній змінній

#### **«chChoose»**.

Отже використаємо відповідні інструкції з використанням команди введення даних з консолі:

#### **cin >> chChoose;**

Коли користувач ввів номер бажаної команди, потрібно далі обирати дії. Використаємо оператор вибору дій відповідно значень, що у змінній **«chChoose»**:

# **switch (chChoose)**

**{ case : case : }**

Врахуємо типи команд, які можуть бути введені користувачем відповідно меню.

Це команди: «1», «2», «+», «-», «3», «4», «5», «6», «7», «8».

Отже ці варіанти потрібно занести у оператори варіантів **«case»**:

**case '1': case '2': case '+': case '-': case '3': case '4': case '5': case '6': case '7': case '8': default:**

Після кожного **«case»** та **«default»** ітимуть набори операторів певних дій.

Тому передбачимо після кожного з них фігурні дужки блоків операторів:

```
case '1': 
{
     // тут будуть командні інструкції дій програми, 
     // при виборі користувачем команди меню «1»
     }
case '2':
{
     // тут будуть командні інструкції дій програми, 
     // при виборі користувачем команди меню «2»
}
```
і так само з іншими **«case»** та з **«default»**.

Для того, щоб після виконання операторів по кожному **«case»** не виконувались оператори з інших **«case»**, встановлюємо після кожного інструкцію **«break;»**.

```
case '1': 
{
}
break;
case '2': 
{
```
# **}**

# **break;**

і так само з іншими **«case»** та з **«default»**.

Опишемо оператори дій програми, при виборі команди меню **«1»** (**«Help»**). За це відповідає конструкція:

**case '1':** 

**{**

**}**

Оператори розміщатимемо у ній.

Отже, має виводитись список пояснень до команд меню. Перед виведенням інформації у консоль, очистимо її:

**system("cls");**

Далі використаємо звичайні оператори виведення у консоль.

**cout << "HELP (сторінка 1):"<<endl; cout << "1 help-описи команд"<<endl; cout << "2 exit-вихід з програми"<<endl; cout << "+/- change level-змінити рівень"<<endl; cout << "** + на рівень вище"<<endl;

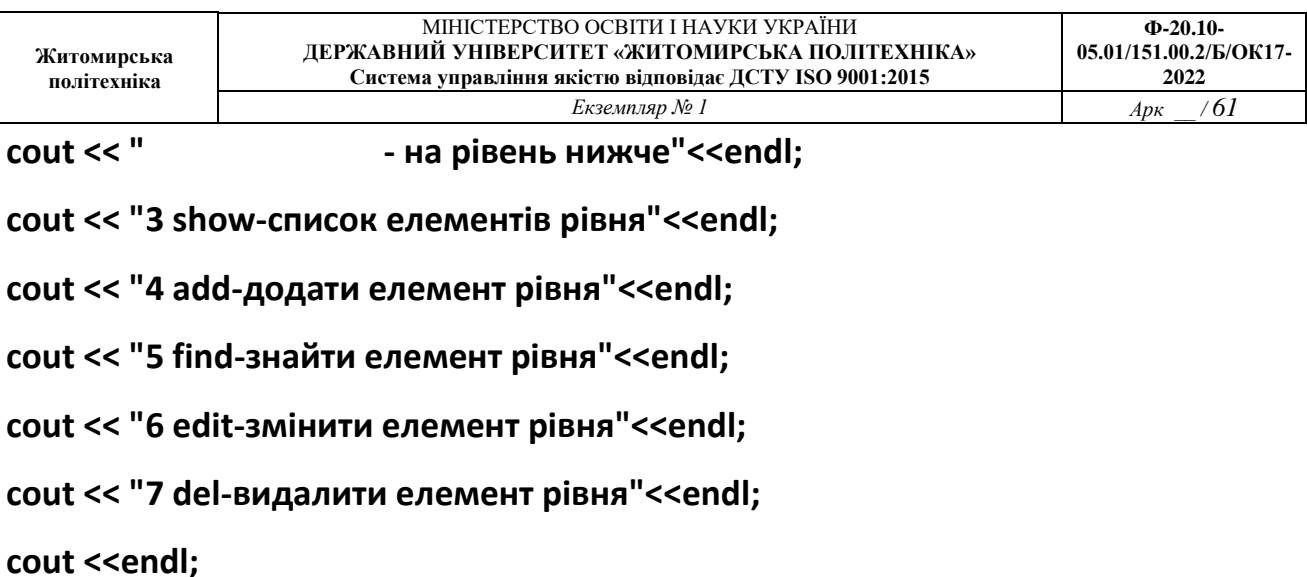

Для затримки інформації у консолі до моменту натиснення користувачем будьякої клавіші використаємо типову команду очікування та виведення сповіщення **«Натисніть будь-яку клавішу …»** :

# **system("pause");**

Подумайте де краще розмістити цю команду. Рекомендуємо розмістити її у цій же конструкції **«case»** одразу ж після операторів виведення інформації-допомоги.

Опишемо оператори дій програми, при виборі команди меню **«2»** (**«Exit»**). За це відповідає конструкція:

**case '2':** 

**{**

**}**

Оператори розміщатимемо у ній.

Таким чином, необхідно виконати вихід з консольної програми.

Це можна зробити класичним оператором **«return»**:

**return 0;**

Опишемо оператори дій програми, при виборі команди меню **«+»** (**«change level»**).

Тут має відбуватись призначення поточного рівня **«ФАКУЛЬТЕТИ»**, якщо до

цього був рівень **«ГРУПИ»**. А якщо поточним був рівень **«СТУДЕНТИ»**, то

потрібно змінити його на **«ГРУПИ»**.

Таким чином, якщо … якщо … якщо.

Отже використаємо оператори **«if»**.

Розмістимо їх у конструкції:

```
case '+':
```
**{**

```
}
```
Врахуємо, що поточний обраний рівень зберігається у рядковій змінній **sLevel**. Її і будемо змінювати.

```
if( sLevel == "ГРУПИ" ){ sLevel="ФАКУЛЬТЕТИ"; }
else if( sLevel == "СТУДЕНТИ" ){ sLevel="ГРУПИ"; }
```
Аналогічні дії необхідні, при при виборі команди меню **«-»** (**«change level»**).

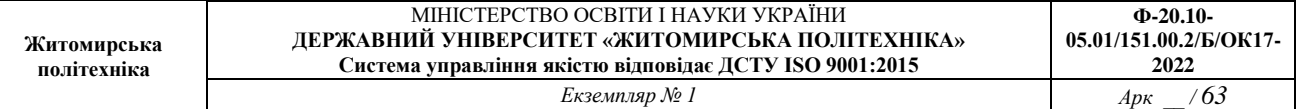

Тільки тут вже має відбуватись призначення поточного рівня **«ГРУПИ»**, якщо до цього був рівень **«ФАКУЛЬТЕТИ»**. А якщо поточним був рівень **«ГРУПИ»**, то потрібно змінити його на **«СТУДЕНТИ»**.

Розмістимо оператори інструкцій **«if»** у конструкції:

```
case '-':
```
**{**

**}**

Набір команд **«if»** відповідно має бути такий:

```
if( sLevel == "ФАКУЛЬТЕТИ" ){ sLevel="ГРУПИ"; }
else if ( sLevel == "ГРУПИ" ){ sLevel="СТУДЕНТИ"; }
```
Опишемо оператори дій програми, при виборі команди меню **не** 

# **передбаченою переліком меню**.

Для цього у операторі вибору варіантів була передбачена конструкціїя:

# **default:**

**{**

**}**

У цій конструкції розмістимо відповідне повідомлення в консоль для користувача та оператор очікування реакції.

**cout << " така команда відсутня " << endl << " спробуйте ще " << endl; system("pause");**

На цьому етапі можливо вже відкомпілювати проект. Та спробувати дії програми на запрограмовані команди.

Розуміємо, що всі інші команди виконуватимуться особливо: в залежності від обраного рівня списку: «ФАКУЛЬТЕТИ», «ГРУПИ», чи «СТУДЕНТИ», що зберігається, нагадаємо, у змінній **«sLevel»**.

Тому зробимо заготовки у всіх інших конструкціях **«case»** за прикладом:

```
case '5': 
{
     if (sLevel=="ФАКУЛЬТЕТИ")
     {
           тут будуть команди для роботи зі списком факультетів
     }
     else if(sLevel=="ГРУПИ")
     {
           тут будуть команди для роботи зі списком груп
     }
     else if(sLevel=="СТУДЕНТИ")
     {
           тут будуть команди для роботи зі списком студентів
     }
```
**}**

Опишемо дії програми за умови вибору оператором команди **«4»** (**«add»**). Так програма повинна буде додати або факультет, або нову групу на факультеті, або нового студента у групі на факультеті.

Опишемо дії програми за умови вибору оператором команди **«4»** (**«add»**), якщо вже обрано рівень **«ФАКУЛЬТЕТИ»**.

Так програма повинна буде додати новий факультет у список факультетів.

Вже зрозуміло, що додаватимемо команди у конструкцію:

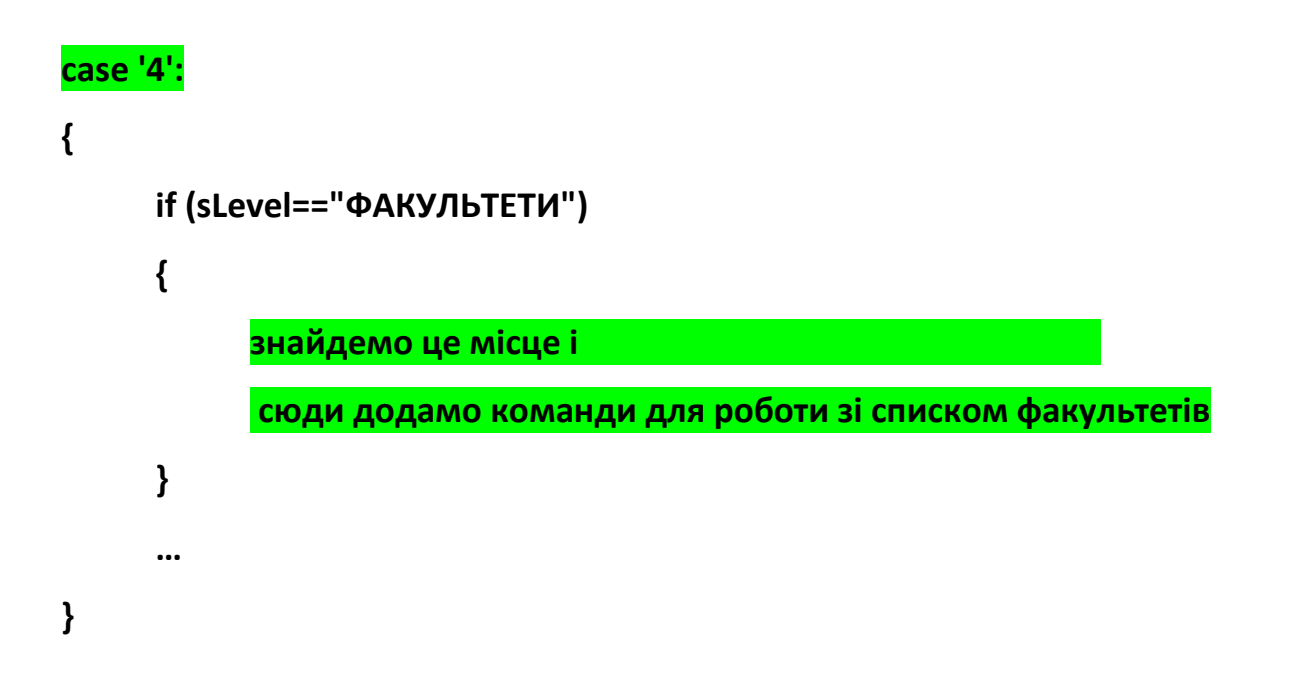

Команди, які ми передбачимо у цьому випадку, будуть такі:

1) Запит до користувача на введення імені нового факультету:

### **cout << "Введіть назву нового факультету > ";**

2) Очікування відповіді і передача її у змінну для збереження введених рядків:

#### **cin >> sInput;**

3) Тепер кількість факультетів збільшиться на 1:

#### **iDepartmentsNum++;**

4) Передаємо введене користувачем ім'я факультету у масив списку

факультетів, у комірку, що відповідна останньому № факультету:

## **sDepartmentsNames[iDepartmentsNum] = sInput;**

5) Виводимо сповіщення про успішно введений елемент:

#### **cout << endl << "Новий факультет додано" << endl;**

Опишемо дії програми за умови вибору оператором команди **«4»** (**«add»**), якщо вже обрано рівень **«ГРУПИ»**.

Так програма повинна буде додати нову групу на факультеті.

Вже зрозуміло, що додаватимемо команди у конструкцію:

## **case '4**

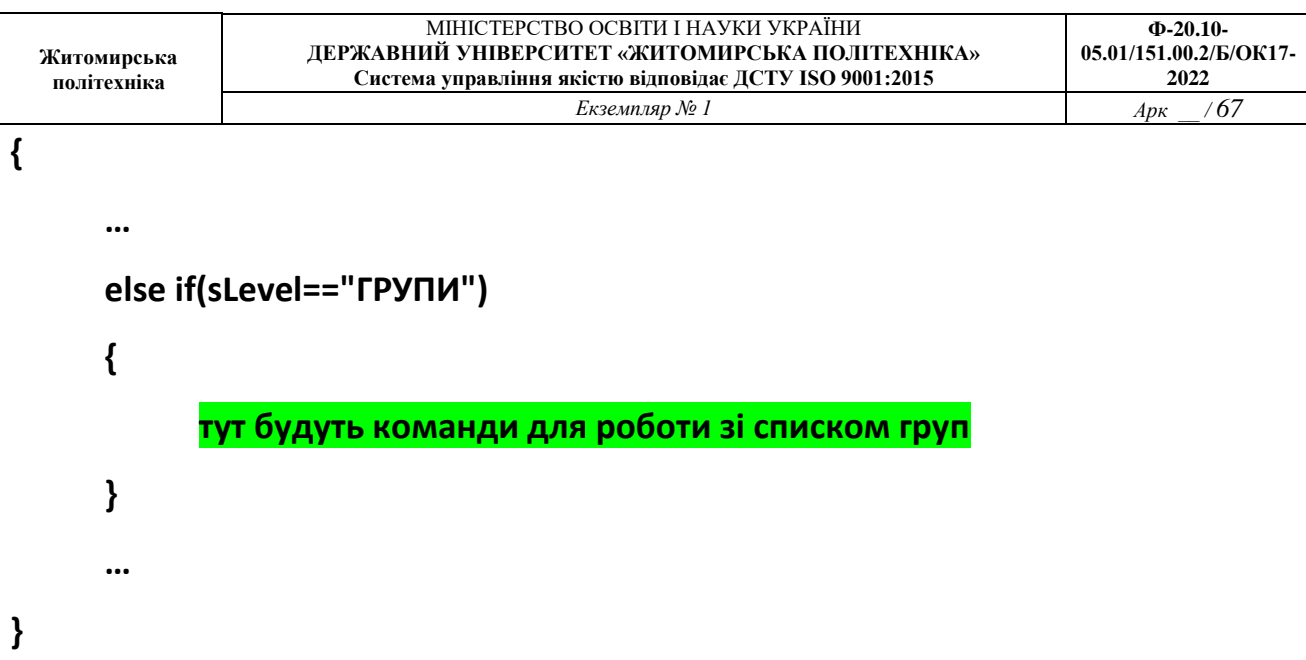

Додавання групи потребує вибору факультету.

Тому команди, які ми передбачимо у цьому випадку, будуть такі:

1) Запит на вибір факультету:

```
cout << "оберіть факультет > ";
cin >> sInput;
```
2) Присвоєння початкового значення обраному поточному номеру факультету.

**iChoosedDepartmentNum = 0;**

3) Пошук введеного імені факультету у списку факультетів методом перебору і порівняння з усіма факультетами:

```
for (i = 1; i<=iDepartmentsNum; i++)
{
     if(sDepartmentsNames[i]==sInput)
```

```
67
```
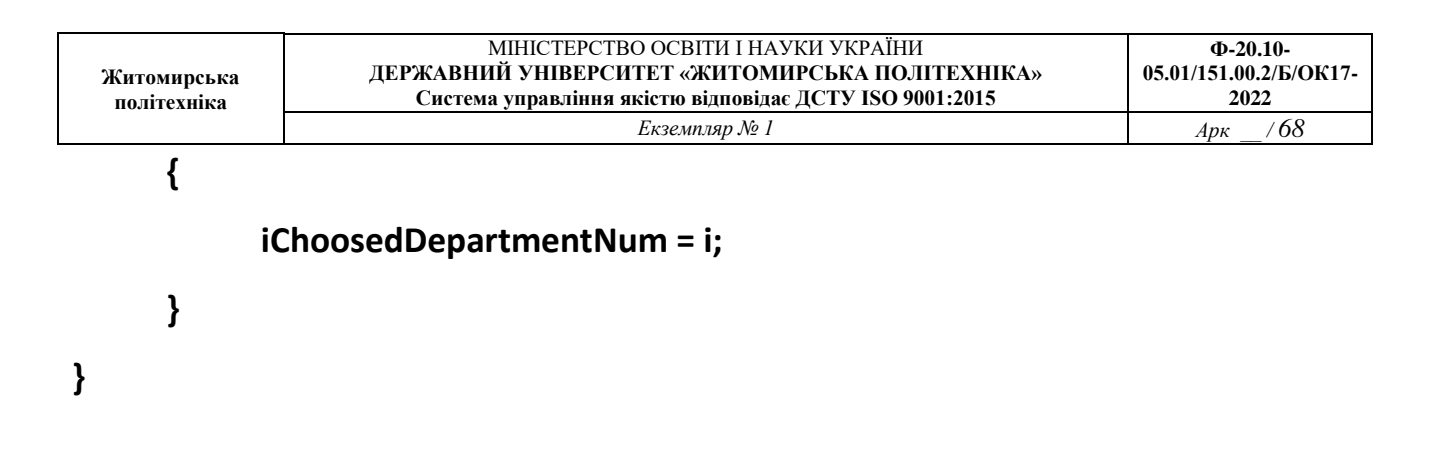

Знайдене значення № факультету у списку збережеться у змінній **iChoosedDepartmentNum**.

4) Якщо факультет у списку не знайдено, то змінна **iChoosedDepartmentNum** так лишиться нульовою, інакше ….

**if (iChoosedDepartmentNum == 0)**

**{**

**cout<<"Такого факультету не існує";**

**}**

**else**

**{**

**тут будуть оператори додавання нової групи до факультету, № якого знайдено**

**}**

5) У останню конструкцію

**else**

**{**

**}**

додамо такі оператори:

1) Запит на введення імені нової групи:

**cout << "Введіть назву нової групи > "; cin >> sInput;**

2) Збільшення кількості груп у списку кількостей груп за факультетом. (Вже розуміємо, що № знайденого факультету буде у змінній **iChoosedDepartmentNum**, а кількості груп за факультетами у масиві **iGroupsNum[ ]**).

**iGroupsNum[iChoosedDepartmentNum]++;**

3) Вносимо ім'я нової групи у масив імен груп за факультетами (№ факультету у змінній **iChoosedDepartmentNum**, № нової групи = новій кількості груп на факультеті і знаходиться у масиві **iGroupsNum[iChoosedDepartmentNum]**):

**sGroupsNames[iChoosedDepartmentNum][iGroupsNum[iChoosedDepartmentNu m]] = sInput;**

4) Видаємо сповіщення про успішно додану групу:

**cout << endl << "Нову групу додано" << endl;**

Аналогічні дії при виборі оператором команди **«4»** (**«add»**), якщо вже обрано

```
рівень «СТУДЕНТИ».
```

```
else if(sLevel=="СТУДЕНТИ")
```
**тут будуть оператори додавання нового студента**

**}**

**{**

У середині цієї конструкції буде передбачуваний набір операторів:

```
cout << "оберіть групу > ";
cin >> sInput;
iChoosedGroupNum = 0;
for (i = 1; i<=iDepartmentsNum; i++)
     for (j = 1; j<=iGroupsNum[i]; j++)
     {
           if(sGroupsNames[i][j]==sInput)
           {
                 iChoosedDepartmentNum = i;
                 iChoosedGroupNum = j;
           }
     }
```
# **if (iChoosedGroupNum == 0) { cout<<"Такої групи не існує";}**

#### **else**

**{**

```
 cout << "Введіть ім'я нового студента > ";
```
 **cin >> sInput;**

 **iStudentsNum[iChoosedDepartmentNum][iChoosedGroupNum]++;**

```
 sStudentsNames[ ][ ][ ]=sInput;
```

```
 cout << endl << "Нового студента додано" << endl;
```
**}**

Пусті номери елементів масиву імен студентів заповнимо потрібними номерами:

№ факультету - **iChoosedDepartmentNum**

№ групи - **iChoosedGroupNum**

№ студента - **iStudentsNum[iChoosedDepartmentNum][iChoosedGroupNum]**

Після конструкції:

```
else if(sLevel=="СТУДЕНТИ")
```
**{**

```
}
```
Розмістимо очікування реакції користувача на виконані дії.

# **system("pause");**

Дії при виборі оператором команди **«3»** (**«show»**), якщо вже обрано рівень **«ФАКУЛЬТЕТИ»**. Дії при виборі оператором команди **«3»** (**«show»**), якщо вже обрано рівень **«ГРУПИ»**. Дії при виборі оператором команди **«3»** (**«show»**), якщо вже обрано рівень **«СТУДЕНТИ»**.

Вони абсолютно такі ж у плані необхідності шукати існування факультету та групи.

Проте, якщо вже знайдено факультет то використовується простий вивід у циклі (підказка, що ці оператори потрібно розмістити у конструкції **«else{ }»**):

Виконаємо це завдання у повній мірі на **наступній** лабораторній роботі.

Оператори виведення списку факультетів будуть включати такі елементи:

**cout << endl;**

```
for(i = 1; i<=iDepartmentsNum; i++)
```

```
{
```
**cout<<sDepartmentsNames[i]<<endl;**

**}**

```
cout << endl;
```
- оператори виведення списку груп:

**cout << endl;**

**for(i = 1; i<=iGroupsNum[iChoosedDepartmentNum]; i++)**

**{**

**cout<<sGroupsNames[iChoosedDepartmentNum][i]<<endl;**

**}**

**cout << endl;**

- оператори виведення списку студентів:

**cout << endl;**

**for(i = 1; i<=iStudentsNum[iChoosedDepartmentNum][iChoosedGroupNum]; i++)**

**{**

**cout<<sStudentsNames[iChoosedDepartmentNum][iChoosedGroupNum][i]<<endl;**

**}**

**cout << endl;**

## **Лабораторна робота № 5 (продовження Л.р.№4)**

# Операції з масивами

### **Мета роботи:**

Здобути навики використання операцій модуля підключення **<algorithm>** при створенні програм виконання операцій з масивами даних за вибором користувача і за допомогою меню користувача, у середовищі розробки Microsoft Visual C++.

**Порядок виконання роботи.**

**Доповнити проект консольної програми Win32, яка виконує операції з масивами даних відповідно до вибору користувача і за допомогою меню користувача.**

Скласти програму, яка реалізує додаткові операції роботи зі списком факультетів, списком груп для кожного з факультетів, списком студентів для кожної з груп відповідного факультету:

- e. В консолі користувач може викликати на виконання команди:
	- i. показати перелік елементів списку: **«show»**
	- ii. знайти елемент у списку: **«find»**
	- iii. відредагувати елемент зі списку: **«edit»**

Виконати інтерфейс спілкування програми з користувачем відповідно прикладу у файлі: **«lr\_05\_приклад.exe».**

**Короткі відомості, щодо порядку виконання роботи:**

## **Доповнення:**

Виникала помилка при виведенні списку (команда - show), кількість елементів якого до цього не була визначена.

- при виведенні списку факультетів, коли не введено жодного факультету.
- при виведенні списку груп тільки-но створеного факультету.
- при виведенні списку студентів тільки-но створеної групи.

Причини помилок та їх усунення

1) При запуску не визначено початкова кількість факультетів.

- при оголошенні змінної «кількість факультетів» також виконаємо її ініціалізацію:

**int iDepartmentsNum = 0;**

2) При додаванні факультету, не було визначено кількість груп у новому факультеті.

- після додавання факультету одразу заносимо дані про кількість груп у ньому:

```
case '4': // додати елемент рівня
     if (sLevel=="ФАКУЛЬТЕТИ")
           {
           …
                sDepartmentsNames[iDepartmentsNum] = sInput;
                iGroupsNum[iDepartmentsNum]= 0;
           …
```
3) При додаванні групи, не було визначено кількість студентів у новій групі.

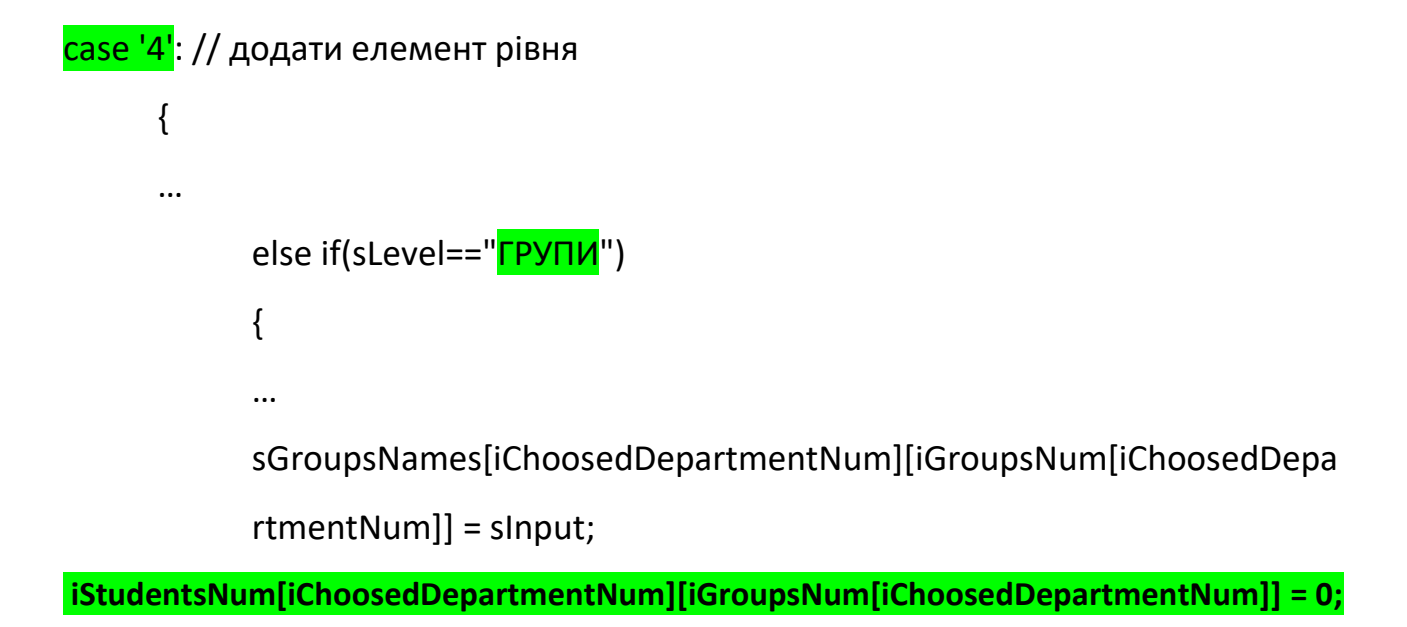

### **V Порядок створення програмного коду (продовження)**

Дії при виборі користувачем команди **«3»** (**«show»**), якщо вже обрано рівень

## **«ФАКУЛЬТЕТИ»**.

Дії при виборі користувачем команди **«3»** (**«show»**), якщо вже обрано рівень

### **«ГРУПИ»**.

Дії при виборі користувачем команди **«3»** (**«show»**), якщо вже обрано рівень

### **«СТУДЕНТИ»**.

Пам'ятаємо, що у нас вже є заготовка:

## **case '3': {**

```
if (sLevel=="ФАКУЛЬТЕТИ") { // команди для роботи зі списком 
факультетів
                           }
     else if(sLevel=="ГРУПИ") { // команд для роботи зі списком груп
                           }
     else if(sLevel=="СТУДЕНТИ") { // команди для роботи зі списком 
студентів
                           }
     }
system("pause");
break;
case '4':
…
```
Дії при виборі користувачем команди **«3»** (**«show»**), якщо вже обрано рівень **«ФАКУЛЬТЕТИ»**.

Отже, якщо поточний рівень факультети. То дописуємо зараз сюди

(підправивши розміщення фігурних дужок):

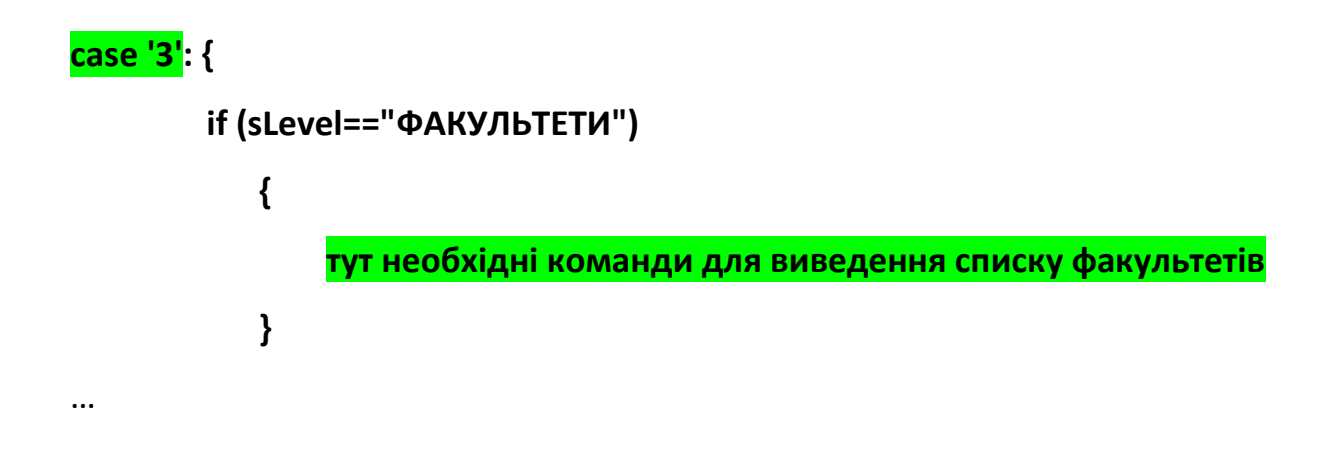

За аналогією з попередніми пунктами включимо між { } код для виведення факультетів:

```
cout << endl;
for (i = 1; i<=iDepartmentsNum; i++) 
      { cout<<sDepartmentsNames[i]<<endl; 
      } 
cout << endl;
```
Дії при виборі користувачем команди **«3»** (**«show»**), якщо вже обрано рівень **«ГРУПИ»**.

Виведення списку груп обіцяє бути дещо складнішим.

```
Дописувати код будемо у наступні { }:
```
## **case '3': {**

```
if (sLevel=="ФАКУЛЬТЕТИ")
     {
           // вже є код
     }
     else if(sLevel=="ГРУПИ")
     {
           прописати команди для виведення списку груп
     }
…
```
Отже, програмно шукаємо номер факультету, групи якого необхідно вивести списком. Пошук буде за іменем факультету, що ввів користувач :

… **else if(sLevel=="ГРУПИ") {**

У **case '3'** після рядків

прописуємо:

**// прописуємо команди**

**cout << "оберіть факультет > ";**

**cin >> sInput;**

**iChoosedDepartmentNum = 0;**

```
Житомирська 
політехніка
                         МІНІСТЕРСТВО ОСВІТИ І НАУКИ УКРАЇНИ
                 ДЕРЖАВНИЙ УНІВЕРСИТЕТ «ЖИТОМИРСЬКА ПОЛІТЕХНІКА»
                    Система управління якістю відповідає ДСТУ ISO 9001:2015
                                                                        Ф-20.10-
                                                                    05.01/151.00.2/Б/ОК17-
                                                                         2022
                                   Екземпляр № 1 Арк __ / 80
    for (i = 1; i<=iDepartmentsNum; i++)
          { if(sDepartmentsNames[i]==sInput)
                      {
                             iChoosedDepartmentNum = i;
                      }
          }
    if (iChoosedDepartmentNum == 0) 
          { cout<<"Такого факультету не існує"<<endl<<endl; 
          }
    else
          { cout << endl;
                for(i = 1; i<=iGroupsNum[iChoosedDepartmentNum]; i++)
                      {
    cout<<sGroupsNames[iChoosedDepartmentNum][i]<<endl;
                      }
                cout << endl;
           }
```
Дії при виборі користувачем команди **«3»** (**«show»**), якщо вже обрано рівень **«СТУДЕНТИ»**.

Оператори виведення списку студентів:

## **case '3': {**

**… // тут вже є оператори**

```
else if (sLevel=="СТУДЕНТИ")
{
     оператори для виведення студентів мають бути тут
}
```
Код для виведення списку студентів певної групи та факультету:

```
cout << "оберіть групу > ";
cin >> sInput;
iChoosedGroupNum = 0;
for (i = 1; i<=iDepartmentsNum; i++)
      for (j = 1; j<=iGroupsNum[i]; j++)
     {
            if(sGroupsNames[i][j]==sInput)
            {
                  iChoosedDepartmentNum = i;
                  iChoosedGroupNum = j;
            }
      }
if (iChoosedGroupNum == 0) 
     {
            cout<<"Такої групи не існує"<<endl<<endl;
      }
      else
      {
            cout << endl;
```

```
for(i = 1;
```
## **i<=iStudentsNum[iChoosedDepartmentNum][iChoosedGroupNum]; i++)**

**{**

**cout<<sStudentsNames[iChoosedDepartmentNum][iChoosedGroupNum][i]<<endl;**

**} cout << endl;**

Тепер :

**}**

Дії при виборі користувачем команди **«5»** (**«find»**), якщо вже обрано рівень **«ФАКУЛЬТЕТИ»**. Дії при виборі користувачем команди **«5»** (**«find»**), якщо вже обрано рівень **«ГРУПИ»**. Дії при виборі користувачем команди **«5»** (**«find»**), якщо вже обрано рівень **«СТУДЕНТИ»**.

Тепер окремо по кожній дії

Дії при виборі користувачем команди **«5»** (**«find»**), якщо вже обрано рівень **«ФАКУЛЬТЕТИ»**.

```
case '5': // знайти елемент рівня
     if (sLevel=="ФАКУЛЬТЕТИ")
     {
           код для пошуку факультетів
```

```
…
```
**}**

Код пошуку факультетів повинен містити такі обов'язкові рядки:

```
cout << "введіть ім'я факультету для пошуку > ";
     cin >> sInput;
     iChoosedDepartmentNum = 0;
     for (i = 1; i<=iDepartmentsNum; i++)
     {
           if(sDepartmentsNames[i]==sInput)
           {
                iChoosedDepartmentNum = i;
           }
     }
     if (iChoosedDepartmentNum == 0) 
     { cout<<"Такого факультету не існує"<<endl<<endl;
     }
     else
     {
           cout<<endl<<" Факультет 
"<<sDepartmentsNames[iChoosedDepartmentNum];
           cout <<" знайдено"<< endl;
           int iStudentsOfDepartment = 0;
           for(q = 1; q<=iGroupsNum[iChoosedDepartmentNum]; q++)
           {
```
## **iStudentsOfDepartment+=iStudentsNum[iChoosedDepartmentNum][q];**

```
cout<<" на факультеті: "<< endl;
           cout<<" - "<<iGroupsNum[iChoosedDepartmentNum]<<" 
груп"<<endl;
           cout<<" - "<<iStudentsOfDepartment<<" студентів"<<endl;
                           cout << endl;
     }
```
Пошук груп.

**}**

Дії при виборі користувачем команди **«5»** (**«find»**), якщо вже обрано рівень **«ГРУПИ»**.

```
case '5': // знайти елемент рівня
      …
      if (sLevel=="ГРУПИ")
            {
            // код пошуку груп вписати сюди
            }
      …
```
Ось цей код пошуку груп:

**cout << " введіть ім'я групи для пошуку > ";**

**cin >> sInput;**

```
iChoosedGroupNum = 0;
for (i = 1; i<=iDepartmentsNum; i++)
     for (j = 1; j<=iGroupsNum[i]; j++)
     {
           if(sGroupsNames[i][j]==sInput)
                 {
                 iChoosedDepartmentNum = i;
                 iChoosedGroupNum = j;
                 }
     }
if (iChoosedGroupNum == 0)
      {
           cout<<"Такої групи не існує"<<endl<<endl;
     }
else
     {
     cout<<endl;
     cout<<" - знайдено таку групу на факультеті " << 
                 sDepartmentsNames[iChoosedDepartmentNum] << endl;
     cout<<" у групі: 
     "<<iStudentsNum[iChoosedDepartmentNum][iChoosedGroupNum] << 
     " студентів"<<endl;
     cout << endl;
     }
```
Дії при виборі користувачем команди **«5»** (**«find»**), якщо вже обрано рівень

## **«СТУДЕНТИ»**.

```
case '5': // знайти елемент рівня
      …
      if (sLevel=="СТУДЕНТИ")
      {
            // код пошуку студентів !! вписати сюди
      }
      …
```
І ось такий, абсолютно не складний код нижче:

```
cout << " введіть ім'я студента для пошуку > ";
cin >> sInput;
iChoosedStudentNum = 0;
for (i = 1; i<=iDepartmentsNum; i++)
      for (j = 1; j<=iGroupsNum[i]; j++)
            for (q = 1; q<=iStudentsNum[i][j]; q++)
                  { 
                  if(sStudentsNames[i][j][q].find(sInput)!= string::npos)
                        { 
                        iChoosedDepartmentNum = i;
                        iChoosedGroupNum = j;
                        iChoosedStudentNum = q;
                        cout<<endl;
```
**cout<<" - знайдено студента "<<sStudentsNames[i][j][q]**

**cout<<endl;** 

**}**

```
cout<<" на факультеті: "
     cout<<sDepartmentsNames[iChoosedDepartmentNum]
     cout << endl;
     cout<<" у групі: "; 
     cout<<sGroupsNames[iChoosedDepartmentNum][iChoose
     dGroupNum];
     cout<<endl << endl;
   }
if (iChoosedStudentNum == 0) 
     {
           cout<<"Такого студента не існує"<<endl<<endl;
     }
```
Зверніть увагу, що тут використано функцію **.find(sInput)** алгоритмічної обробки даних масиву з підключеного модуля <algorithm>. Зазначимо, що **string::npos** функція **.find** повертає, коли не знаходить у рядку

відрізку, який вказаний змінною **sInput** у її параметрі **.find (sInput).**

І у останню чергу розглянемо:

Дії при виборі користувачем команди **«5»** (**«edit»**),

якщо вже обрано рівень **«ФАКУЛЬТЕТИ»**.

Дії при виборі користувачем команди **«5»** (**«edit»**),

якщо вже обрано рівень **«ГРУПИ»**.

Дії при виборі користувачем команди **«5»** (**«edit»**),

якщо вже обрано рівень **«СТУДЕНТИ»**.

Подальші фрагменти кодів також по черзі будемо розміщувати між:

### **case '6':**

**}**

```
{ // змінити елемент рівня
     if (sLevel=="ФАКУЛЬТЕТИ")
     {
           команди для роботи зі списком факультетів
     }
     else if(sLevel=="ГРУПИ")
     {
           команд для роботи зі списком груп
     }
     else if(sLevel=="СТУДЕНТИ")
     {
           команди для роботи зі списком студентів
     }
```
### **system("pause");**

### **break;**

Дії при виборі користувачем команди **«5»** (**«edit»**), якщо вже обрано рівень

**«ФАКУЛЬТЕТИ»**.

(! структурувати код самостійно у редакторі MS VS)

```
cout << " Введіть діюче ім'я факультету > ";
cin >> sInput;
iChoosedDepartmentNum = 0;
for (i = 1; i<=iDepartmentsNum; i++)
{
if(sDepartmentsNames[i]==sInput)
{
iChoosedDepartmentNum = i;
}
}
if (iChoosedDepartmentNum == 0) 
{ cout<<"Такого факультету не існує"<<endl<<endl;
}
else
{
cout<<endl<<" Ведіть нове ім'я факультету >";
cin >> sInput;
sDepartmentsNames[iChoosedDepartmentNum]=sInput;
cout << endl;
cout << "Зміни прийнято"<<endl;
```
#### **cout << endl;**

**}**

Дії при виборі користувачем команди **«5»** (**«edit»**), якщо вже обрано рівень **«ГРУПИ»**.

(структурувати код самостійно у редакторі MS VS)

```
cout << " Введіть діюче ім'я групи > ";
cin >> sInput;
iChoosedGroupNum = 0;
for (i = 1; i<=iDepartmentsNum; i++)
for (j = 1; j<=iGroupsNum[i]; j++)
{
if(sGroupsNames[i][j]==sInput)
{
iChoosedDepartmentNum = i;
iChoosedGroupNum = j;
}
}
if (iChoosedGroupNum == 0) 
{ cout<<"Такої групи не існує"<<endl<<endl;
}
else
{
cout<<endl;
cout<<" Введіть нове ім'я групи > ";
cin >> sInput;
```
**sGroupsNames[iChoosedDepartmentNum][iChoosedGroupNum]=sInput;**

**cout <<endl;** 

**cout << " Зміни прийнято"<<endl;**

```
cout << endl;
```
**}**

Дії при виборі користувачем команди **«5»** (**«edit»**), якщо вже обрано рівень **«СТУДЕНТИ»**.

(! структурувати код самостійно у редакторі MS VS)

```
cout << " Введіть діюче ім'я групи > ";
cin >> sInput;
iChoosedGroupNum = 0;
for (i = 1; i<=iDepartmentsNum; i++)
for (j = 1; j<=iGroupsNum[i]; j++)
for (q=1; q<=iStudentsNum[i][j]; q++)
{
if(sGroupsNames[i][j]==sInput)
{
iChoosedDepartmentNum = i;
iChoosedGroupNum = j;
}
}
if (iChoosedGroupNum == 0) 
{ cout<<"Такої групи не існує"<<endl<<endl;
}
else
```

```
{
cout<<" Введіть діюче ім'я студента > ";
cin >> sInput;
string * ptr_find;
string * ptr_begin = 
&sStudentsNames[iChoosedDepartmentNum][iChoosedGroupNum][0];
string * ptr_end = 
&sStudentsNames[iChoosedDepartmentNum][iChoosedGroupNum][0]+ 
iStudentsNum[iChoosedDepartmentNum][iChoosedGroupNum];
ptr_find = find(ptr_begin, ptr_end + 1, sInput);
if (* ptr find == sInput)
{
cout<<" Введіть нове ім'я студента > ";
cin >> sInput;
*ptr_find = sInput;
cout <<endl; 
cout << " Зміни прийнято"<<endl;
cout << endl;
}
else
{
cout<<"Такого студента не існує"<<endl<<endl;
}
```
Уважний студент помітить у останньому фрагменті коду роботу з покажчиками та функціоналом підключеного модуля <algorithm>. Далі буде.

## **Лабораторна робота № 6 (продовження Л.р.№5)**

# Операції з масивами

## **Мета роботи:**

Здобути навики використання командних інструкцій виведення даних операцій модуля підключення **<algorithm>** та **<fstream>** при створенні програм виконання операцій з масивами даних за вибором користувача і за допомогою меню користувача, у середовищі розробки Microsoft Visual C++.

**Порядок виконання роботи.**

**Доповнити проект консольної програми Win32, яка виконує операції з масивами даних відповідно до вибору користувача і за допомогою меню користувача.**

Скласти програму, яка реалізує додаткові операції зі списком факультетів, списком груп для кожного з факультетів, списком студентів для кожної з груп відповідного факультету:

- f. З консолі користувач викликає виконання таких додаткових команд:
	- i. видалити елемент зі списку: **«del»**
	- ii. зберегти списки у файл: **«save»**
- iii. прочитати списки з файлу: **«load»**
- iv. створити файл звіту: **«make report to file»**

Виконати інтерфейс спілкування програми з користувачем відповідно прикладу у файлі: **«lr\_06\_приклад.exe».**

**Короткі відомості, щодо порядку виконання роботи:**

**V Порядок створення програмного коду (продовження)**

Дії при виборі користувачем команди **«7»** (**«del»**), якщо вже обрано рівень **«ФАКУЛЬТЕТИ»** Дії при виборі користувачем команди **«7»** (**«del»**), якщо вже обрано рівень **«ГРУПИ»** Дії при виборі користувачем команди **«7»** (**«del»**), якщо вже обрано рівень **«СТУДЕНТИ»**

Зрозуміло використовуємо раніше прописані рядки коду:

Для зручності подальшого пошуку та налагодження виставимо одразу **{ }** вивірені по положенню відповідних операторів, а також **закоментуємо** початок та кінець інструкцій «case '7'», if, else if:

## **/////////////кінець case 6//////////////////////////////////////////////////// case '7':**

```
if (sLevel=="ФАКУЛЬТЕТИ")
```
## **{**

**}**

**{**

**}**

**{**

**}**

**break;**

```
// тут розташуємо 
           // команди для видалення обраного факультету
           // команди для видалення всіх груп факультету
           // команди для видалення всіх студентів всіх груп факультету
     /////////////кінець case 7 видалення факультету/////////////////////
     else if(sLevel=="ГРУПИ")
           // тут розташуємо 
           // команди для видалення обраної групи
           // команди для видалення всіх студентів групи
     /////////////кінець case 7 видалення групи///////////////////////////
     else if(sLevel=="СТУДЕНТИ")
           // тут розташуємо 
           // команди для видалення обраного студента
     /////////////кінець case 7 видалення студента////////////////////////
system("pause");
```
**/////////////кінець case 7//////////////////////////////////////////////////// case '8': …**

Тепер вноситимемо по черзі блоки команд.

Розпочнемо з найпростішого. Найпростіший перелік команд буде при

видаленні одного обраного студента.

Дії при виборі користувачем команди **«7»** (**«del»**), якщо вже обрано рівень

### **«СТУДЕНТИ»**

Команди вноситимемо у блок:

**else if(sLevel=="СТУДЕНТИ") { // тут розташуємо // команди для видалення** *обраного студента* **} /////////////кінець case 7 видалення студента////////////////////////**

Якщо не виникло бажання створити блок самостійно, можна скористатись командами, що наведені нижче:

### **// команди для видалення** *обраного студента*

// однакові студенти можуть бути в різних групах, тому оберемо групу студента

**cout << " Введіть ім'я групи > ";**

**cin >> sInput;**

// знайдемо групу за назвою (вона унікальна в університеті)

// переберемо по всім факультетам всі групи і зупинимося на співпадаючій

```
назві
```
**iChoosedGroupNum = 0;**

```
for (i = 1; i<=iDepartmentsNum; i++)
```

```
for (j = 1; j<=iGroupsNum[i]; j++)
```

```
for (q=1; q<=iStudentsNum[i][j]; q++)
```
**{**

```
if(sGroupsNames[i][j]==sInput)
```
**{ iChoosedDepartmentNum = i;** 

// фіксуємо номер факультету

**iChoosedGroupNum = j;** 

// фіксуємо номер групи

**}**

```
if (iChoosedGroupNum == 0)
```
**}**

**{ cout<<endl<<"Такої групи не існує"<<endl<<endl;**

```
}
```
**else**

**{** // якщо група існує, то виберемо конкретного студента

```
cout<<" Введіть ім'я студента для видалення > ";
```
**cin >> sInput;**

// find() це засіб <algorithm>, він знайде покажчик на його ім'я у списку групи

```
string * ptr_find;
```

```
string * ptr_begin =
```
**&sStudentsNames[iChoosedDepartmentNum][iChoosedGroupNum][0];**

```
string * ptr end = ptr begin + 50 - 1;
```

```
ptr find = find(ptr\ begin, ptr\ end + 1, shput);
```
// якщо значення знайденого покажчика рівне введеному імені,

## **if (\* ptr\_find == sInput)**

**{**

## **cout<<endl<<" студента знайдено у списку групи**

**"<<endl;**

// remove() це засіб <algorithm>, він видалить елемент масиву і змістить інші

**remove(ptr\_find, ptr\_end+1, sInput);**

// змінюємо кількість студентів на 1

```
iStudentsNum[iChoosedDepartmentNum][iChoosedGroupNum]--;
```
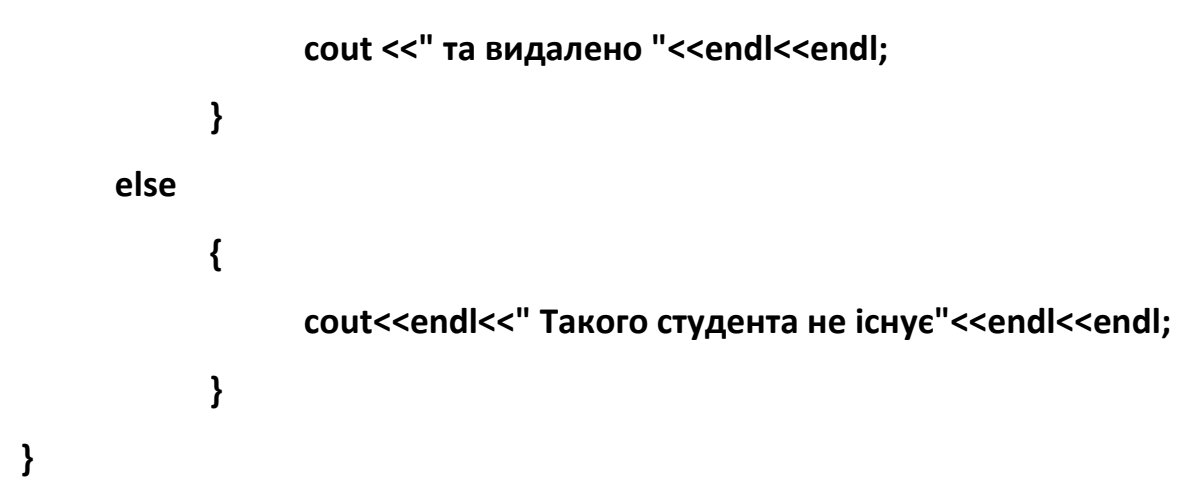

Щодо студента цього коду достатньо.

Для повного розуміння дамо відповідь на питання, чому при видаленні студента просто не присвоїти пустий символ " " елементу масиву імен студентів.

Візьмемося створити код для видалення групи.

Дії аналогічні попереднім. Проте, видаливши групу, потрібно буде видалити ще ї всіх її студентів зі списків.

Дії при виборі користувачем команди **«7»** (**«del»**), якщо вже обрано рівень **«ГРУПИ»**

Працюватимемо з блоком:

**else if(sLevel=="ГРУПИ") { // тут розташуємо // команди для видалення** *обраної групи* **// команди для видалення** *всіх студентів групи* **} /////////////кінець case 7 видалення групи///////////////////////////**

Не питаючи якого-небудь дозволу, можете скопіювати у блок код, зазначений нижче, звертаючи увагу на коментарі.

### **// команди для видалення** *обраної групи*

**// команди для видалення** *всіх студентів групи*

// 1 в 1 код пошуку групи, який раніше вже використали

**cout << " Введіть ім'я групи для видалення > ";**

**cin >> sInput;**

**iChoosedGroupNum = 0;**

**for (i = 1; i<=iDepartmentsNum; i++)**

**for (j = 1; j<=iGroupsNum[i]; j++)**

```
Житомирська 
  політехніка
                          МІНІСТЕРСТВО ОСВІТИ І НАУКИ УКРАЇНИ
                  ДЕРЖАВНИЙ УНІВЕРСИТЕТ «ЖИТОМИРСЬКА ПОЛІТЕХНІКА»
                     Система управління якістю відповідає ДСТУ ISO 9001:2015
                                                                        Ф-20.10-
                                                                    05.01/151.00.2/Б/ОК17-
                                                                         2022
                                   Екземпляр № 1 Арк __ / 100
      {
            if(sGroupsNames[i][j]==sInput)
            {
                  iChoosedDepartmentNum = i;
                  iChoosedGroupNum = j;
            }
      }
if (iChoosedGroupNum == 0) 
{ cout<<"Такої групи не існує"<<endl<<endl;
}
else
{ // якщо група існує, сповістимо користувача
      cout<<endl;
      cout<<" знайдено групу " << 
sGroupsNames[iChoosedDepartmentNum][iChoosedGroupNum];
      cout <<" на факультеті 
"<<sDepartmentsNames[iChoosedDepartmentNum]<< endl;
      // видаляємо ім'я групи зі списку груп
      string * ptr_begin = &sGroupsNames[0][0];
      string * ptr_end = ptr_begin + 50-1;
      remove(ptr_begin, ptr_end + 1, sInput);
      // мітимо для видалення число зі списку кількості студентів по групах
  // мітка = 100 (унікальна, бо кількість студентів не більша 49)
  iStudentsNum[iChoosedDepartmentNum][iChoosedGroupNum]=100;
  // видаляємо мічене
      int * ptr_begin_ = &iStudentsNum[0][0];
```

```
int * ptr end = ptr begin + 50-1;
```
**remove(ptr\_begin\_, ptr\_end\_+1, 100);**

// готуємо список студентів для видалення (тільки обраної групи) // мітимо їх унікальною міткою "Видалити"

```
for (i=0; i<=49; i++)
```
**{**

**sStudentsNames[iChoosedDepartmentNum][iChoosedGroupNum][i]="Видалити";**

**}**

// видаляємо мічених студентів

**ptr\_begin = &sStudentsNames[0][0][0];**

**ptr\_end = ptr\_begin + 50\*50 - 1;**

**remove(ptr\_begin, ptr\_end + 1,"Видалити");**

// зменшуємо на 1 кількість груп

**iGroupsNum[iChoosedDepartmentNum]--;**

// сповіщення користувачеві

**cout <<endl<<" обрану групу та всіх її студентів видалено"<<endl<< endl;**

## **}**

Цікаво було б задатися питанням, чому у вищенаведеному коді не використано засіб find() для пошуку групи.

Тепер найскладніший етап: видалення факультету з його групами та студентами.

Дії при виборі користувачем команди **«7»** (**«del»**), якщо вже обрано рівень

### **«ФАКУЛЬТЕТИ»**

Зараз додаватимемо до блоку:

**if (sLevel=="ФАКУЛЬТЕТИ") { // тут розташуємо // команди для видалення** *обраного факультету* **// команди для видалення** *всіх груп факультету* **// команди для видалення** *всіх студентів всіх груп факультету* **} /////////////кінець case 7 видалення факультету/////////////////////**

У більшості схожий на попередні, але дещо ускладнений код приведено нижче:

**// команди для видалення** *обраного факультету*

**// команди для видалення** *всіх груп факультету*

**// команди для видалення** *всіх студентів всіх груп факультету*

// обираємо факультет

**cout << " введіть ім'я факультету для видалення > ";**

**cin >> sInput;**

**iChoosedDepartmentNum = 0;**

**for (i = 1; i<=iDepartmentsNum; i++)**

**{**

```
if(sDepartmentsNames[i]==sInput)
     {
           iChoosedDepartmentNum = i;
     }
}
if (iChoosedDepartmentNum == 0) 
{ cout<<endl<<" Такого факультету не існує"<<endl<<endl;
}
else
{
     cout<<endl<<" Факультет 
"<<sDepartmentsNames[iChoosedDepartmentNum]<<" знайдено"<< endl;
     // видалятимемо ім'я факультету зі списку
     string * ptr_begin = &sDepartmentsNames[0];
     string * ptr end = ptr begin + 10-1;
  remove(ptr_begin, ptr_end + 1, sInput);
  // видалятимемо дані про кількість груп на факультеті
     int * ptr_begin_ = &iGroupsNum[0];
     int * ptr end = ptr begin + 10-1;
     iGroupsNum[iChoosedDepartmentNum]=100; 
     // число 100 -мітка даних, що видалятимуться
     remove(ptr_begin_, ptr_end_+1, 100);
     // мітимо міткою "Видалити" і видалятимемо дані про імена груп на 
факультеті
     for (i=0; i<=49; i++)
```

```
{sGroupsNames[iChoosedDepartmentNum][i]="Видалити";}
```

```
ptr_begin = &sGroupsNames[0][0];
```

```
ptr_end = ptr_begin + (10*50)-1;
```
**remove(ptr\_begin, ptr\_end + 1, "Видалити");**

// мітимо міткою 100 і видалятимемо дані

//про кількість студентів по групах факультету

**for(i=0; i<=49; i++){iStudentsNum[iChoosedDepartmentNum][i]=100;}** 

**ptr\_begin\_ = &iStudentsNum[0][0];**

**ptr** end = ptr begin  $+ (10*50)-1;$ 

**remove(ptr\_begin\_, ptr\_end\_+1, 100);**

// мітимо міткою "Видалити" і видалятимемо дані

//про імена студентів груп факультету

**for (i=0; i<=49; i++) for (j=0; j<=49; j++)** 

**{sStudentsNames[iChoosedDepartmentNum][i][j]="Видалити";}**

**ptr\_begin = &sStudentsNames[0][0][0];**

**ptr\_end = ptr\_begin + (10\*50\*50) - 1;**

```
remove(ptr_begin, ptr_end + 1,"Видалити");
```
// зменшуємо кількість факультетів на 1

**iDepartmentsNum--;**

// даємо сповіщення користувачу;

**cout << endl<< " обраний факультет та всі його групи видалено"<<endl<< endl;**

**}**

Приступимо до команд роботи з файлами.

Вони, на щастя, не залежать від рівнів факультет, студент чи група.

Дії при виборі користувачем команди **«8»** (**«save»**)

Дії при виборі користувачем команди **«9»** (**«load»**)

Дії при виборі користувачем команди **«0»** (**«make report to file»**)

Для прописування програмного коду по кожній дії у нас повинна бути готова

така структура у єдиному для всієї програми операторі switch(sInput):

- з урахуванням коментарів структура виглядатиме так:

**case '-':**

**…**

**case '8': // запис бази**

**// тут розташуємо** 

**// команди запису файлу-бази**

**system("pause");**

**break;**

**/////////////кінець case 8 запис файлу/////////////////////**

**case '9': // читання бази**

**// тут розташуємо** 

**// команди читання файлу-бази**

**system("pause");**

**break;**

**/////////////кінець case 9 читати файл/////////////////////**

**case '0': // запис звіту**

**// тут розташуємо** 

### **// команди запису файлу-звіту**

## **system("pause");**

**break;**

**/////////////кінець case 0 звіт у файл///////////////////////**

## **default:**

**….**

Не переймаючись муками творення програмного коду використаємо запропоновані нижче блоки команд.

Спочатку:

Дії при виборі користувачем команди **«8»** (**«save»**)

Наступні команди просто зберігають всі дані, що у головних змінних та масивах у файл.

## **// команди запису файлу-бази**

// вибір імені файлу користувачем (без розширення)

**cout<<endl<<" Введіть ім'я файлу > ";**

**cin>>sInput;**

**sInput+=".txt";**

// відкриття файлу для запису

**my\_file.open(&sInput[0], ios::out|ios::trunc);**

// запис кількості факультетів

**my\_file<<iDepartmentsNum<<' ';**

```
// запис всіх імен факультетів з кількістю груп
for(i=1;i<=iDepartmentsNum;i++)
      {
      my_file<<sDepartmentsNames[i]<<' '<<iGroupsNum[i]<<' ';
      }
// запис всіх імен груп з кількістю студентів
for(i=1;i<=iDepartmentsNum;i++)
      for(j=1;j<=iGroupsNum[i];j++)
            {
            my_file<<sGroupsNames[i][j]<<' '<<iStudentsNum[i][j]<<' ';
            }
// запис всіх імен студентів
for(i=1;i<=iDepartmentsNum;i++)
      for(j=1;j<=iGroupsNum[i];j++)
            for(q=1;q<=iStudentsNum[i][j];q++)
                  {
                  my_file<<sStudentsNames[i][j][q]<<' ';
                  }
// закриття файлу
my_file.close();
```
// сповіщення користувачу

cout<<endl<<endl<<" дані збережено у файл: "<<sInput<<endl<<endl;

Примітимо, що при записі кожного елементу даних у файл, наступним є запис символу пробілу

«<<' '». Це зроблено для розділення окремих елементів даних у файлі.

У наступному ці дані можна буде послідовно автоматично прочитати у змінні операторами читання з файлу «>>».

Дії при виборі користувачем команди **«9»** (**«load»**)

Команди цього блоку повинні абсолютно відтворювати команди блоку «save»,

щодо послідовності зчитування змінних.

Різниця лише у напряму переміщення даних: не «my\_file**<<**», а «my\_file**>>**».

Також не потрібні символи-розділювачі: пробіли ' '.

### **// команди читання файлу-бази**

```
cout<<endl<<" Введіть ім'я файлу > ";
```

```
cin>>sInput;
```

```
sInput+=".txt";
```

```
my_file.open(&sInput[0], ios::in);
```

```
my_file>>iDepartmentsNum;
```

```
for(i=1;i<=iDepartmentsNum;i++)
```

```
{my_file>>sDepartmentsNames[i]>>iGroupsNum[i];
```

```
}
```

```
for(i=1;i<=iDepartmentsNum;i++)
```

```
for(j=1;j<=iGroupsNum[i];j++)
```

```
{my_file>>sGroupsNames[i][j]>>iStudentsNum[i][j];
```
## **}**

```
for(i=1;i<=iDepartmentsNum;i++)
```

```
for(j=1;j<=iGroupsNum[i];j++)
```

```
for(q=1;q<=iStudentsNum[i][j];q++)
```

```
{my_file>>sStudentsNames[i][j][q];
```
#### **my\_file.close();**

**}**

cout<<endl<<endl<</a></a></a>
zuational;</a>
zuational;</a>
zuational;</a>
zuational;</a>
zuational;</a>
zuational;</a>
zuational;</a>
zuational;</a>
zuational;</a>
zuational;</a>
zuational;</a>
zuational;</a>
zuational;<

Дії при виборі користувачем команди **«0»** (**«make report to file»**)

Тут команди формують текст, по черзі виводячи імена факультетів, груп та студентів у текстовий файл у зручному для читання користувачем вигляді, так, якби це відбувалось виведенням у консоль.

Після розлогих попередніх пояснень цей фрагмент формування текстового файлу не потребує пояснень.

#### **// команди запису файлу-звіту**

**cout<<endl<<" Введіть ім'я файлу > ";**

**cin>>sInput;**

**sInput+=".txt";**

```
my_file.open(&sInput[0], ios::out|ios::trunc);
```
**my\_file<<" ЗВІТ ПРО СТВОРЕНУ БАЗУ ДАНИХ СТУДЕНТІВ** 

**УНІВЕРСИТЕТУ"<<endl<<endl;**

**my\_file<<" Підготував студент гр.АТ-21 ФІКТ ЖДТУ Добржанський** 

**О.О."<<endl<<endl;**

**my\_file<<"Всього факультетів: "<<iDepartmentsNum<<endl;**

my file<<"Назви факультетів: "<<endl;

**for(i=1;i<=iDepartmentsNum;i++)**

```
{my_file<<" -"<<sDepartmentsNames[i]<<": "<<iGroupsNum[i]<<" 
груп"<<endl;
```

```
}
```
## **for(i=1;i<=iDepartmentsNum;i++)**

**{ my\_file<<endl<<endl<<" Факультет: "<<sDepartmentsNames[i]<<endl;**

```
for(j=1;j<=iGroupsNum[i];j++)
```
{ **my\_file<<endl<<" Група: "<<sGroupsNames[i][j];** 

my file<<endl<<" Студенти: ";

```
for(q=1;q<=iStudentsNum[i][j];q++)
```
**{my\_file<<endl<<" -**

**"<<sStudentsNames[i][j][q];**

**}**

**}**

**}**

my\_file<<endl<<endl<<endl<<" Кінець звіту.";

**my\_file.close();**

cout<<endl<<endl<<" звіт збережено у файл: "<<sInput<<endl<<endl;

Модифікуючи послідовність запису змінних у файл, обираючи відступи та формуючи рядки, студент може створити власний дизайн текстового файлу звіту.

Приклад створеного звіту:

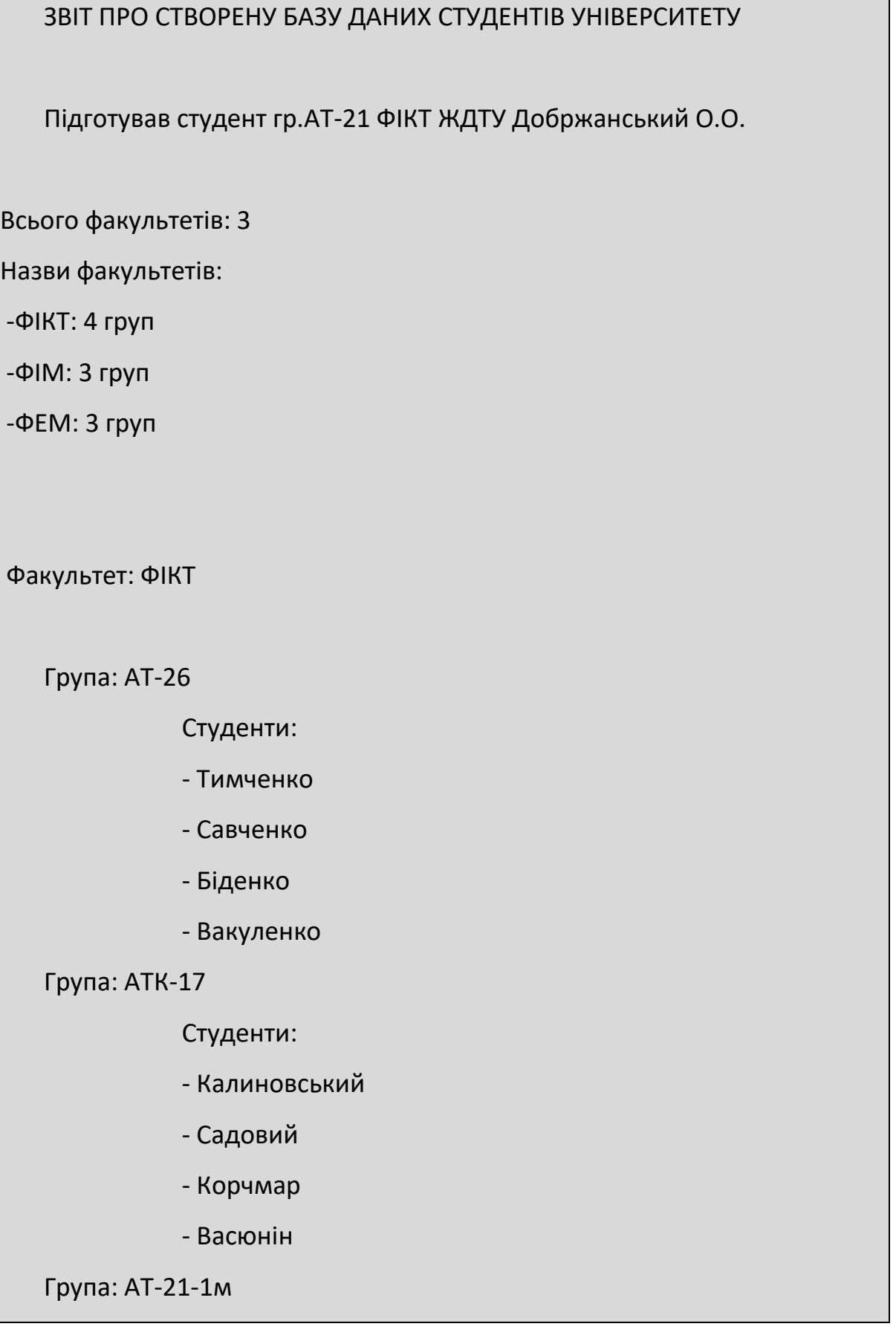

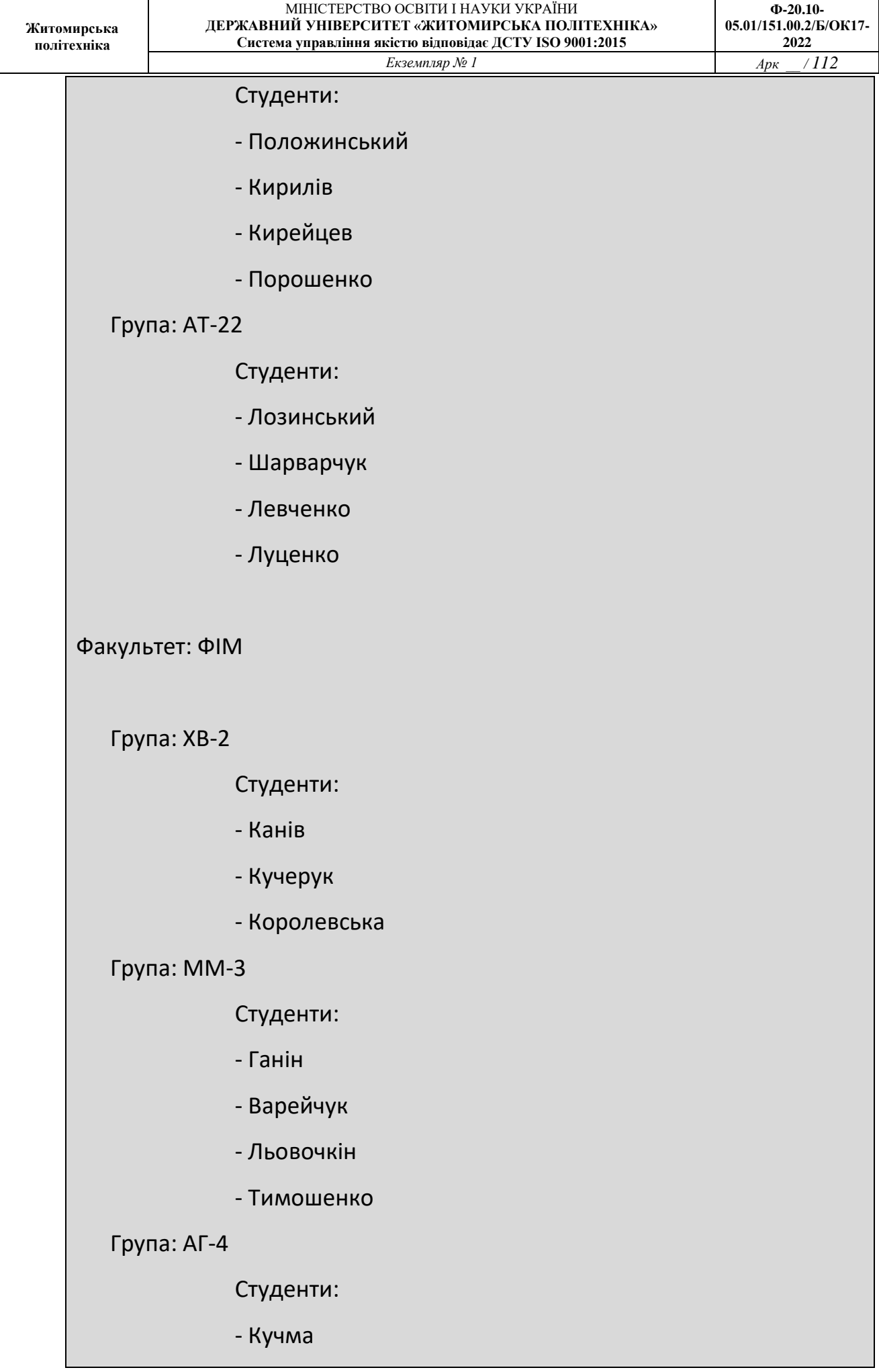

**2022**

#### Факультет: ФЕМ

Група: ЕО-11

Студенти:

- Кирейцев

- Журахівський

#### Група: ЕМ-22

Студенти:

- Панченко

- Клюєв

#### Група: ЕП-23

Студенти:

- Корчемлюк

- Тимченко

Кінець звіту.

Приклад вмісту файлу бази даних:

3 ФІКТ 4 ФІМ 3 ФЕМ 3 АТ-26 4 АТК-17 4 АТ-21-1м 4 АТ-22 4 ХВ-2 3 ММ-3 4 АГ-4 1 ЕО-11 2 ЕМ-22 2 ЕП-23 2 Тимченко Савченко Біденко Вакуленко Калиновський Садовий Корчмар Васюнін Положинський Кирилів Кирейцев Порошенко Лозинський Шарварчук Левченко Луценко Канів Кучерук Королевська Ганін Варейчук Льовочкін Тимошенко Кучма Кирейцев Журахівський Панченко Клюєв Корчемлюк Тимченко

#### **Лабораторна робота № 7**

## **Операції з формами Windows**

#### **Мета роботи:**

Здобути навики використання технології Windows Forms при створенні програм обробки даних у середовищі розробки Microsoft Visual C++.

**Короткі відомості, щодо порядку виконання роботи:**

Відповідно до завдання на сьогоднішнє заняття, ми повинні створити таке програмне застосування, яке виконувало б такі функції:

- завантажувало код якої-небудь HTML сторінки
- забезпечувало можливість редагування коду HTML сторінки
- забезпечувало можливість переглядати зміни у відображенні HTML сторінки одночасно зі зміною самого коду

Розпочнемо зі звичайного

#### **1. Створення нового проекту:**

**Файл --- Створити --- Проект --- Visual C++ --- Windows Forms**

Отже створено шаблон майже пустого проекту.

Можемо одразу ж запустити його на виконання.

#### **2. Виклик редактора редагування форми (конструктора форми):**

Під час попередніх лабораторних робіт ми вже користувались **оглядачем рішення**. У ньому у вигляді структури-дерева відображено всі елементи проекту: основні файли коду, ресурсів тощо. У Visual Studio 2017 цей елемент типово зверху справа.

Знайдемо у ньому позицію Form1.h або щось подібне. Подвійний клік - і потрапляємо у **конструктор форми**.

#### **3. Виклик вікна властивостей візуальних елементів форми**

**ПКМ ---** і у **контекстному меню** обрати пункт **властивості**.

Панелька властивостей часто є виїжджаючою, але її можна закріпити інструментом <sup>1</sup> за бажанням.

Прогляньте властивості форми та , наприклад, змініть **колір форми** на власний смак за допомогою редагування властивості **Back Color** на **панелі властивостей**. Тепер збільшимо розмір форми для зручності додавання обов'язкових елементів.

Ми також можемо обрати **курсор** для самої форми. Скористаємося однойменною властивістю **Cursore**.

**Колір текстових елементів** на формі можемо задати за допомогою властивості **Fore Color**.

Тепер змінимо дещо стиль форми. Наприклад ми хочемо пласку форму у стилі, близькому до Windows 10. Задамо властивість **Form Border Style** як **None**.

Стрічка заголовку вікна зникла, тому перетягти вікно буде тимчасово не можливо. Задамо властивості форми так, щоб вона відображалася **по центру екрана**. Властивість **Start Position** задамо як **Center Screen**.

Та не захоплюйтесь, бо багато чого попереду.

Форма зовсім пуста, тому, мабуть, додамо до неї якісь елементи.

#### **4. Виклик вікна елементів форми для додавання**

Visual Studio має оригінальну виїжджаючу **панельку елементів** для додавання, подібну до такої:

※ Панель элементов

У Visual Studio 2017 ця панелька зліва, у Visual Studio 2008 вона справа. Вона також може бути закріплена інструментом  $\mathbf{F}$ .

Додамо найважливіший елемент <sup>•</sup> ErrorProvider, Він знаходиться типово у підпункті **компоненти** на **панелі елементів**.

#### **5. Огляд елементів наповнення форми**

Почнемо з того, що видалимо елемент error provider виділивши його та натиснувши клавішу del. Помилок нам вистачить і без нього.

Відповідно до мети роботи ми повинні обов'язково розмістити такі компоненти:

Давайте поки просто переглянемо їх:

1) Стрічка меню:

2) Підпис назви самої програми:

## **HTML - SOURCE EDITOR**

3) Кнопка виходу з програми

- 4) Два вікна з підписами їх призначення:
	- редактор HTML джерела коду WEB сторінки

- вікно WEB браузера для відображення змін у її коді у режимі online

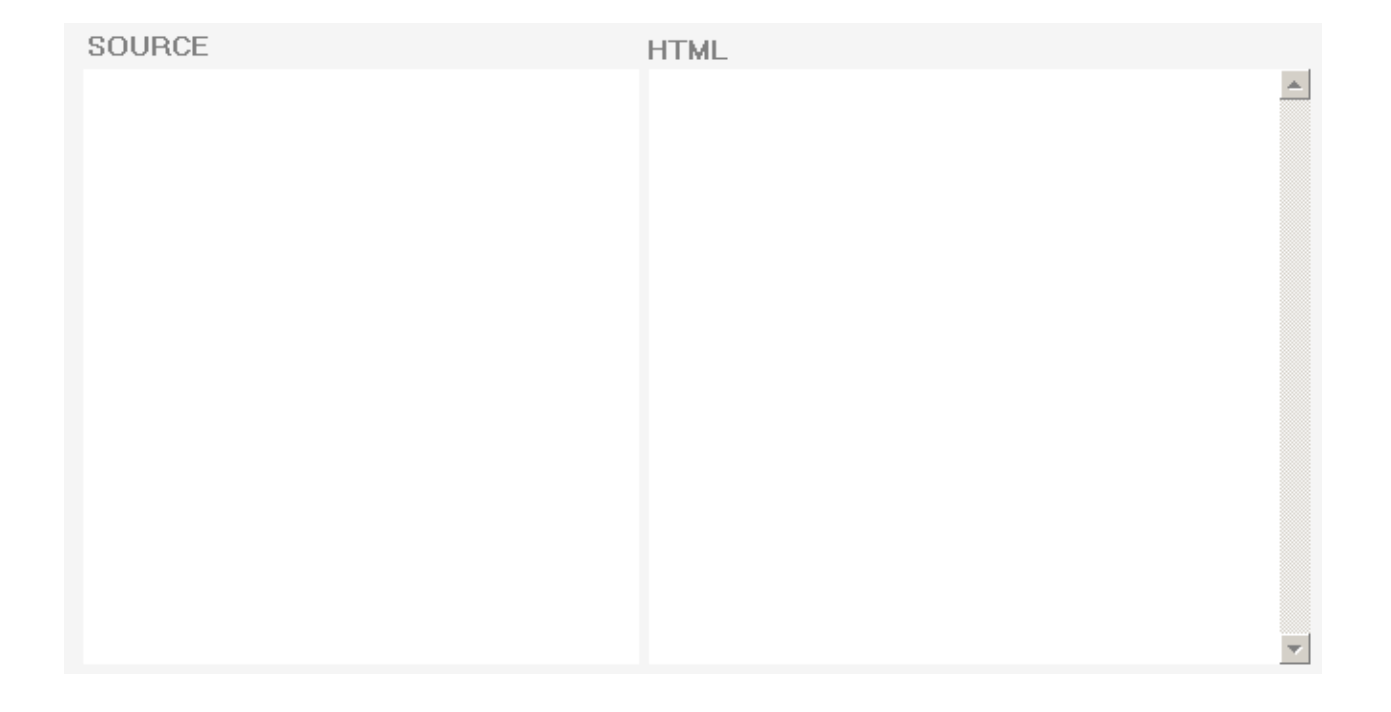

5) Кнопка прийняття змін джерела коду сторінки з вікна редактора (по факту збереження коду) та виклику оновлення вікна браузера.

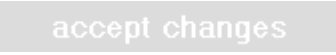

6) Елемент-мітка для встановлення виконання оновлення у автоматичному режимі, кожні кільканадцять секунд + елемент встановлення періоду оновлення:

 $\Box$  auto-acception every 3  $\blacksquare$  minutes

7) Текстовий елемент з заголовком для відображення шляху файлу-джерела коду, який відкрито у вікні редактора коду:

Sourse: C:\Documents and Settings\USER\Moï документи\Visual Studio 2008\Projects\0016(WinForms)\

(елемент є виключно інформативний)

Тепер додаватимемо елементи так, якби ми це робили у звичайному графічному редакторі.

Нагадуємо, що всі **елементи** дістаються **з панелі елементів**, яка типово згорнута на боковій стороні Visual Studio.

#### **6. Додавання елемента меню до форми**

MenuStrip

Так цей елемент може виглядати на панелі елементів. Найцікавіше те, що елемент не розміститься явно на формі. Він з'явиться у нижній секції конструктора форми. Отже він невидимий, проте на формі з'явиться полоса:

Вводить здесь

Як тільки буде введено ім'я першого пункту меню, одразу ж з'явиться запрошення ввести наступний пункт або підпункт:

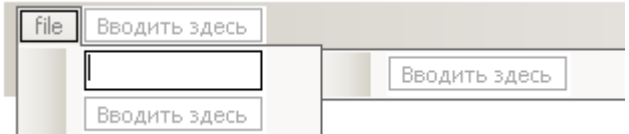

#### І т.д.

Сконструюємо меню з пунктів та підпунктів за структурою:

#### **Файл**

- **- відкрити**
- **- зберегти**
- **- вийти**

#### **Вид**

- **- редактор коду**
- **- браузер**

#### **Інфо**

**- автор**

Якщо бажаємо, щоб у нашій програми можну було б користатись «гарячими» клавішами, то при введені імені перед літерою гарячої клавіші ставимо знак &. Наприклад, запис імені як **&файл** створить пункт меню **файл**. Тоді сполучення на клавіатурі Alt+ф викличе на виконання цей пункт меню.

Для пункту меню вид, зробимо мітки – елементи пам'яті здійснюваних користувачем майбутніх налагоджень:

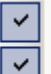

**Edit window WEB window** 

Для цього задамо властивість **Checked** для кожного з двох пунктів меню як **true**.

Для визначення початкового стану цих міток відмітимо властивість **Check State** як **Checked**.

Можна запустити програму на виконання і перевірити функціональність викликів та правильність відображення.

Створимо перші програми для деяких найпростіших пунктів меню.

Подвійний клік на пункті меню **«вихід»** – і середовище переносить нас у файл опису форми, у функцію обробки події натискання.

Зверніть увагу, що назва функції відповідає назві елемента меню:

```
System::Void
```

```
вихідToolStripMenuItem_Click(System::Object^
```
**sender,System::EventArgs^ e)** 

```
{
```
**// сюди впишемо наші оператори**

**}**

З огляду на назви пунктів рідною мовою імена функцій містять кириличний текст.

Впишемо у якості оператора об'єктно-орієнтовану дію

**Application::Exit();**

Це оператор виходу з застосування.

Забезпечимо програмку для пункту меню **«автор»** аналогічним чином. Передбачимо оператори обробки події натиснення як:

**MessageBox::Show(L"Автор програми: Алєксєєв Олексій, студент групи АТК-10, факультету інформаційнокомп'ютерних технологій ЖДТУ, 2017 рік");**

Запустимо програму і перевіримо правильність.

Інші пункти працюють з елементами форми, тому перед їх програмуванням додамо всі елементи на форму.

#### **7. Додавання елементів на форму**

Всі **текстові підписи** можливо додати на форму за допомогою елемента A Label

**Кнопка** виходу з програми  $\boxed{\text{ab}}$  Button , що замінюватиме системну кнопку [X]

**Вікно редактора** коду HTML сторінки - це елемент

**Вікно браузера в WebBrowser** 

**Кнопка** підтвердження редагування

**Віконце мітки** для включення режиму автоматичного оновлення браузера

 $\boxed{\checkmark}$  CheckBox

**Віконце зміни** інтервалу оновлення **Віконце зміни** інтервалу оновлення **Вели** 

**Рядок відображення** шляху до файлу коду HTML сторінки

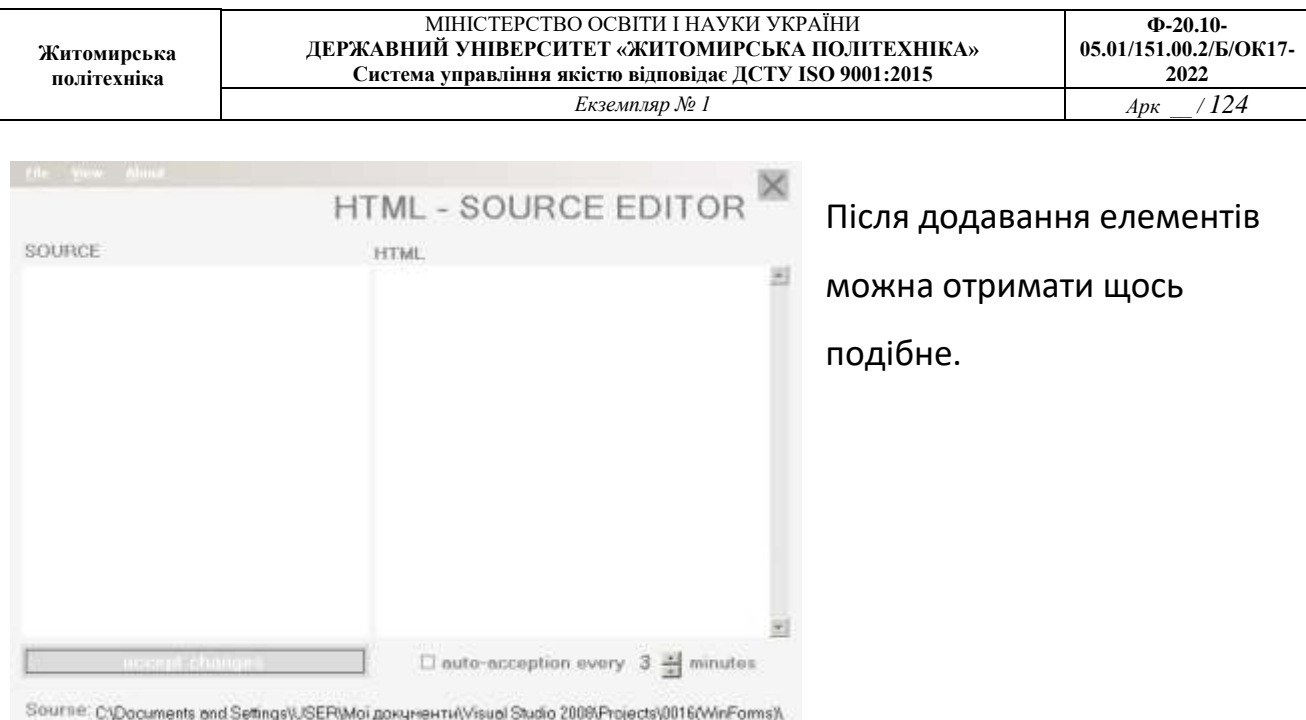

Віконцю елемента **numericUpDown** задамо початкове значення **3** у параметрі **Minimum** (відповідає мінімальному інтервалу оновлення браузера – 3 секунди).

#### **8. Редагування властивостей доданих елементів**

**Шрифти елементів та кольори написів** коректуються за допомогою властивостей **Font** та **Fore Color**.

**Тло** елементів це властивість **Back Color**.

Намалювавши у Paint картинку Х, ви можете додати **файл-картинку до тла** кнопки «вихід» за допомогою властивості **Image**.

Плаский стиль задається властивістю або **Flat Style** як **Flat** або **Border Style** як **None**.

#### **9. Додавання до форми службових невидимих елементів**

Як і елемент головного меню, так само інші службові елементи заносяться **на нижню секцію конструктора форми**.

Це **елемент таймера**

та **елемент файлового діалогу**

Таймер вимірюватиме інтервали між оновленнями браузера. А файловий діалог допоможе нам обирати файл зі стандартного вікна OpenFile Windows.

Здійснимо єдине налагодження лише для таймера. Задамо властивість **Interval** як **3000**. Це початкове значення періоду оновлення браузера (3секунди = 3000 мілісекунд).

#### **10. Програмування основних елементів форми**

Подвійним кліком по елементах форми викликатимемо по черзі програмні функції обробки реакцій на події з цими елементами. Редагуватимемо ці функції: додаванням власного коду.

!! Після кожного додавання коду бажано перевіряти працездатність створюваної програми, запускаючи її на виконання.

!! Перед запуском радимо про всяк випадок примусово викликати збереження змін $\blacksquare$ 

#### **10.1. Опис інструкцій для кнопки [Х] закриття вікна застосування**

**(обробка події: Click)**

// виклик функції Exit() для об'єкту Application **Application::Exit();**

#### **10.2. Опис інструкцій для пункту меню «відкрити»**

**(обробка події: Click)**

```
// виклик вікна вибору файлу
```
#### **openFileDialog1->ShowDialog();**

```
// завантаження файлу у вікно редактора коду HTML
```
- // за допомогою функції LoadFile вікна редактора
- // параметри цієї функції:
- // ім'я файлу береться з
- //парметру FileName файлового діалогу
- $\frac{1}{\sqrt{2}}$  параметр PlainText означає,
- //що файл буде прочитано
- // як звичайний текстовий файл

```
richTextBox1->LoadFile(
```
#### **openFileDialog1->FileName,**

#### **RichTextBoxStreamType::PlainText**

**);**

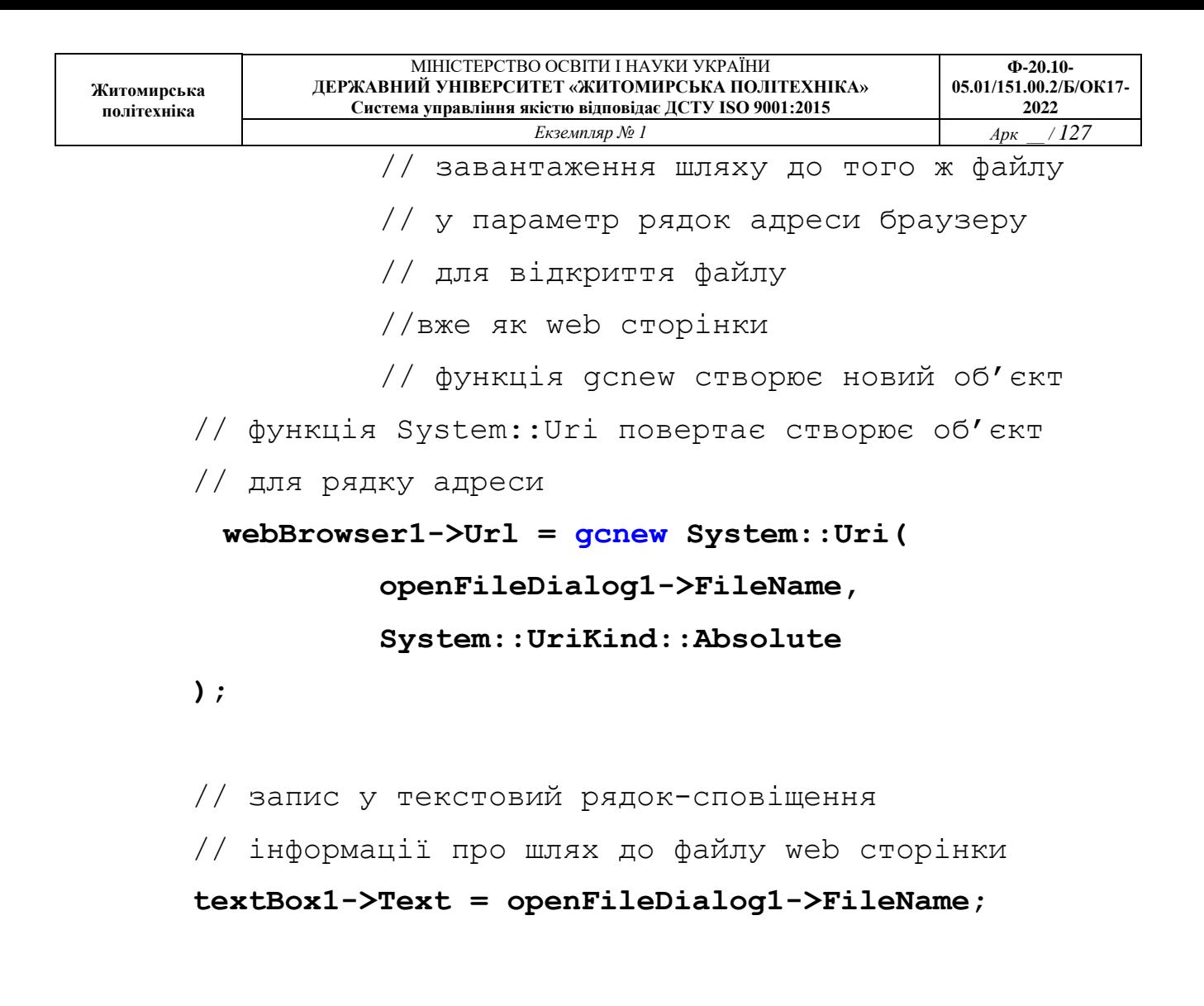

## **10.3. Опис інструкцій для пункту меню «зберегти» (обробка події: Click)**

// виклик функції файлового //діалогу збереження файлу

#### **richTextBox1->SaveFile(**

**openFileDialog1->FileName,**

**RichTextBoxStreamType::PlainText);**

// виклик функції оновлення

//вмісту вікна браузера

#### **webBrowser1->Refresh(**

**WebBrowserRefreshOption::Completely**

**);**

#### **10.4. Опис інструкцій для спрацювання таймера**

**(обробка події: Tick)**

// аналогічно пункту меню «зберегти» **richTextBox1->SaveFile(openFileDialog1->FileName, RichTextBoxStreamType::PlainText); webBrowser1-**

**>Refresh(WebBrowserRefreshOption::Completely);**

// додатково виклик функції повернення фокусу // на вікно редактора коду сторінки **richTextBox1->Focus();**

**10.4. Опис інструкцій для події проставлення користувачем відмітки [ V ] у елементі checkBox (обробка події: CheckedChanged) – дозвіл автоматичного режиму оновлення сторінки у браузері**

```
// запуск або зупинка таймеру 
    // за результатами перевірки
// проставлення користувачем відмітки [V]
    // інформація про це 
    //у парметрі CheckState
```

```
Житомирська 
політехніка
                     МІНІСТЕРСТВО ОСВІТИ І НАУКИ УКРАЇНИ
              ДЕРЖАВНИЙ УНІВЕРСИТЕТ «ЖИТОМИРСЬКА ПОЛІТЕХНІКА»
                 Система управління якістю відповідає ДСТУ ISO 9001:2015
                                                             Ф-20.10-
                                                          05.01/151.00.2/Б/ОК17-
                                                              2022
                             Екземпляр № 1 Арк __ / 129
                   // якщо проставлена відмітка 
                   //CheckState буде 
                   // рівний ідентифікатору
                   //CheckState::Checked
                   if (checkBox1->CheckState == 
                             CheckState::Checked) 
                       {
                                   // якщо було відмічено
                                   // запускаємо таймер
                              // записуємо у параметр Enabled
                                   // таймеру значення true
                            timer1->Enabled = true;
                       }
               else
                    {
                                   // інакще: галочки нема
                                   // зупиняємо таймер
                              timer1->Enabled = false;
                    }
```
**10.4. Опис інструкцій для події зміни користувачем числа у елементі numericUpDown (обробка події: ValueChanged) – збільшення/зменшення інтервалу оновлення сторінки у браузері**

// припиняємо роботу таймера

#### **timer1->Enabled = false;**

// записуємо у параметр

//Interval таймера число

// зчитане з елементу numericUpDown

// \* на 1000 для переведення

//у мілісекунди

#### **timer1->Interval = (**

**(int) numericUpDown1->Value**

#### **)\*1000;**

// запуск таймера знову

//з новим значенням інтервалу

#### **timer1->Enabled = true;**

## **Ч А С Т И Н А І І**

#### **Лабораторна робота № 1**

# Операції з формами Windows Основи GDI+

**Мета роботи:**

Здобути навики використання технології GDI+ при створенні програм відображення інформації у середовищі розробки Microsoft Visual C++.

**Короткі відомості, щодо порядку виконання роботи:**

Відповідно до завдання на сьогоднішнє заняття, ми повинні створити таке програмне застосування, яке виконувало б такі функції роботи з зображенням, яке містить прозоре тло.

#### **1. Створення нового проекту:**

#### **Файл --- Створити --- Проект --- Visual C++ --- Windows Forms**

Отже створено шаблон майже пустого проекту.

Можемо одразу ж запустити його на виконання.

#### **2. Виклик редактора редагування форми (конструктора форми):**

Під час попередніх лабораторних робіт ми вже користувались **оглядачем рішення**. У ньому у вигляді структури-дерева відображено всі елементи проекту: основні файли коду, ресурсів тощо. У Visual Studio 2017 цей елемент типово зверху справа.

Знайдемо у ньому позицію Form1.h або щось подібне. Подвійний клік - і потрапляємо у **конструктор форми**.

#### **3. Виклик вікна властивостей візуальних елементів форми**

**ПКМ ---** і у **контекстному меню** обрати пункт **властивості**.

Проглянемо властивості форми та змінимо **колір форми** на власний смак. За допомогою редагування властивості **Back Color** на **панелі властивостей** задамо колір, що не зустрічатиметься у нас у рисунку. Рекомендується задати колір за назвою, наприклад, **Dark Magenta**.

Ми бажаємо, щоб форма була прозора під час роботи і видним було лише зображення завантаженого рисунку. Тому знайдемо властивість форми **Transparency Key** і задамо той самий колір, який обрали для тла форми.

Запустимо проект і впевнимося, що форма прозора.

Тепер задамо властивість, яка автоматично розтягуватиме форму на весь екран під час виконання програми. Це властивість **Window State**. Виставимо цю властивість у значення **Maximized**.

Тепер змінимо дещо стиль форми. Наприклад, ми хочемо форму, без стиля. Навіщо нам стиль, якщо наша форма буде невидимою. Задамо властивість **Form Border Style** як **None**.

Стрічка заголовку вікна зникла, тому перетягти вікно буде не можливо. Знову ж таки, навіщо перетягати форму, яку і так не видно.

Форма зовсім пуста, але тепер можемо додати мінімальні елементи. Додамо елемент відображення графічної інформації та елементи управління - кнопки.

У якості елемента виведення картинки додамо на форму елемент **imageBox**. Для того, щоб цей елемент розтягнувся по всій формі, зайдемо у його властивість Dock і задамо їй значення **Fill**. Цей елемент одразу ж займе всю площу форми.

У верхній правий кут форми додамо три кнопки. Перша кнопка «згорнути», тому змінимо її властивість **Text** на **\_**. Друга кнопка «закрити» – її текст можна задати як **Х**. І третя кнопка «пуск/стоп» нашої програми. Задамо їй текст **GO**.

Подвійним кліком на кнопці \_ відкриємо для редагування функцію обробки події кліку **buttonх\_Click**. Акуратно додамо туди рядок зміни стану вікна:

**Form1::WindowState::set(System::Windows::Forms::FormWindowState::Minimized);**

Подвійним кліком на кнопці Х відкриємо для редагування обробки події **buttonх\_Click**. Додамо в цю функцію рядок виходу з програми:

#### **Application::Exit();**

Запустимо програму і перевіримо правильність.

Для того, щоб кнопки були завжди у правому верхньому куті форми, задамо властивість кнопок **Anchor** як **Top, Right**.

**Витягнемо на форму також елемент таймера .** <sup>Timer</sup> . Він нам буде

потрібний для керування зображенням.

Приступимо до задавання локальних та глобальних змінних у основній програмі.

Знайдемо такі рядки коду:

**….**

**public:**

**// шукане місце Form1(void) { ….**

Та додамо між **public:** та **Form1(void)** оголошення змінних:

**static float x=100, y=100, dx=10.0, dy=10.0, sx=1.0, sy=1.0;**

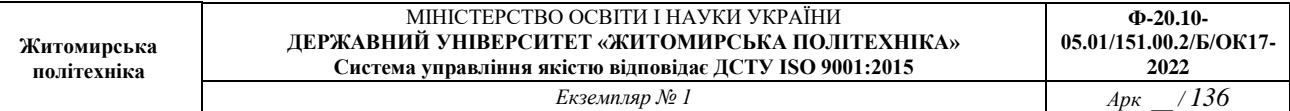

Призначення специфікатора **static** вивчимо дещо пізніше на лекціях. Змінні x та y відповідатимуть за координату, де відображатиметься картинка. Змінні **dx** та **dy** будуть слугувати елементами зміни координат x та y. І, нарешті, **sx** та **sy**. Ці змінні показуватимуть знак зміни координати **x** або **y**. Якщо **sx** та **sy** додатні 1-ці, то координати **x y** збільшуватимуться. І, навпаки, від'ємні 1-ці сприятимуть зменшенню координат **x y**.

Працюватиме формула:

## **нове значення координати = старе значення координати + значення зміни координати \* на знак зміни координати;**

Як бачимо тільки-но створеним змінним надано одразу значення ініціалізації. Додамо на рядок нижче змінні-елементи:

**static Image^ MyImage; static Graphics^ graph;**

Перша змінна-елемент зберігатиме посилання на зображення. Друга змінна зберігатиме посилання на елемент, за допомогою якого і будемо виводити графічне зображення на форму. Типами тут є **Image^** та **Graphics^**. Елементами змінними будуть **MyImage** та **graph**. Нехай не лякає така форма запису зі знаком **^.** Це ознака спеціального шаблонного середовища розробки, яке підтримує **WindowsForms**.

Додамо нижче також таку змінну-елемент:

#### **Bitmap^ myBitmap;**

Ця змінна **myBitmap** відіграватиме роль графічного буфера. Спочатку виводитимемо рисунок у ньому, а потім, виводитимемо буфер у графічний елемент **imageBox** на формі.

Тепер основні елементи готові і можемо запрограмувати основний алгоритм.

Зайдемо знову на форму **Form1.h** та викличемо її властивості. Знайдемо на панельці властивостей зверху іконку з блискавкою – це перелік подій з елементом, чиї властивості переглядаються.

Знайдемо для форми властивість load. Заповнимо поряд комірку назвою функції, що запуститься, коли форма завантажуватиметься. Задамо назву **Form1\_load**. У вікні редактора коду задамо бажані рядки ініціалізації. Отже у функцію **Form1\_load** додамо рядки:

> **SetStyle(ControlStyles::UserPaint, true); SetStyle(ControlStyles::AllPaintingInWmPaint, true); SetStyle(ControlStyles::DoubleBuffer, true);**

Вони включають режим буферизації при виведенні зображень на форму. Після них можна забезпечити рядок підготовки зображення з файлу у раніше підготовлену змінну-об'єкт.

#### **MyImage = Image::FromFile("574.png");**

Рисунок запропоновано у папці із завданням. Можна також скачати свій. Ефект буде більший, якщо рисунок буде з прозорим тлом.

На цьому етапі ініціалізацію нашої форми для сприйняття графічних елементів можливо вважати виконаною.

Всім керуватиме таймер. Кнопкою **GO** ми запускатимемо його або призупинятимемо. Тому клікнувши на кнопку **GO** потрапимо до редагування функції обробки кліку по кнопці **button3\_Click**:

```
if (Form1::timer1->Enabled == false) 
      {
            Form1::timer1->Enabled = true;
            Form1::button3 ->Text = "STOP";
      }
else if (Form1::timer1->Enabled == true) 
      {
            Form1::timer1->Enabled = false;
            Form1::button3 ->Text = "GO";
      }
```
Отже кнопка буде у нас перемикачем: **GO/ STOP.**

Тепер перейдемо до зображення форми і подвійно клікнемо по таймеру.

Попередньо таймеру виставимо інтервал лічби 50 мілісекунд.

У середовищі розробки коду скоректуємо функцію реакції на закінчення лічби таймеру: **timer1\_Tick** .

Рядки будуть такими:

Це рядки формування положення зображення на формі.

Для краси, ще додамо контроль за невиходом зображення за межі форми:

**if ((x >= Form1::Width-100)||(x<=0)) sx=sx\*(-1); if ((y >= Form1::Height-100)||(y<=0)) sy=sy\*(-1);**

Коли сформовані і перевірені координати :

- задамо новий чистий графічний буфер для виведення картинки:

### **myBitmap = gcnew Bitmap(Form1::Width, Form1::Height);**

- підготуємо об'єктний елемент, спеціально передбачений для роботи з графікою. Вище ми вже задали його з типом **Graphics^** . А зараз ще і ініціалізуєм у прив'язці до графічного буфера:

#### **graph = Graphics::FromImage(myBitmap);**

- рисуємо картинку у заданих координатах прямо у графічний елемент графічного буфера:

**graph->DrawImage(MyImage, x, y, 100.0, 100.0);**

(Цифри **100.0** означають тут ширину і висоту зображення, що відображатиметься. )

- виводимо графічний буфер як картинку у елемент відображення графіки **pictureBox**:

**Form1::pictureBox1->Image = myBitmap;**

Запускаємо і перевіряємо.

Змінюючи властивість таймера (значення у мілісекундах), та значення приросту координат картинки dx та dy при ініціалізації, добиваємося бажаної швидкості та плавності переміщення картинки по екрану.

### **Лабораторна робота № 2 (mini)**

# Використання пам'яті програмами в Windows

#### **Мета роботи:**

Здобути навики відстеження використання пам'яті програмами Windows та навики раціональної побудови коду для мінімізації використання пам'яті.

**Короткі відомості, щодо порядку виконання роботи:**

Відповідно до завдання до попередньої лабораторної роботи, ми створили таке програмне застосування, яке виконувало виведення зображення з певною періодичністю.

По кожному такту таймера виділяється новий (чистий) фрагмент графічної пам'яті **Bitmap** за допомогою команди **gcnew**.

Негатив – виділення все нових і нових фрагментів графічної пам'яті у циклі. Використані фрагменти при цьому прямо не звільняються.

#### **1. Перевіряємо та коректуємо за потреби код проекту**

Ось так мають виглядати оголошені змінні:

**static float x=100,y=100,dx=10.0,dy=10.0,sx=1.0,sy=1.0;**

**static Image^ MyImage;**

**static Graphics^ graph;**

**Bitmap^ myBitmap;**

На формі встановлено елемент **pictureBox**. Він розміщений на задньому плані (що ). Йому задана властивість **Dock** як **Fill**.

У функції (процедурі) **Form1\_load** обробки первинного

завантаження форми тільки 4 рядки:

**SetStyle(ControlStyles::UserPaint, true); SetStyle(ControlStyles::AllPaintingInWmPaint, true); SetStyle(ControlStyles::DoubleBuffer, true); MyImage = Image::FromFile("574.png");**

У функції (процедурі) **timer1\_Tick** обробки спрацювання таймеру всього 6 рядків:

> **if ((x >= Form1::Width-100)||(x<=0)) sx=sx\*(-1); if ((y >= Form1::Height-100)||(y<=0)) sy=sy\*(-1);**

**myBitmap = gcnew Bitmap(Form1::Width, Form1::Height); graph = Graphics::FromImage(myBitmap);**

**graph->DrawImage(MyImage, x, y, 100.0, 100.0);**

**Form1::pictureBox1->Image = myBitmap;**

#### **2. Запуск готового проекту**

Запустіть проект на відлагодження інструментом В Локальний відгадчик.

Натисніть на кнопку **Go** запуску генерації графічних об'єктів **Bitmap**.

#### **3. Перевірка оперативної пам'яті, виділеної під процес виконання програми:**

3.1. Не зупиняючи програму, переглянути вікно у Visual Studio 2017, яке відповідає за виведення в режимі реального часу графіку використання пам'яті програмою.

Відобразити цей графік у звіті.

3.2. З **Панелі завдань Windows** запустити **Диспетчер завдань**. Відкрити там вкладку **Процесів**. Знайти там свій процес **«назва\_проекту.exe»** і занотувати у звіт дані про використання оперативної пам'яті.

#### **4. Модифікація програми**

4.1. Видалимо з функції **timer1\_Tick** виділені рядки:

**if ((x >= Form1::Width-100)||(x<=0)) sx=sx\*(-1); if ((y >= Form1::Height-100)||(y<=0)) sy=sy\*(-1);**

**graph = Graphics::FromImage(myBitmap);**

**graph->DrawImage(MyImage, x, y, 100.0, 100.0); Form1::pictureBox1->Image = myBitmap;** 

4.2. І перенесемо їх у функцію **Form1\_load**, щоб вона виглядала так:

**myBitmap = gcnew Bitmap(Form1::Width, Form1::Height);**

**SetStyle(ControlStyles::UserPaint, true); SetStyle(ControlStyles::AllPaintingInWmPaint, true); SetStyle(ControlStyles::DoubleBuffer, true); MyImage = Image::FromFile("574.png");**

**myBitmap = gcnew Bitmap(Form1::Width, Form1::Height); graph = Graphics::FromImage(myBitmap);**

Тепер виділення буферної графічної пам'яті **Bitmap** буде відбуватись лише одноразово – під час первинного завантаження форми.

4.3. Додамо до функції **timer1\_Tick** виділений рядок, який замість виділення нової графічної пам'яті буде просто очищати ту, що виділена одноразово:

> **if ((x >= Form1::Width-100)||(x<=0)) sx=sx\*(-1); if ((y >= Form1::Height-100)||(y<=0)) sy=sy\*(-1);**

**graph->Clear(Color::Transparent); graph->DrawImage(MyImage, x, y, 100.0, 100.0); Form1::pictureBox1->Image = myBitmap;** У функції
4.4. Запускаємо програму і впевнюємося у її працездатності.

## **5. Перевірка оперативної пам'яті, виділеної під процес виконання модифікованої програми:**

5.1. Не зупиняючи програму, переглянути вікно у Visual Studio 2017, яке відповідає за виведення в режимі реального часу графіку використання пам'яті програмою.

Відобразити цей графік у звіті.

5.2. З **Панелі завдань Windows** запустити **Диспетчер завдань**. Відкрити там вкладку **Процесів**. Знайти там свій процес **«назва\_проекту.exe»** і занотувати у звіт дані про використання оперативної пам'яті.

5.3. Порівнюємо результати перевірок використання оперативної пам'яті до та після модифікації.

**Лабораторна робота № 3**

# Застосування GDI+ та Windows Forms

## **Мета роботи:**

Здобути навики використання бібліотеки GDI+ при створенні програм на базі технології Windows Forms у середовищі розробки Microsoft Visual C++.

**Короткі відомості, щодо порядку виконання роботи:**

Відповідно до завдання на сьогоднішнє заняття, ми повинні створити таке програмне застосування, яке виконувало деякі функції, подібні до функцій графічного редактора.

#### **1. Створення нового проекту:**

## **Файл --- Створити --- Проект --- Visual C++ --- CLR Windows Forms**

Як і годиться, створено шаблон майже пустого проекту.

Щоб сформувались ресурси форми потрібно запустити його на виконання(відладку).

## **2. Виклик редактора редагування форми (конструктора форми):**

Під час попередніх лабораторних робіт ми вже користувались **оглядачем рішення**. У ньому у вигляді структури-дерева відображено всі елементи проекту: основні файли коду, ресурсів тощо. У Visual Studio 2017 цей елемент типово зверху справа.

У верхньому правому куті VisualStudio2017 знайдемо **Оглядач рішення**.У **Оглядачі рішення** знайдемо позицію **Form1.h**. Подвійним кліком **Form1.h** запускаємо вкладку **конструктор форми**.

## **3. Корекція властивостей форми**

**3.1. ПКМ** на графічному відображенні форми **---** і у **контекстному меню** обрати пункт **властивості**.

**3.2.** Задамо **колір форми** на власний смак за допомогою властивості **Back Color**.

Запустимо проект і впевнимося, що форма правильно відображається.

**3.3.** Призначення майбутньої програми все ж передбачає наявність певної області для дій користувача. Тому, потягнувши за правий нижній край графічного відображення форми, дещо розширимо її.

**3.4.** Зробимо новий підпис назви форми: елемент **Text** – значення **MiniPaint 1.0** (або інше, що вам до вподоби).

Поки що форма пуста. Додамо деякі елементи. Почнемо з меню.

#### **4. Додавання діалогового вікна вибору кольору**

Нам дещо пощастило з цим. **Windows** має стандартне вікно вибору кольору. Його лише потрібно додати як елемент у форму. Знайдемо серед переліку у **Панелі елементів** елемент **ColorDialog** і витягнемо його на форму.

#### **5. Додавання рядка меню**

**5.1.** Зайдемо у **Панель елементів** та додамо на форму рядок меню – елемент **stripMenu**.

**5.2.** За замовчуванням він розташовується зверху форми. Змінимо це для оригінальності відображення форми. Властивість **LayoutStyle** – значення **VerticalStackWithOverflaw**. Тепер це буде меню –стовпчик. Для надійності відображення вирівняємо меню по лівому краю форми. Властивість **Dock** задамо як **Left**.

**5.3.** Клікаючи по першому та наступних елементах меню створимо його початкову структуру:

**File |\_\_\_\_\_\_ Exit Color**

 **Pen**

**5.4.** Для більшої виразності меню змінимо його шрифт. Задамо властивість **Font** на **10** пунктів.

**5.4.** Подвійно клікнувши на пункт **Exit** задамо процедуру **ExitToolStripMenuItem\_Click**, що обробляє вибір цього пункту користувачем:

## **Application::Exit();**

Одразу ж перевіряємо, чи виконуються запрограмовані нами дії, запустивши нашу програму.

**5.5.** Подвійно клікнувши на пункт **Color** задамо процедуру **ColorToolStripMenuItem\_Click**, що обробляє вибір цього пункту користувачем, тобто викликає вікно вибору кольору.

**5.5.1.** Додаємо код у функцію **colorToolStripMenuItem\_Click**

**colorDialog1->ShowDialog();** 

**MyColor = colorDialog1->Color;**

Перша команда відкриватиме вікно вибору кольору. Друга – записуватиме обраний користувачем колір у змінну.

Є одна проблема: змінної **MyColor** ми ще не оголошували.

**5.5.2.** Додамо змінну **MyColor**.

Додамо програмні змінні до програми роботи з формою як об'єктом.

Повернемось у **Оглядач рішення** і натиснемо **ПКМ** на елементі **Form1.h** дерева проекту. Оберемо команду **Перейти до коду**.

У коді опису об'єкту **Form1** знайдемо такі рядки коду:

**….**

**public:**

```
Form1(void)
  {
InitializeComponent();
```
#### **шукане місце**

**}**

**private: System::Windows::Forms::Tool ...**

Та додамо у виділене місце оголошення програмних змінних. Для початку оголосимо змінну обраного кольору пера:

#### **Color MyColor;**

**Color** тут виступає як тип. Технологія **Windows Forms** передбачає широкий набір додаткових типів змінних, спеціального призначення. Тепер змінна **Color**  зможе приймати лише стандартні системні кольори.

Запускаємо програму та перевіряємо, чи виконуються запрограмовані дії.

#### **6. Підготовка елементу вибору інструменту малювання**

**6.1.** Праворуч та знизу від стовпчика меню розмістимо елемент **Panel** середньої ширини. Задамо його властивості **Dock** як **Bottom** (тобто вирівнювання по основі форми).

**6.2.** У елемент **Panel** помістимо елемент **comboBox**. Задамо йому **Font** як **14** шрифт та вирівнювання **Dock** до низу **Bottom** та ліворуч **Left**. Можемо також задати стиль **FlatStyle** як **Flat**.

**6.3.** Елемент **comboBox** слугує для вибору користувачем певного варіанту. У нашому випадку варіантами будуть типи інструментів. Варіанти для вибору записуються у властивість **Items** цього елементу. Клікнемо на властивість **Items** і у вікні, що з'явилось введемо варіанти вибору:

**Curve**

**Line**

**CirclingLines**

**Curve** – це буде інструмент малювання кривої. **Line** – це буде інструмент малювання лінї. **CirclingLines** – інструмент малювання відцентрових ліній.

**6.4.** Початковий вибір **Line**, який буде безпосередньо після запуску програми, запишемо у властивість **Text** елементу **comboBox**.

Запустивши програму, перевіримо функціональність доданих елементів.

**6.5.** Якщо під час виконання виявилося, що у елемента **comboBox** недостатня ширина для виведення слів вибору, то розтягнемо елемент **comboBox** на потрібну ширину.

Як бачимо на формі залишилося ще досить місця. Ми його лишили для елементу – поля редагування користувачем рисунку.

#### **7. Додавання поля редагування рисунку**

**7.1.** Додамо елемент **pictureBox** на вільну площу на формі.

**7.2.** Якщо задати для **pictureBox** властивість **Dock** як **Fill**. То він заповнить залишок місця на формі. І буде автоматично збільшуватись, якщо користувач змінюватиме розміри форми.

Запустимо програму і перевіримо функціональність.

Поступово почнемо реалізовувати основний код.

## **8. Задання початкового набору змінних**

**8.1.** Знайдемо місце де задавали змінну **MyColor** і одразу після неї задамо інші:

**Color MyColor;**

#### **Graphics^ MyGraph;**

**Graphics^ MyCloneGraph;**

**Bitmap^ MyBitmap;**

**Bitmap^ MyCloneBitmap;**

**Pen^ MyPen;**

**static System::Decimal MyPenWidth = 10;**

**Point ^ MyPrevPoint;**

**Point ^ MyCurrPoint;**

**static String ^ MyTool;**

## **SolidBrush^ MyBrush;**

Пояснимо призначення кожної змінної (для тих, хто особливо поспішає, можна пропустити цей фрагмент і перейти до пункту 8.2):

## **Color MyColor;**

**-** зберігання даних про колір; змінна може приймати унормовані значення:

- повністю:

System::Drawing::Color::нормативна назва кольору

- скорочено:

Color::нормативна назва кольору;

**Graphics^ MyGraph;**

**-** об'єкт поверхні для малювання; викликається з більшості візуальних елементів WindowsForms або з буферних (невізуальних) об'єктів типу Bitmap;

## **Bitmap^ MyBitmap;**

**-** об'єкт графічної пам'яті (невізуальний); часто використовується як буфер; після проведення всіх графічних операцій з буфером, буфер надсилається у візуальний елемент (підвищення швидкості та плавності виконання);

## **Bitmap^ MyCloneBitmap;**

- аналогічно MyBitmap, але для зберігання проміжних станів картинки: попередніх та наступних, відносно поточного;

**Graphics^ MyCloneGraph; -** аналогічно MyGraph, але для роботи з буфером MyCloneBitmap;

**Pen^ MyPen; -** об'єкт стилю малювання ліній;

## **static System::Decimal MyPenWidth = 10;**

- статична змінна для зберігання ширини малювання ліній; тип System::Decimal аналог типу int; використовується для деяких графічних WindowsForms;

## **Point ^ MyPrevPoint;**

**-** змінна для зберігання точки початку малювання мишкою; тип Point передбачає розкладання змінної на MyPrevPoint::Х та MyPrevPoint::Y; змінну можна задати і так MyPrevPoint = Point(X, Y);

#### **Point ^ MyCurrPoint;**

**-** аналогічно MyPrevPoint, але для зберігання поточної точки малювання;

#### **static String ^ MyTool;**

**-** змінна для зберігання рядку назви поточного інструменту

малювання; тип String аналог типу string з бібліотеки <string>

**SolidBrush^ MyBrush; -** об'єкт стилю заливки;

Перевіримо правильність задання змінних, запустивши програму.

#### **9. Опис функції початкової ініціалізації**

Виконаємо початкову ініціалізацію прописавши функцію, для події завантаження форми. Для цього у конструкторі форми виділимо нашу форму – зайдемо у її властивості – оберемо перелік подій для форми за допомогою інструмента **«блискавка»** – знайдемо подію Load – подвійно клікнемо на ній і у опису функції **Form1\_Load** пропишемо код:

# **MyBitmap = gcnew Bitmap( Form1::pictureBox1->Width, Form1::pictureBox1->Height );**

### **MyGraph = Graphics::FromImage(MyBitmap);**

**MyGraph->SmoothingMode =** 

**System::Drawing::Drawing2D::SmoothingMode::AntiAlias;**

**SetStyle(ControlStyles::UserPaint, true); SetStyle(ControlStyles::AllPaintingInWmPaint, true); SetStyle(ControlStyles::DoubleBuffer, true); SetStyle(ControlStyles::OptimizedDoubleBuffer, true);**

Пояснення:

Тут ми готуємо графічний буфер **MyBitmap** розмірами з елемент **pictureBox1** нашої форми, куди і будемо пізніше відображати картинку.

Потім дістаємо з нашої буферної картинки об'єкт доступу до функцій графіки за допомогою функції **Graphics::FromImage**.

Далі ми включаємо режим згладженого відображення графічних елементів **SmoothingMode.**

І ще чотири рядки стандартного коду функції **SetStyle**, який у загальному призначений для зниження мерехтіння зображення та для максимально можливої плавності виведення на дисплей, але не є об'єктом нашого розгляду.

Тепер можна написати перший графічний інструмент.

Запустимо програму, та перевіримо правильність здійснених дій.

#### **10. Загальний принцип малювання**

**Подія «мишка натиснута» - захоплення мишки (відносно інших вікон та елементів), ініціалізація програмних інструментів малювання, фіксація початкової точки.**

**Подія «мишка рухається» - якщо мишка захоплена, то відображення за початковою та поточною точкою перебування мишки.**

**Подія «мишка відпущена» - якщо мишка була захоплена, то кінцеве** 

**відображення графіки та звільнення мишки (для інших вікон та елементів), завершення використання програмних інструментів малювання, переведення фокусу на область малювання.**

**11. Інструмент малювання кривих «Curve»**

**11.1.** Звертаємося до нашої форми – клікаємо на **pictureBox1** – викликаємо його властивості – **«блискавкою»** відкриваємо події – обираємо подію **MouseDown** – подвійний клік на цій події – прописуємо код у функцію **pictureBox1\_MouseDown**, що оброблює цю подію:

**if(!pictureBox1->Capture) return;**

**MyTool = comboBox1->Text;**

**MyPen = gcnew Pen(MyColor, (float) MyPenWidth);**

#### **MyPrevPoint = Point(e->X, e->Y);**

#### **pictureBox1->Capture = true;**

Пояснення:

Функцією **if** перевіряємо, чи захоплено мишку над елементом **pictureBox1**. Якщо ні (наприклад над іншим елементом), тоді виходимо з функції оператором **return**, тобто, не виконуємо ніяких дій. Інакше, переходимо до наступних операторів функції.

Змінній **MyTool** присвоюємо ім'я графічного інструменту, який користувач обрав у випадаючому списку **comboBox1**.

Функцією **Pen**, настроюємо тип ліній, що відображатимуться, поки що тільки по кольору та ширині. Вірніше створюється об'єкт **MyPen** для наладки відображення ліній.

Далі у змінній **MyPrevPoint** зберігається позиція **X, Y** початкової точки малювання. Дані про точку знаходження мишки видобуваємо з системного об'єкта – **е.** Цей об'єкт не створений нами і передається автоматично операційною системою у функцію обробки події **MouseDown** (якщо придивитись до параметрів функції **pictureBox1\_MouseDown,** то там і можна його знайти).

І останнє: надійне задання, того, що мишка захоплена, за допомогою властивості **Capture,** саме для елементу **pictureBox1.**

**159**

**11.2.** Аналогічно для події **MouseMove**, прописуємо код у функцію **pictureBox1\_MouseMove**:

**if(!pictureBox1->Capture) return;**

**if (MyTool == "Curve") {MyDrawingCurve(e);}**

Тут, зрозуміло, нічого не виконуватиметься, якщо мишка не захоплена.

Якщо користувачем було обрано малювання кривої **«Curve»**, то буде викликана функція її прорисовки.

Придумаємо назву цій функції **MyDrawingCurve().** Опишемо цю функцію трохи згодом. Але передамо у якості параметра цій функції системний об'єкт – **e,** його системний тип **System::Windows::Forms::MouseEventArgs^,** з нього надалі братимемо інформацію про **X, Y** мишки, коли описуватимемо код функції **MyDrawingCurve(e)**.

**11.3.** Аналогічно для події **MouseUp**, прописуємо код у функцію **pictureBox1\_MouseUp**:

**if(!pictureBox1->Capture) return;**

**delete MyPen;**

**this->pictureBox1->Capture = false;**

Тут, зрозуміло, також нічого не виконуватиметься, якщо мишка не була захоплена раніше.

Видаляються об'єкт **MyPen;** властивостей відображення ліній.

Звільняється мишка для інших візуальних елементів.

**11.4.** Функція обробки переміщення мишки для інструменту **«Curve»** користувача

Цю функцію прописуємо одразу ж після функції **pictureBox1\_MouseUp**

**private: System::Void pictureBox1\_MouseUp(**

**System::Object^ sender,** 

**System::Windows::Forms::MouseEventArgs^ e)** 

**{ … } тут буде наша функція малювання кривої**

Функція викликатиметься постійно, доки мишка рухається.

Текст опису цієї функції:

**{**

**private: void MyDrawingCurve(System::Windows::Forms::MouseEventArgs^ e)**

**MyCurrPoint = Point(e->X, e->Y); MyGraph->DrawLine(MyPen, \*MyPrevPoint, \*MyCurrPoint); Form1::pictureBox1->Image = MyBitmap;**

#### **MyPrevPoint = MyCurrPoint;**

**}**

Тут спочатку визначаємо поточну позицію мишки і зберігаємо у змінну **MyCurrPoint**.

Далі за допомогою функції **DrawLine** на графічмалюємо лінію (прямий відрізок) з наладкою стилю, взятою з **MyPen** від точки **MyPrevPoint** до **MyCurrPoint**.

Буфер з лінією відправляємо до візуального елемента **pictureBox1**, що на нашій формі.

Готуємо точку відліку для наступного відрізку: поточна точка стає попередньою.

Запускаємо програму і намагаємося щось намалювати.

#### **12. Оцінка недоліків створеної програми**

- після малювання змінимо розміри форми, ще щось намалюємо, значно збільшимо форму, знову спробуємо щось намалювати – відмітимо некоректності роботи;
- намалюємо, щось по всій поверхні форми, спробуємо напівприкрити форму, наприклад, вікном провідника, та знову прибрати покриваюче вікно – відмітимо некоректності роботи;

-> спробуйте пояснити причини поведінки програми, та некоректності, що виникають.

**162**

**Лабораторна робота № 4 (продовження л.р. №3)**

# Застосування GDI+ та Windows Forms

## **Мета роботи:**

Здобути навики використання бібліотеки GDI+ при створенні програм на базі технології Windows Forms у середовищі розробки Microsoft Visual C++.

**Короткі відомості, щодо порядку виконання роботи:**

Відповідно до завдання на сьогоднішнє заняття, ми повинні продовжити створення такого програмного застосування, яке виконувало б деякі функції, подібні до функцій графічного редактора.

## **1. Згадаємо структуру створеного проекту**

**Події (далі у «») та їх обробка програмою:** 

**після «завантаження форми»**

**- виділення частини пам'яті під графічний буфер**

#### **- виклик графічного об'єкту для малювання у**

#### **графічному буфері**

**після «вибір меню - Color»**

**- виклик модального вікна вибору кольору**

**після «обрано колір»**

**- збереження обраного кольору**

**після «мишка натиснута»** 

- **- визначення інструменту малювання**
- **- задавання кольору та товщини ліній**
- **- фіксація початкової точки**
- **- захоплення мишки (відносно інших вікон та**

**елементів)** 

**після «мишка рухається»**

- **- визначення поточної точки перебування мишки**
- **- малювання фігури у буфері за початковою та**

**поточною точками мишки**

- **- виведення буферу на візуальний елемент форми**
- **- призначення попередній точці значення поточної**

**після «мишка відпущена»** 

- **- малювання фігури кінцеве (якщо потрібно)**
- **- завершення використання об'єктів стилю малювання**
- **- звільнення мишки (для інших вікон та елементів)**
- **- переведення фокусу на область малювання**

Нами описані основні моменти, пов'язані з реалізацією програми малювання. Наша програма вже може малювати криві, але не вільна від деяких проблем. Одна з них – це незмінність області для малювання при збільшенні розмірів самої форми.

#### **2. Зміна розміру області малювання**

Спробуємо забезпечити незалежну від інших подій зміну розміру області малювання за бажанням користувача.

Попередньо для того, щоб бачити змінювану область на фоні форми, змінимо **Back color** для **pictureBox1** на зовсім трохи відмітний від кольору форми. Також елемент **pictureBox1** вже не повинен автоматично розтягуватись при зміні розміру форми, а тільки за бажанням користувача. Тому змінимо для **pictureBox1** властивість **Dock** на **None**.

На форму у **правий нижній кут** елементу **pictureBox1** (це наша область малювання) помістимо маленьку кнопку **button1** (кнопка може навіть трохи «сховатись» за границю області видимості форми).

Задамо для **button1** розміри **10х10** (властивість **Size**).

Навіщо нам ця кнопка ? Будемо використовувати її як інструмент для розтягування **pictureBox1**. Одночасно змінюватимемо розміри графічного буфера **MyBitmap**.

Ці дії варто виконувати, якщо **Mouse** (мишку) натиснуто на **button1** і відбувається **Move** (рух) мишки.

Опишемо функцію обробки події переміщення мишки по **Button1**:

**button1 –– ПКМ –– властивості –– «блискавка» –– подія MouseMove –– подвійний клік**:

Автоматично створюється функція **button1\_MouseMove**:

```
System::Void button1_MouseMove(System::Object^ sender,
System::Windows::Forms::MouseEventArgs^ e) 
 {
    сюди писатимемо код функції
 }
```
**Звернемо увагу: е** – параметр функції, звідки отримуватимемо координати переміщення мишки (але вже відносно лівого верхнього кута **button1**). Координати ми будемо отримувати у вигляді:

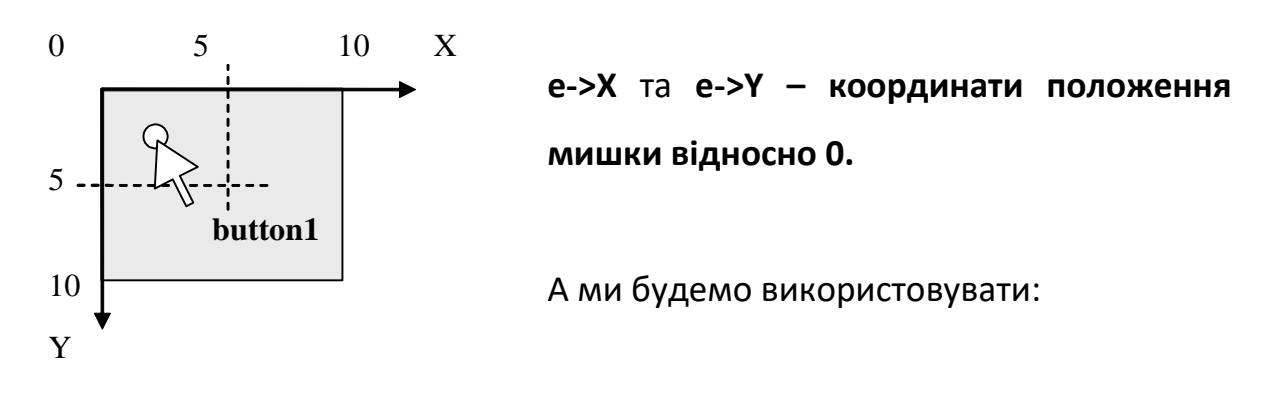

**e->X – 5** та **e->Y – 5 – координати положення мишки відносно центру кнопки.**

Тоді якщо мишка знаходитиметься так, як показано на рисунку, то (**X – 5) < 0** та (**Y– 5) < 0**. Значить програма зміщуватиме кнопку **button1** та правий нижній край **pictureBox1** вгору та вліво. І навпаки.

Опишемо код функції **button1\_MouseMove**.

Спочатку убезпечимо себе від хибного спрацювання. Тобто буде відбуватись одразу (**return**) вихід з функції, якщо не було захоплено (**Capture**) мишку на **button1**,

**if(!button1->Capture) return;**

Оголосимо локальні змінні для зберігання нових розмірів для **pictureBox1** та **MyBitmap**.

**int NewWidth, NewHeight;**

Далі визначатимемо нову ширину, але не меншу **1 піксела** та (**&&**) не ширшу ніж ширина вільної області на формі (цей параметр співпадає з шириною **panel1->Width**, яка під **pictureBox1**).

**if (( 1 <= (pictureBox1->Width + e->X-5))&&( panel1->Width >=(pictureBox1- >Width + e->X-5)))**

**{NewWidth=pictureBox1->Width + e->X-5;} else** 

### **{NewWidth=pictureBox1->Width;}**

Тут, якщо умови не виконуються, то новому розміру призначаємо старий розмір.

Далі те саме по висоті. Межею зменшення буде **1 піксел**. Межею збільшення приймемо положення **panel1->Location.Y**, яка знаходиться на формі під **pictureBox1**.

```
if (((panel1->Location.Y) >= (pictureBox1->Height + e->Y-5)) &&
```

```
(1 <= (pictureBox1->Height + e->Y-5)))
```

```
{NewHeight=pictureBox1->Height + e->Y-5;}
```
**else** 

```
{NewHeight=pictureBox1->Height;}
```
Тут так само, якщо умови не виконуються, то новому розміру призначаємо старий розмір.

Після визначення нових розмірів призначимо їх спочатку **pictureBox1**.

**pictureBox1->Width = NewWidth; pictureBox1->Height = NewHeight;**

Зробимо границю **pictureBox1** видимою на час зміни розмірів:

## **pictureBox1->BorderStyle = BorderStyle::FixedSingle;**

Перемістимо **button1** кнопку за мишкою (так вона буде завжди під мишкою):

#### **button1->Location = Point( pictureBox1->Location.X+NewWidth-5,NewHeight-5);**

Тепер попрацюємо над зміною розмірів графічного буфера **MyBitmap**.

Етапи будуть такі:

1) клонування основного буферу у тимчасовий буфер за допомогою функції **Clone**:

**MyCloneBitmap = MyBitmap->Clone( Rectangle( 0, 0, MyBitmap->Width, MyBitmap->Height), MyBitmap->PixelFormat );**

Тут у тимчасовий буфер взято область зображення по границям, визначеним прямокутником **Rectangle**. Він покриває всю **MyBitmap** по ширині **Width** і висоті **Height**.

2) видалення буферу зі старими розмірами та його об'єкту поверхні для малювання

**MyBitmap->~Bitmap(); MyGraph->~Graphics();**

3) створення буферу з новими розмірами та його об'єкту поверхні для малювання

**MyBitmap = gcnew Bitmap(NewWidth, NewHeight);**

## **MyGraph = Graphics::FromImage(MyBitmap);**

4) розміщення зображення, що було, у новий буфер

**MyGraph->DrawImage(MyCloneBitmap, Point(0,0));**

5) видалення тимчасового буферу

**MyCloneBitmap->~Bitmap();**

6) виведення зображення на візуальний елемент форми

**Form1::pictureBox1->Image = MyBitmap;**

Закінчення зміни розмірів області малювання буде відбуватись по події кнопки **MouseUp**. Так само як і у попередньому випадку викличемо функцію **button1\_MouseUp** обробки події **MouseUp** через інструмент «**блискавка**».

Код для цієї функції передбачає такі інструкції.

1) вихід з функції, якщо мишка не була захоплена до цього кнопкою **button1**

**if(!button1->Capture) return;**

2) звільнення мишки

**button1->Capture = false;**

#### 3)повернення стилю елементу **pictureBox1** до попереднього

## **pictureBox1->BorderStyle = BorderStyle::None;**

4) переведення фокусу з кнопки на область малювання **pictureBox1**

**pictureBox1->Focus();**

Запустимо програму і перевіримо функціональність.

Серед графічних інструментів користувача нами створено лише інтсрумент малювання кривої «**Curve**».

Графічний інструмент «**Curve**» працює, але крива відображається досить дивно – з проміжками.

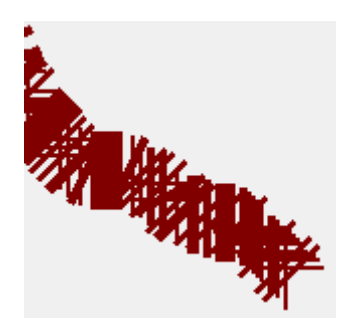

Спробуємо виправити цю ситуацію. Створимо інструмент **SmoothCurve**. **3. Створення графічного інструменту користувача для малювання згладжених кривих «SmoothCurve»**

**3.1.** Повернемося у вкладку конструктора форми і для елементу **comboBox1** у властивості **Items** у **Редакторі колекції рядків** додамо рядок **SmoothCurve**.

Цей графічний інструмент буде використовувати стандартну функцію малювання **DrawCurve**.

**3.2.** Знайдемо місце у програмі, де ми оголошували всі змінні. Додамо після змінної **Point ^ MyCurrPoint;** нову змінну-масив

## **ArrayList^ MyCurveArray;**

Ця змінна-масив буде зберігати поточні точки переміщення мишки. Масиву точок як параметру вимагає функція малювання кривої **DrawCurve.** 

Тип масиву **ArrayList** обрано, через те, що розмір такого спец-масиву можна визначати динамічно (він не фіксований), адже ми не знаємо наперед, скільки точок пройде мишка.

**3.3.** Тепер визначимося з самим алгоритмом малювання кривої. Нами вже частково визначені головні функції

**Події (далі у «») та їх обробка програмою:** 

#### **після «мишка натиснута»**

**- визначення інструменту малювання (було)**

**- задавання кольору та товщини ліній (було)**

- **- фіксація початкової точки (було)**
- **- якщо обрано інструмент «SmoothCurve», (додамо)**
	- **-- виділення пам'яті під масив точок переміщення мишки**
	- **-- запис початкової точки у масив**

**- захоплення мишки (відносно інших вікон та елементів) (було)**

**після «мишка рухається»**

**- визначення поточної точки перебування мишки (було)**

**- якщо обрано інструмент «Curve» (додамо)**

**-- запис у масив поточної точки-позиції мишки**

**-- малювання фігури кривої у буфері за масивом точок** 

**- виведення буферу на візуальний елемент форми (було)**

**- призначення попередній точці значення поточної (було)**

**після «мишка відпущена»** 

**- якщо обрано інструмент «Curve» (додамо)**

**-- звільнення пам'яті від масиву точок переміщення мишки**

**- завершення використання об'єктів стилю малювання (було)**

**- звільнення мишки (для інших вікон та елементів) (було)**

**- переведення фокусу на область малювання (було)**

Приступимо до редагування коду у файлі **Form1.h**. Для цього маємо вкладку **Form1.h**, або клікнемо по позиції **Form1.h** на дереві проекту у вікні **Оглядач рішення**.

**3.4.** Отже у функції **pictureBox1\_MouseDown** допишемо рядок виклику функції початку малювання кривої після наявного рядку **MyPrevPoint = Point(e->X, e->Y);**

**if (MyTool == "SmoothCurve") {MyBeginDrawingSmoothCurve(e);}**

Зазначимо, що **MyBeginDrawingSmoothCurve(e);** функція яку ми назвали на власний розсуд та створимо самі. У якості параметра цієї функції ми передаємо **e –** об'єкт, з якого отримуватимемо координати переміщення мишки.

Далі зробимо додавання вже опису нової функції наприкінці файлу **Form1.h перед знаком };** :

**тут буде наша функція початку малювання кривої**

**}; }**

Функція викликатиметься одноразово, при натисненні мишки.

Підготуємо основний оператор опису функції:

**private: void** 

## **MyBeginDrawingSmoothCurve(System::Windows::Forms::MouseEventArgs^ e){**

## **тут описуватимемо оператори функції**

**}**

Далі покроково опишемо функцію.

1) виділяємо пам'ять під динамічний масив точок (туди писатимемо позиції переміщення мишки)

## **MyCurveArray = gcnew ArrayList;**

2) додаємо початкову точку до масиву

## **MyCurveArray->Add(MyPrevPoint);**

**3.5.** А у функції **pictureBox1\_MouseMove** допишемо рядок виклику функції неперервного малювання кривої. Функцію назвемо на власний розсуд **MyDrawingSmoothCurve** та додамо її після наявного рядку **if (MyTool == "Curve") {MyDrawingCurve(e);} .**

## **if (MyTool == "SmoothCurve") {MyDrawingSmoothCurve(e);}**

Далі зробимо додавання вже опису нової функції **MyDrawingSmoothCurve** наприкінці файлу **Form1.h перед знаком };** :

**тут буде наша функція малювання кривої**

## **}; }**

Функція викликатиметься неперервно, при утриманні та русі мишки.

Підготуємо основний оператор опису функції:

**private: void MyDrawingSmoothCurve( System::Windows::Forms::MouseEventArgs^ e ) { тут описуватимемо оператори функції }**

Далі покроково опишемо функцію.

1) визначаємо поточну позицію мишки

**MyCurrPoint = Point(e->X, e->Y);**

2) додаємо поточну позицію мишки як наступний елемент масиву

## **MyCurveArray->Add(MyCurrPoint);**

3) оголошуємо додатковий масив одномірний і надаємо йому фіксований розмір пам'яті відповідно до поточного розміру основного масиву (змушені до такої проміжної операції, бо фунція малювання кривої **DrawCurve** приймає масив точок тільки фіксованого розміру)

## **array<Point, 1> ^ MyCurveArray1 =**

## **gcnew array<Point, 1>(MyCurveArray->Count);**

4) копіюємо вміст динамічного масиву у масив-копію фіксованого розміру

**MyCurveArray->CopyTo(MyCurveArray1);**

5) застосовуємо малювання кривої у графічний буфер функцією **DrawCurve** по масиву **MyCurveArray1**

**MyGraph->DrawCurve(MyPen, MyCurveArray1);**

6) видаляємо масив-копію

**delete MyCurveArray1;**

7) виводимо зображення з графічного буфера у візуальний елемент **pictureBox1**

**pictureBox1->Image = MyBitmap;**

**3.6.** Ну і нарешті у функції **pictureBox1\_MouseUp** відпускання мишки після рядка

**if(!pictureBox1->Capture) return;**

прописуємо рядок

## **if (MyTool == "SmoothCurve") { MyEndDrawingSmoothCurve(e); }**

**3.7.** Далі зробимо додавання опису нової функції **MyEndDrawingSmoothCurve** наприкінці файлу **Form1.h перед знаком };** :

**тут буде наша функція кінця малювання кривої**

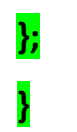

Функція викликатиметься одноразово, при відпусканні мишки.

Підготуємо основний оператор опису функції:

**private: void** 

**MyEndDrawingSmoothCurve(System::Windows::Forms::MouseEventArgs^ e){**

**тут описуватимемо оператори функції**

**}**

Далі покроково опишемо функцію.

Тут потрібно звільнити пам'ять від динамічного масиву.

Вимагаються спеціальні команди.

1) обнулимо лічильник елементів масиву

**MyCurveArray->Clear();**

2) обрізаємо масив по поточному значенню лічильника елементів масиву (а він

вже = 0)

**MyCurveArray->TrimToSize();**

Ось і всі оператори з дещо ускладненого алгоритму малювання кривої.

**3.8.** Запустимо і перевіримо ефект малювання за допомогою функції **DrawCurve**.

У звіт помістити два зображення для порівняння роботи інструментів **Curve** та **SmoothCurve**.

Спробуємо створити, ще кілька графічних інструментів користувача.

## **5. Створення графічного інструменту користувача для малювання ліній «Line»**

**5.1.** Повернемося у вкладку конструктора форми і для елементу **comboBox1** і перевіримо, чи у властивості **Items** у **Редакторі колекції рядків** є рядок **Line**.

**5.2.** Щодо алгоримту малювання ліній, то потрібно буде додати оператори виклику функцій неперервного малювання та кінця малювання ліній. Тобто додати рядки у функції обробки подій **«мишка рухається»** та **«мишка відпущена»**.

**5.3.** Приступимо до редагування коду у файлі **Form1.h**. Для цього маємо вкладку **Form1.h**, або клікнемо по позиції **Form1.h** на дереві проекту у вікні **Оглядач рішення**.

Отже у функції **pictureBox1\_MouseMove** допишемо рядок виклику іншої функції – функції малювання лінії після наявного рядку **if (MyTool == "SmoothCurve") {MyDrawingSmoothCurve(e);}** 

**if (MyTool == "Line") {MyDrawingLine(e);}**

**5.4.** Далі зробимо додавання опису нової функції наприкінці файлу **Form1.h перед знаком };** :

**тут буде наша функція малювання лінії**

# **}; }**

Функція викликатиметься постійно, доки мишка рухається.

Підготуємо основний оператор опису функції:

```
private: void MyDrawingLine(System::Windows::Forms::MouseEventArgs^ e){
   тут описуватимемо оператори функції
}
```
Далі покроково опишемо функцію.

#### 1) визначаємо поточну точку знаходження мишки

**MyCurrPoint = Point(e->X, e->Y);**

2) створюємо додатковий графчний буфер як клон від існуючого (по всій його ширині та довжині, що задано областю **Rectangle**) за допомогою функції-методу **Clone**; збережемо клон у нашу змінну **MyCloneBitmap**, яку створили раніше

```
MyCloneBitmap = MyBitmap->Clone(
```
# **Rectangle( 0, 0, MyBitmap->Width, MyBitmap->Height), MyBitmap->PixelFormat**

**);**

Навіщо робити клон. При кожному переміщенні мишки у клон завантажується основне попереднє зображення і малюється лінія відповідно поточному положенню мишки. Якщо малювати тільки у основному буфері, то лінії накопичуватимуться по кожному переміщенні мишки. Але це вже буде не графічний інструмент «**Line**», а якесь …

3) створюємо об'єкт – поверхню малювання для клона графічного буфера

# **MyCloneGraph = Graphics::FromImage(MyCloneBitmap);**

4) визначаємо згладжений режим малювання у клоні буфері

# **MyCloneGraph->SmoothingMode =**

#### **System::Drawing::Drawing2D::SmoothingMode::AntiAlias;**

5) малюємо лінію у буфері клоні

### **MyCloneGraph->DrawLine(MyPen, \*MyPrevPoint, \*MyCurrPoint);**

6) передаємо буфер клон на відображення у візуальний елемент форми **pictureBox1**

**pictureBox1->Image = MyCloneBitmap;**

**5.5.** Запустіть програму і спробуйте намалювати декілька ліній. Результат навряд чи задовольнив вас.

**5.6.** Скоректуємо ситуацію. Некоректність полягає в тому, що після малювання лінії у буфері клоні при кожному переміщенні мишки, при відпущенні мишки, кінцева лінія так і не переноситься у основний графічний буфер. Виправимо це.

У функцію **pictureBox1\_MouseUp** допишемо виклик функції, що завершуватиме процес малювання лінії. Допишемо її після рядка **if (MyTool == "SmoothCurve") {…;}**. Назвемо цю фунцію **MyEndDrawingLine:**

**if (MyTool == "Line") {MyEndDrawingLine(e);}**

Далі зробимо додавання опису нової функції наприкінці файлу **Form1.h перед** 

# **знаком };** :

**тут буде наша функція завершення малювання лінії**

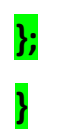

Функція викликатиметься одноразово, коли кнопку мишки відпускає користувач.

Підготуємо основний оператор опису функції:

**private: void MyEndDrawingLine(System::Windows::Forms::MouseEventArgs^ e){**

**тут описуватимемо оператори функції**

**}**

Далі покроково опишемо функцію.

1) визначаємо кінцеву точку (захист, якщо функція переміщення не викликалась)

# **MyCurrPoint = Point(e->X, e->Y);**

2) включаємо режим згладженого малювання та малюємо лінію у основному буфері по кінцевим точкам

#### **MyGraph->SmoothingMode =**

# **System::Drawing::Drawing2D::SmoothingMode::AntiAlias;**

**MyGraph->DrawLine(MyPen, \*MyPrevPoint, \*MyCurrPoint);**

3) виводимо в візуальний елемент **pictureBox1** основний графічний буфер **MyBitmap** з намальованою кінцевою лінією, на заміну зображення з буфера клону

#### **Form1::pictureBox1->Image = MyBitmap;**

Цих двох рядків достатньо.

**5.7.** Запустимо програму та перевіримо ефективність застосованого рішення.

#### **6. Побудова нового графічного інструменту користувача**

Під час побудови засобу малювання лінії була виявлена необхідність використання буфера клона. А що буде, якщо не застосувати клон, а малювати всі лінії при переміщенні мишки у основний буфер. Вийде доволі цікавий ефект. Використаємо це у наступному інструменті малювання.

**6.1.** Повернемося у вкладку конструктора форми і для елементу **comboBox1** і перевіримо, чи у властивості **Items** у **Редакторі колекції рядків** є рядок **CircligLines**.

**6.2.** Отже у функції **pictureBox1\_MouseMove** допишемо рядок виклику нової функції – функції малювання всіх ліній у одному буфері. Додамо її після наявного рядку **if (MyTool == "Line") {MyDrawingLine(e);}**  Назвемо цю функцію **MyDrawingCircLines**.

**if (MyTool == "CirclingLines") { MyDrawingCircLines(e);}**

**6.3.** Зробимо додавання опису нової функції

після раніше доданої функції: десь наприкінці файлу **Form1.h перед знаком };** :

**тут буде наша функція малювання новим графічним інструментом**

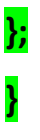

Функція викликатиметься, доки мишка рухається .

Підготуємо основний оператор опису функції:

**private: void MyDrawingCircLines(System::Windows::Forms::MouseEventArgs^** 

**e){ тут описуватимемо оператори функції }**

Далі покроково опишемо функцію.

1) визначаємо поточну точку знаходження мишки

# **MyCurrPoint = Point(e->X, e->Y);**

#### 2) включаємо режим згладженого малювання

# **MyGraph->SmoothingMode =**

# **System::Drawing::Drawing2D::SmoothingMode::AntiAlias;**

3) малюємо лінію від початкової точки, яку визначенно при натисненні мишки, і

до поточного положення мишки; малюємо у графічний буфер

# **MyGraph->DrawLine(MyPen, \*MyPrevPoint, \*MyCurrPoint);**

4) виводимо вміст графічного буфера на екран

# **Form1::pictureBox1->Image = MyBitmap;**

Обійшлися досить малою кількістю команд.

Запустимо програму і простежимо, чи достатньо такої малої кількості команд.

**Лабораторна робота № 5 (продовження л.р. №4)**

# Застосування GDI+ та Windows Forms

**Мета роботи:**

Здобути навики використання бібліотеки GDI+ при створенні програм на базі технології Windows Forms у середовищі розробки Microsoft Visual C++.

**Короткі відомості, щодо порядку виконання роботи:**

Відповідно до завдання на сьогоднішнє заняття, ми повинні продовжити створення такого програмного застосування, яке виконувало б деякі функції, подібні до функцій графічного редактора.

Навряд чи можливо обмежитись графічними інструментами, які ми вже створили.

Створимо ще.

# **1. Створення графічного інструменту користувача для малювання прямокутників «Rectangle»**

**1.1.** Повернемося у вкладку конструктора форми і для елементу **comboBox1** у властивості **Items** у **Редакторі колекції рядків** додамо рядок **Rectangle**.

Цей графічний інструмент буде використовувати стандартну функцію-метод малювання **DrawRectangle**.

**1.2.** Отже у функції **pictureBox1\_MouseMove** допишемо рядок виклику нової функції – функції малювання всіх ліній у одному буфері. Додамо її після останнього рядку **if (MyTool == "…") {…}** 

Назвемо цю функцію **MyDrawingRectangle**.

**if (MyTool == "Rectangle") { MyDrawingRectangle(e);}**

1**.3.** Зробимо додавання опису нової функції

після раніше доданої функції: наприкінці файлу **Form1.h перед знаком };** :

**тут буде наша функція малювання новим графічним інструментом**

**}; }**

Функція викликатиметься, доки мишка рухається .

**1.4.** Підготуємо основний оператор опису функції:

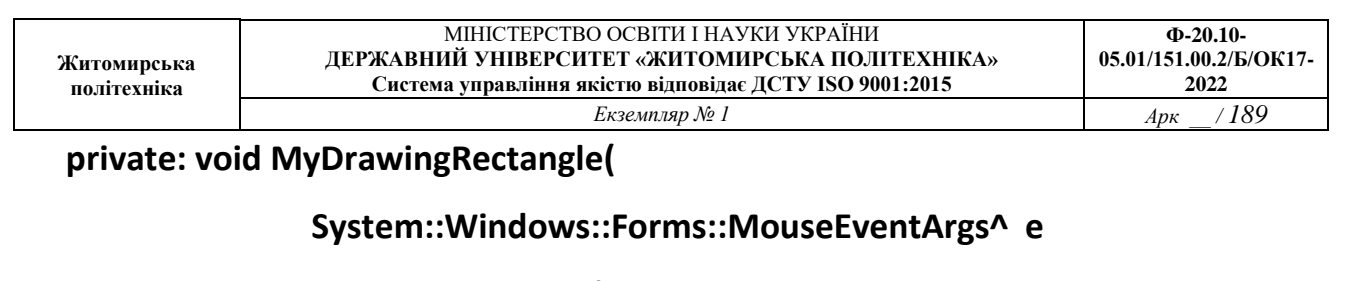

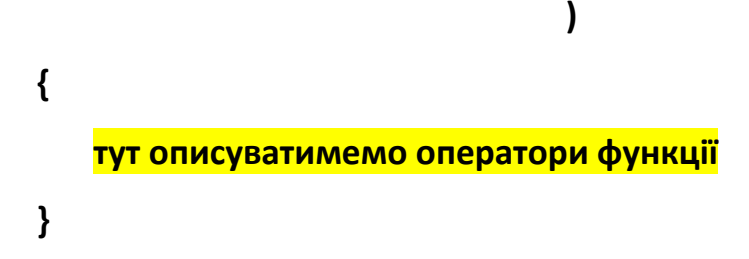

Далі необхідно описати оператори функції.

Які ж оператори застосувати ?

Оскільки прямокутник малюватиметься за допомогою протягування мишки та по двом точкам, то це дуже схоже на реалізацію малювання лінії.

Тому знайдемо вже описану нами функцію малювання лінії:

```
private: void MyDrawingLine(System::Windows::Forms::MouseEventArgs^ e)
```

```
{
```

```
MyCurrPoint = Point(e->X, e->Y);
```

```
MyCloneBitmap = MyBitmap->Clone(
```
**Rectangle( 0, 0, MyBitmap->Width, MyBitmap->Height),** 

```
MyBitmap->PixelFormat
```

```
);
```
**MyCloneGraph = Graphics::FromImage(MyCloneBitmap);** 

```
MyCloneGraph->SmoothingMode =
```

```
System::Drawing::Drawing2D::SmoothingMode::AntiAlias;
```
**MyCloneGraph->DrawLine(MyPen, \*MyPrevPoint, \*MyCurrPoint);**

```
Form1::pictureBox1->Image = MyCloneBitmap;
```
**}**

Візьмемо вміст цієї функції і скопіюємо у функцію **MyDrawingRectangle**.

Функція малювання прямокутника така:

# графічне поле -> **DrawLine(**

#### **MyPen,**

координата X верхньої лівої вершини,

координата Y верхньої лівої вершини**,** 

ширина прямокутника**,** 

висота прямокутника

**);** (це не смайлик, а кінцева дужка параметрів функції)

Причому параметри мають бути додані.

Отже, єдине, що потрібно змінити це рядок **MyCloneGraph->DrawLine(MyPen,** 

# **\*MyPrevPoint, \*MyCurrPoint);**

на очевидний рядок:

**MyCloneGraph->DrawRectangle(**

**MyPen, MyPrevPoint->X, MyPrevPoint->Y, (MyCurrPoint->X - MyPrevPoint->X), (MyCurrPoint->Y - MyPrevPoint->Y) );** 

**1.5.** Запустимо програму і спробуємо намалювати прямокутник, поки не кінцево, а лише під час руху мишки.

Спробуйте намалювати прямокутник рухаючи мишку  $\kappa$  або  $\lambda$  або  $\kappa$  або  $\lambda$ .

Якщо все виконано відповідно вказівок, то деякі дії не працюють.

**1.6.** Спробуємо обміркувати спосіб виправлення цієї ситуації.

Якщо ми рухаємо мишку ↘, то координати правого верхнього кута прямокутника – початкова точка, завжди менші ніж координати кінцевої точки руху мишки. Тут і ширина і висота прямокутника виходять додатні:

> (MyCurrPoint->X - MyPrevPoint->X) > 0 (MyCurrPoint->Y - MyPrevPoint->Y) > 0

Якщо виконуємо інші рухи:  $\kappa$  або  $\lambda$  або  $\kappa$ , то якийсь з параметрів перестає бути додатнім, і точка верхнього лівого кута вже не є початковою точкою руху мишки.

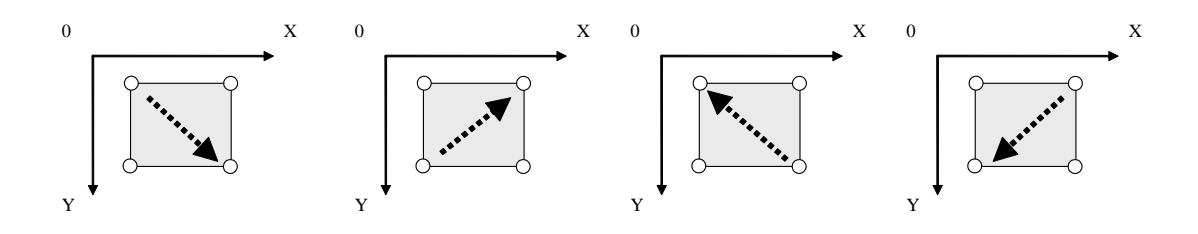

З рисунку видно, що координати **X, Y** верхнього лівого кута мають найменше значення, при усіх варіантах руху мишки. Цю проблему вирішимо математичною функцією знаходження мінімуму.

Щодо можливих від'ємних ширини та висоти прямокутника, то тут нам допоможе функція знаходження абсолютного значення числа.

У системі імен **System** є математичні методи **Math**, які можливо викликати. Нам потрібні лише **Min**, **Abs**.

Тож зробимо необхідні зміни.

**MyCloneGraph->DrawRectangle( MyPen, Math::Min(MyPrevPoint->X, MyCurrPoint->X), Math::Min(MyPrevPoint->Y, MyCurrPoint->Y), Math::Abs(MyCurrPoint->X - MyPrevPoint->X), Math::Abs(MyCurrPoint->Y - MyPrevPoint->Y) );** 

**1.7.** Як і для малювання ліній потрібне завершальне перенесення прямокутника у основний графічний буфер. Тому потрібна функція закінчення малювання **MyEndDrawingRectangle**.

У функцію **pictureBox1\_MouseUp** допишемо виклик функції, що завершуватиме процес малювання лінії. Допишемо її після останнього рядка **if (MyTool == "…") {…}**. Назвемо цю функцію **MyEndDrawingRectangle:**

**if (MyTool == "Rectangle") {MyEndDrawingRectangle(e);}**

Далі зробимо додавання опису нової функції наприкінці файлу **Form1.h перед** 

# **знаком };** :

**тут буде наша функція завершення малювання лінії**

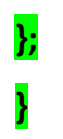

Функція викликатиметься одноразово, коли кнопку мишки відпускає користувач.

Підготуємо основний оператор опису функції:

**private: void MyEndDrawingRectangle(System::Windows::Forms::MouseEventArgs^ e){ тут описуватимемо оператори функції }**

Оператори повністю повторюють оператори функції **MyEndDrawingLine** Лише замінимо відповідний рядок на:

> **MyGraph->DrawRectangle( MyPen, Math::Min(MyPrevPoint->X, MyCurrPoint->X), Math::Min(MyPrevPoint->Y, MyCurrPoint->Y), Math::Abs(MyCurrPoint->X - MyPrevPoint->X), Math::Abs(MyCurrPoint->Y - MyPrevPoint->Y)**

**);**

**1.8.**Запустимо програму для перевірки.

Далі, ще простіше.

**2. Створення графічного інструменту користувача для малювання кіл та еліпсів «Ellipse»**

Все знову повторюється:

**2.1.** Для елементу **comboBox1** у властивості **Items** у **Редакторі колекції рядків** додамо рядок **Ellipse** .

**2.2.** У функцію **pictureBox1\_MouseMove** додаємо рядок

**if (MyTool == "Ellipse") { MyDrawingEllipse(e);}**

**2.3.** У функцію **pictureBox1\_MouseUp** додаємо рядок

**if (MyTool == "Ellipce") { MyEndDrawingEllipse(e);}**

**2.4.** Після останньої функції у файлі **Form1.h** описуємо нашу **MyDrawingEllipse.**

Вона повністю така ж як і **MyDrawingRectangle**. ЇЇ можна скопіювати і лише замінити назву функції. А у описі операторів функції замінити назву методу з **DrawRectangle** на **DrawEllipse** .

#### **2.5.** Так само описуємо нашу **MyEndDrawingEllipse.**

Вона повністю така ж як і **MyEndDrawingRectangle**. ЇЇ можна скопіювати і лише замінити назву функції. А у описі операторів функції замінити назву методу з **DrawRectangle** на **DrawEllipse** .

**3. Створення графічного інструментів користувача для малювання залитих кіл та еліпсів «FillEllipse» та залитих прямокутників «FillRectangle»**

**3.1.** При малюванні заповнених фігур, необхідно використовувати об'єкт типу Brush. Він описує спосіб заповнення фігур. Додамо до вже оголошених змінних змінну

# **Brush ^ MyBrush;**

У функції **pictureBox1\_MouseDown** після рядка, де виділяється пам'ять під об'єкт **MyPen**, запишемо рядок виділення пам'ять під об'єкт **MyBrush**:

**MyBrush = gcnew SolidBrush(MyColor);**

У функції **pictureBox1\_MouseUp** після рядка, де звільняється пам'ять з під об'єкту **MyPen**, запишемо рядок звільнення пам'яті з під об'єкту **MyBrush**:

**delete MyBrush;**

А далі знову повторення дій:

**3.1.** Для **comboBox1** у **Редакторі колекції рядків** додамо рядки **FillEllipse** та **FillRectangle**.

**3.2.** У функцію **pictureBox1\_MouseMove** додаємо рядки

**if (MyTool == "FillEllipse") { MyDrawingFillEllipse(e);}**

**if (MyTool == "FillRectangle") { MyDrawingFillRectangle(e);}**

**3.2.** У функцію **pictureBox1\_MouseUp** додаємо рядки

**if (MyTool == "FillEllipse") { MyEndDrawingFillEllipse(e);}**

**if (MyTool == "FillRectangle") { MyEndDrawingFillRectangle(e);}**

**3.3.** Після останньої функції у файлі **Form1.h** описуємо функції **MyDrawingFillEllipse**, **MyDrawingFillRectangle**. Для цього **к**опіюємо повністю функції **MyDrawingRectangle** та **MyDrawingEllipse** разом з їх описами та замінюємо їх назви на **MyDrawingFillRectangle**, **MyDrawingFillEllipse**.

У створених функціях у описі операторів перед функціями-методами **DrawRectangle** та **DrawEllipse додаємо** відповідно методи **FillRectangle** й **FillEllipse**:

**MyGraph->FillRectangle(**

**MyBrush,**

**Math::Min(MyPrevPoint->X, MyCurrPoint->X), Math::Min(MyPrevPoint->Y, MyCurrPoint->Y), Math::Abs(MyCurrPoint->X - MyPrevPoint->X), Math::Abs(MyCurrPoint->Y - MyPrevPoint->Y)**

**);**

та

**MyGraph->FillEllipse(**

**MyBrush,**

**Math::Min(MyPrevPoint->X, MyCurrPoint->X), Math::Min(MyPrevPoint->Y, MyCurrPoint->Y), Math::Abs(MyCurrPoint->X - MyPrevPoint->X), Math::Abs(MyCurrPoint->Y - MyPrevPoint->Y)**

**);**

Чому ми **ДОДАЛИ** методи а не замінили?

Так ми зможемо малювати залитий прямокутник чи еліпс **З КОНТУРОМ**.

Зверніть увагу, що для малювання заповнених фігур використовується об'єкт стилю малювання **MyBrush** типу **Brush**.

**3.4.** Аналогічно виконуємо закінчення малювання. Копіюємо описи функцій **MyEndDrawingRectangle** та **MyEndDrawingEllipse** та перейменовуємо їх на **MyEndDrawingFillRectangle** та **MyEndDrawingFillEllipse.**

А у описі операторів функції перед методами **DrawRectangle** та **DrawEllipse** додаємо відповідно методи **FillRectangle** й **FillEllipse**, точно такі ж, як і у пункті 3.3.

**3.5.** Запускаємо, перевіряємо.

Намалювавши декілька прямокутників, бачимо, що їх контур не різниця за кольором з тілом прямокутника. Це тому, що ми задавали для **MyBrush** той самий колір **MyColor**, що і для **Pen**.

Тепер ми можемо навіть дещо намалювати.

Проте, як зберегти малюнок ?

# **4. Створення інструментарію збереження зображення**

**4.1.** Перейдемо до **Form1.h[конструктор]** і у меню форми у категорії **File** створимо підкатегорію **Save**.

**4.2.** Витягнемо на форму елемент **saveFileDialog –** вікно вибору місця збереження та імені файлу, що зберігатиметься.

Задамо для нього властивість **Filter** у вигляді спеціального відформатованого рядка

# **JPEG|\*.jpeg|PNG|\*.png|GIF|\*.gif|TIFF|\*.tiff|BMP|\*.bmp**

По парам у рядок розташовуються **вираз для відображення при виборі | реальне розширення файлу**. Це дасть змогу користувачу обирати тип файлу (розширення файлу), який зберігатиметься. Визначено лише ті типи, які можливо зберегти засобами **GDI+**.

**4.3.** Подвійним кліком на підкатегорії **Save** зайдемо у функцію-відклик (**saveToolStripMenuItem\_Click**). Задамо код для цієї функції.

**-** показ модального вікна **saveFileDialog**

# **saveFileDialog1->ShowDialog();**

**-** передбачення відміни збереження (вихід з функції), якщо ім'я файлу не обрано

# **if (saveFileDialog1->FileName=="")return;**

**-** якщо обрано перше розширення з зазначених у **Filter**, то зберігаємо з відповідним розширенням

**if (saveFileDialog1->FilterIndex==1)**

**MyBitmap->Save(**

**saveFileDialog1->FileName,Imaging::ImageFormat::Jpeg );**

**-** якщо обрано інше розширення з зазначених у **Filter**, то зберігаємо з цим розширенням

**if (saveFileDialog1->FilterIndex==2)**

**MyBitmap->Save(**

**saveFileDialog1->FileName,Imaging::ImageFormat::Png );**

**if (saveFileDialog1->FilterIndex==3) MyBitmap->Save( saveFileDialog1->FileName,Imaging::ImageFormat::Gif ); if (saveFileDialog1->FilterIndex==4) MyBitmap->Save( saveFileDialog1->FileName,Imaging::ImageFormat::Tiff ); if (saveFileDialog1->FilterIndex==5) MyBitmap->Save( saveFileDialog1->FileName,Imaging::ImageFormat::Bmp );**

Як видно з команд, **FilterIndex** – це поле об'єкту **saveFileDialog1**, якраз дозволяє визначити обране розширення за порядковим номером у рядку у властивості **Filter**.

Обране розширення задавалося спеціальними системними змінними **Imaging::ImageFormat::розширення**.

Безпосередньо збереження файлу відбувається за допомогою функції-методу **Save** графічного об'єкту **MyBitmap**.

**4.4.** Запустимо, спробуємо зберегти малюнок у різних форматах, спробуємо відкрити файл за допомогою інших програм.

Ми навчилися зберігати файли малюнків. Тепер спробуємо створити засоби для відкриття файлів зображень.

# **5. Створення інструментарію відкриття файлу зображення**

**5.1.** Перейдемо до **Form1.h[конструктор]** і у меню форми у категорії **File** створимо підкатегорію **Open**.

**5.2.** Витягнемо на форму елемент **openFileDialog –** вікно вибору шляху до файлу та імені файлу, що відкриватиметься.

Задамо для нього властивість **Filter** у вигляді спеціального відформатованого рядка

# **Файли зображень|\*.jpeg;\*.png;\*.tiff;\*.bmp**

Це дасть змогу користувачу обирати тип файлів, який відображатимуться для вибору конкретного файлу. Визначено лише ті типи, які можливо зберегти засобами **GDI+**.

**5.3.** Подвійним кліком на підкатегорії **Open** зайдемо у функцію-відклик (**openToolStripMenuItem\_Click**). Задамо код для цієї функції.

- відкриває **openFileDialog**

**openFileDialog1->ShowDialog();**

- якщо не обрано жодного файлу, вихід з функції

# **if(openFileDialog1->FileName=="") return;**

- звільнення пам'яті від попереднього графічного буфера

**MyBitmap->~Bitmap();**

- створення нового графічного буфера з файлу, шлях якого обрано у

# **openFileDialog**

**MyBitmap = gcnew Bitmap(openFileDialog1->FileName,true);**

- видалення попереднього графічного об'єкту області малювання

# **MyGraph->~Graphics();**

- створення нової області малювання для нового графічного буфера

# **MyGraph = Graphics::FromImage(MyBitmap);**

- завдання режиму згладжування при відображенні

# **MyGraph->SmoothingMode =**

# **System::Drawing::Drawing2D::SmoothingMode::AntiAlias;**

- завдання однакової з графічним буфером ширини та висоти області **pictureBox1**, у якому відображуватимемо графічний буфер

# **pictureBox1->Width = MyBitmap->Width;**

# **pictureBox1->Height = MyBitmap->Height;**

- відображаємо графічний буфер у **pictureBox1**

**Form1::pictureBox1->Image = MyBitmap;**

**6. Розділення кольорів, що заповнюють область фігур, та кольорів ліній та контурів**

**6.1.** Оголосимо поряд з вже існуючою **MyColor** змінну **MyFillColor**

**Color MyColor, MyFillColor;**

**6.2.** Перейдемо до **Form1.h[конструктор]** і у меню форми у категорії **Color** створимо дві підкатегорії **For Lines** та **For Fill**

**6.3.** Подвійним кліком на категорії **Color** зайдемо у її функцію-відклик (**colorToolStripMenuItem\_Click**) та **виріжмо** рядки коду з неї. Тепер вони нам потрібні при окремому задаванні кольору ліній.

**6.4.** Подвійним кліком на підкатегорії **For Lines** зайдемо у функцію-відклик (**forLinesToolStripMenuItem\_Click**) та вставимо вирізані тільки-но рядки - це код виклик діалогового вікна вибору кольору та присвоєння обраного кольору змінній кольору ліній:

# **colorDialog1->ShowDialog();**

# **MyColor = colorDialog1->Color;**

**6.5.** Подвійним кліком на підкатегорії **For Fill** зайдемо у функцію-відклик (**forFillStripMenuItem\_Click**) та вставимо подібний код, але вже для змінної кольору заповнення:

**colorDialog1->ShowDialog();**

**MyFillColor = colorDialog1->Color;**

**6.6.** На останок знайдемо у коді (у функції **pictureBox1\_MouseDown**) рядок **MyBrush = gcnew SolidBrush(MyColor);** та замінимо тут змінну **MyColor** на **MyFillColor**.

**6.7.** Перевіримо дієвість змін у режимі виконання програми. Спробуємо задати різні кольори для ліній та заповнення і малювати заповнені фігури з контурами.

Далі деякі ускладнені можливості малювання ліній та фігур – малювання зі стилями.

**7. Створення форм, для завдання значень стилів ліній та стилів заповнення фігур**

**7.1.** Перейдемо до дерева проекту у **Оглядачі рішення**. **ПКМ** на папочці, де є **Form1.h** і обираємо команду **Додати – Створити елемент – UI – Форма**. Створимо два елементи: **MyForm1** та **MyForm2**.

**7.2.** У **Конструкторі** створених форм викликати властивості і задати **ControlBox** як **False**. Це потрібно для недопущення закриття форм, що призведе до видалення з пам'яті об'єктів форм.

Також можна задати підпис форм – властивість **Text** як **Pen Presets** (для **MyForm1**) та **Brush Presets** (для **MyForm2**).

**7.3.** У **Конструкторі** створити елементи форм за зразком, скориставшись елементами **numericUpDown**, **lable** та **comboBox**

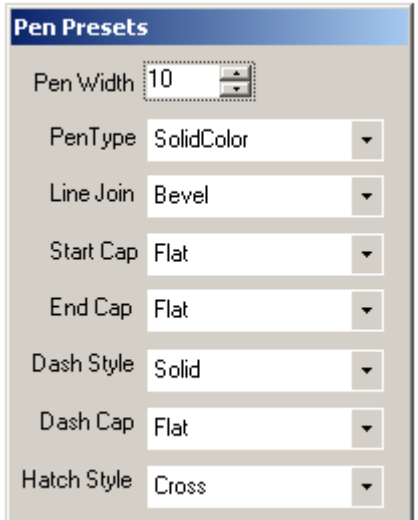

**7.4.** Задамо властивості елементів для першої форми **MyForm1**, яку назвали **PenPresets**

- для елементу **numericUpDown1** властивість **Border Style** як **None**

- для елементу **numericUpDown1** властивість **Value** як **10**

- для всіх елементів **comboBox** властивість **Flat Style** як **Flat**

- для **comboBox1** , за яким обиратиметься тип ліній, властивість **Items** як список

назв типів

**HatchFill**

**Solid**

**-** для **comboBox2**, за яким обиратиметься тип з'єднання ламаних ліній у фігурах

**Bevel**

**Miter**

**MiterClipped**

**Round**

- для **comboBox3**, за яким обиратиметься форма початку ліній, та для **comboBox4**, за яким обиратиметься форма кінця ліній

**AnchorMask ArrowAnchor Custom DiamondAnchor Flat NoAnchor Round RoundAnchor SquareAnchor Triangle**

- для **comboBox5**, за яким обиратиметься штриховий стиль лінії

#### **Custom**

**Dash**

**DashDot**

**DashDotDot**

**Dot**

**Solid**

- для **comboBox6**, за яким обиратиметься вигляд кінців штрихів

**Flat**

**Round**

**Triangle**

- для **comboBox7**, за яким обиратиметься тип графічного заповнення ліній

**BackwardDiagonal**

**Cross**

**DarkDownwardDiagonal**

**DarkHorizontal**

**DarkUpwardDiagonal**

**DarkUpwardDiagonal**

**DarkVertical**

**DashedDownwardDiagonal**

**DashedHorizontal**

**DashedUpwardDiagonal**

**DashedVertical**

**DiagonalBrick**

# **DiagonalCross**

**Divot**

**DottedDiamond**

**DottedGrid**

**ForwardDiagonal**

**Horizontal**

**HorizontalBrick**

**LargeCheckerBoard**

**LargeConfetti**

**LargeGrid**

**LightDownwardDiagonal**

**LightUpwardDiagonal**

**LightVertical**

**Max**

**Min**

**NarrowHorizontal**

**NarrowVertical**

**OutlinedDiamond**

**Percent05**

**Percent10**

**Percent20**

**Percent25**

**Percent30**

**Percent40**

**Percent50**

**Percent60**

**Percent70**

**Percent80**

**Percent90**

**Plaid**

**Shingle**

**SmallCheckerBoard**

**SmallConfetti**

**SmallGrid**

**SolidDiamond**

**Sphere**

**Trellis**

**Vertical**

**Wave**

**Weave**

**WideDownwardDiagonal**

**WideUpwardDiagonal**

**ZigZag**

**-** початкові значення для всіх **comboBox** задати через властивість **Text** як показано на рисунку вище

**7.5.** Відредагуємо форму **MyForm2**, яку назвали **Brush Presets**, скопіювавши **comboBox1** та **comboBox7** у неї з **MyForm1**, та замінивши текст у підписах елементів **Label**.

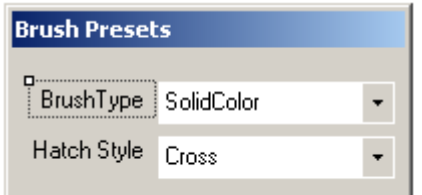

**7.6.** На початку файлу головної форми Form1.h додати рядки

**#include "MyForm1.h" #include "MyForm2.h"**

для того, щоб мати доступ до полів та методів додаткових форм.

# **8. Створення функцій виклику відображення додаткових форм**

**8.1.** Для відображення форм класів **MyForm1** та **MyForm2,** в яких будуть елементи завдання параметрів, потрібно створити змінні-покажчики, які потім вказуватимуть на об'єкти-форми. Додамо змінні

**MyForm1^ PenParamForm; MyForm2^ BrushParamForm;** 

**8.2.** Створимо об'єкти форми класів **MyForm1** та **MyForm2**, та передамо покажчики на них у відповідні змінні. Додамо ці дії у функцію, що викликається при завантаженні форми – **Form1\_Load**.

#### **PenParamForm = gcnew MyForm1();**

# **BrushParamForm = gcnew MyForm2();**

**8.3.** Повернемося до **Конструктора** нашої головної форми **Form1.h[Конструктор]**. Додамо у **menuStrip1** (меню форми) дві категорії: **Pen** і **Brush**.

**8.4.** Подвійно клікнемо на **Pen**. У функції відклику **penToolStripMenuItem\_Click** прописуємо дії

**if(!PenParamForm->Visible) PenParamForm->Show(); else if(PenParamForm->Visible) PenParamForm->Hide();**

За цими діями форма **PenParamForm** з заголовком **Pen Settings** буде відображатись, якщо вона прихована, та приховуватись, якщо форма відображена. Тобто, відображатись і приховуватись, при повторних натисненнях на кнопку меню **Pen**.

**8.5.** Запустимо і перевіримо функціональність.

**8.6.** Подвійно клікнемо на **Brush**. У функції відклику **brushToolStripMenuItem\_Click** прописуємо дії

**if(!BrushParamForm->Visible) BrushParamForm->Show(); else if(BrushParamForm->Visible) BrushParamForm->Hide();**

Так само форма з заголовком **Brush Settings** відображатись і приховуватись, при повторних натисненнях на кнопку меню **Brush**.

#### **9. Зчитування значень параметрів інструменту Pen з додаткової форми**

Об'єкт класу **Pen** відповідає за стиль відображення ліній.

Зчитуватимемо дані з додаткової форми параметрів малювання ліній. Цю форму правильно описати так:

- клас: **MyForm1**
- заголовок: **PenSettings**
- вказівник на об'єкт: **PenParamForm**

**9.1.** Для застосування скорочених імен деяких функцій використовуємо додатковий простір імен. Додаємо рядок до інших доданих просторів імен у файлі **Form1.h**:

**using namespace System::Drawing::Drawing2D;**

**9.2.** У функції **pictureBox1\_MouseDown**, де створюється новий об'єкт **MyPen** малювання ліній, закоментуємо рядок створення цього об'єкту і додамо виклик власної функції **SetMyPen()** по створенню об'єкту **MyPen.**

**//MyPen = gcnew Pen(MyColor, (float) MyPenWidth); SetMyPen();**

**9.3.** У кінці файлу **Form1.h**, у кінці оголошення класу **Form1.h** перед символами

**};**

**}**

додаємо нами написану функцію:

**private: void SetMyPen()**

**{**

**}**

між **{ }** у функцію прописуємо команди

- зчитаємо з форми з елементу **numericUpDown1** значення товщини ліній і запишемо його у змінну **MyPenWidth**

# **MyPenWidth = PenParamForm->numericUpDown1->Value;**

- зчитаємо дані з форми з елементу **comboBox1** дані про обраний тип ліній у проміжну змінну-рядок **Ch**

# **String ^ Ch; Ch = PenParamForm->comboBox1->Text;**

- якщо обрано тип **Суцільна лінія**, то створюємо об'єкт класу **Pen**, із заданим раніше кольором та товщиною

$$
if (Ch == "SolidColor")
$$

**{ MyPen = gcnew Pen(MyColor, (float) MyPenWidth); }**

- якщо обрано тип **Заштрихована лінія**, то зчитуємо стиль заповнення у **Ch –** проміжну змінну-рядок

> **else if (Ch == "HatchFill") { Ch = PenParamForm->comboBox7->Text;**

- залежно від обраного типу заповнення записуємо відповідну бібліотечну константу стилю заповнення у **St** – проміжну змінну-стиль

**HatchStyle St; // оголошення змінної стилю заповнення**

#### **if (Ch == "BackwardDiagonal")**

**St= HatchStyle::BackwardDiagonal;**

**else if (Ch == "Cross")** 

**St=HatchStyle::Cross;**

**else if (Ch == "DarkDownwardDiagonal")** 

**St=HatchStyle::DarkDownwardDiagonal;**

**else if (Ch == "DarkHorizontal")** 

**St=HatchStyle::DarkHorizontal;**

**else if (Ch == "DarkUpwardDiagonal")**

**St=HatchStyle::DarkUpwardDiagonal;**

**else if (Ch == "DarkVertical")**

**St=HatchStyle::DarkVertical;**

**else if (Ch == "DashedDownwardDiagonal")**

**St=HatchStyle::DashedDownwardDiagonal;**

**else if (Ch == "DashedHorizontal")**

**St=HatchStyle::DashedHorizontal;**

**else if (Ch == "DashedUpwardDiagonal")**

**St=HatchStyle::DashedUpwardDiagonal;**

**else if (Ch == "DashedVertical")**

**St=HatchStyle::DashedVertical;**

**else if (Ch == "DiagonalBrick")**

**St=HatchStyle::DiagonalBrick;**

**else if (Ch == "DiagonalCross")**

**St=HatchStyle::DiagonalCross;**

**else if (Ch == "Divot")**

# **St=HatchStyle::Divot;**

**else if (Ch == "DottedDiamond")**

**St=HatchStyle::DottedDiamond;**

**else if (Ch == "DottedGrid")**

**St=HatchStyle::DottedGrid;**

**else if (Ch == "ForwardDiagonal")**

**St=HatchStyle::ForwardDiagonal;**

**else if (Ch == "Horizontal")**

**St=HatchStyle::Horizontal;**

**else if (Ch == "HorizontalBrick")**

**St=HatchStyle::HorizontalBrick;**

**else if (Ch == "LargeCheckerBoard")**

**St=HatchStyle::LargeCheckerBoard;**

**else if (Ch == "LargeConfetti")**

**St=HatchStyle::LargeConfetti;**

**else if (Ch == "LargeGrid")**

**St=HatchStyle::LargeGrid;**

**else if (Ch == "LightDownwardDiagonal")**

**St=HatchStyle::LightDownwardDiagonal;**

**else if (Ch == "LightUpwardDiagonal")**

**St=HatchStyle::LightUpwardDiagonal;**

**else if (Ch == "LightVertical")**

**St=HatchStyle::LightVertical;**

**else if (Ch == "Max")**

**St=HatchStyle::Max;**

**else if (Ch == "Min")**

**St=HatchStyle::Min;**

**else if (Ch == "NarrowHorizontal")**

## **St=HatchStyle::NarrowHorizontal;**

**else if (Ch == "NarrowVertical")**

**St=HatchStyle::NarrowVertical;**

**else if (Ch == "OutlinedDiamond")**

**St=HatchStyle::OutlinedDiamond;**

**else if (Ch == "Percent05")**

**St=HatchStyle::Percent05;**

**else if (Ch == "Percent10")**

**St=HatchStyle::Percent10;**

**else if (Ch == "Percent20")**

**St=HatchStyle::Percent20;**

**else if (Ch == "Percent25")**

**St=HatchStyle::Percent25;**

**else if (Ch == "Percent30")**

**St=HatchStyle::Percent30;**

**else if (Ch == "Percent40")**

**St=HatchStyle::Percent40;**

**else if (Ch == "Percent50")**

**St=HatchStyle::Percent50;**

**else if (Ch == "Percent60")**

**St=HatchStyle::Percent60;**

**else if (Ch == "Percent70")**

**St=HatchStyle::Percent70;**

**else if (Ch == "Percent80")**

**St=HatchStyle::Percent80;**

**else if (Ch == "Percent90")**

**St=HatchStyle::Percent90;**
**else if (Ch == "Plaid")**

#### **St=HatchStyle::Plaid;**

**else if (Ch == "Shingle")**

**St=HatchStyle::Shingle;**

**else if (Ch == "SmallCheckerBoard")**

**St=HatchStyle::SmallCheckerBoard;**

**else if (Ch == "SmallConfetti")**

**St=HatchStyle::SmallConfetti;**

**else if (Ch == "SmallGrid")**

**St=HatchStyle::SmallGrid;**

**else if (Ch == "SolidDiamond")**

**St=HatchStyle::SolidDiamond;**

**else if (Ch == "Sphere")**

**St=HatchStyle::Sphere;**

**else if (Ch == "Trellis")**

**St=HatchStyle::Trellis;**

**else if (Ch == "Vertical")**

**St=HatchStyle::Vertical;**

**else if (Ch == "Wave")**

**St=HatchStyle::Wave;**

**else if (Ch == "Weave")**

**St=HatchStyle::Weave;**

**else if (Ch == "WideDownwardDiagonal")**

**St=HatchStyle::WideDownwardDiagonal;**

**else if (Ch == "WideUpwardDiagonal")**

**St=HatchStyle::WideUpwardDiagonal;**

**else if (Ch == "ZigZag")**

**St=HatchStyle::ZigZag;**

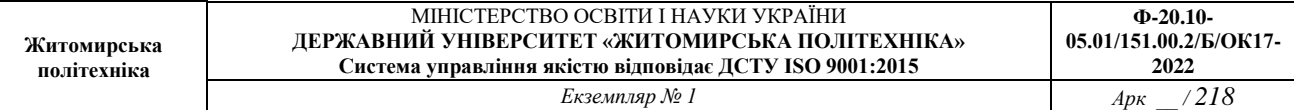

- створюємо **MyBrush** – об'єкт заповнення відповідно до стилю заповнення, що зберігається у змінній **St**, і на базі цього об'єкту заповнення створюємо **MyPen** – об'єкт малювання заповнених ліній

> **MyBrush = gcnew HatchBrush(St,MyColor,MyFillColor); MyPen = gcnew Pen( MyBrush, (float) MyPenWidth);**

- закриваємо інструкцію **else if**

**}**

(запуск, перевірка)

- зчитуємо дані про стиль поєднання ламаних ліній у змінну-рядок **Ch**

#### **Ch = PenParamForm->comboBox2->Text;**

- відповідно до обраного стилю поєднання, зберігаємо відповідний стиль у змінну **St2**, яка має бути типу **LineJoin** (бібліотечний тип)

> **LineJoin St2; if (Ch == "Bevel") St2= LineJoin::Bevel; if (Ch == "Miter") St2= LineJoin::Miter; if (Ch == "MiterClipped") St2= LineJoin::MiterClipped; if (Ch == "Round") St2= LineJoin::Round;**

(запуск, перевірка)

- задаємо обраний стиль у параметр **LineJoin** об'єкту **MyPen**

## **MyPen->LineJoin = St2;**

- зчитуємо дані про обраний стиль кінця ліній у змінну-рядок **Ch**, присвоюємо відповідний стиль змінній стилю **St3**, задаємо обраний стиль у параметр **StartCap**, об'єкту **MyPen**

**Ch = PenParamForm->comboBox3->Text;**

**LineCap St3;**

**if (Ch == "AnchorMask") St3= LineCap::AnchorMask;**

**if (Ch == "ArrowAnchor") St3= LineCap::ArrowAnchor;**

**if (Ch == "Custom") St3= LineCap::Custom;**

**if (Ch == "DiamondAnchor") St3= LineCap::DiamondAnchor;**

**if (Ch == "Flat") St3= LineCap::Flat;**

**if (Ch == "NoAnchor") St3= LineCap::NoAnchor;**

**if (Ch == "Round") St3= LineCap::Round;**

**if (Ch == "RoundAnchor") St3= LineCap::RoundAnchor;**

**if (Ch == "SquareAnchor") St3= LineCap::SquareAnchor;**

**if (Ch == "Triangle") St3= LineCap::Triangle;**

**MyPen->StartCap = St3;**

- ті ж дії для іншого кінця лінії

#### **Ch = PenParamForm->comboBox4->Text;**

**LineCap St4;**

**if (Ch == "AnchorMask") St4= LineCap::AnchorMask;**

**if (Ch == "ArrowAnchor") St4= LineCap::ArrowAnchor;**

**if (Ch == "Custom") St4= LineCap::Custom;**

**if (Ch == "DiamondAnchor") St4= LineCap::DiamondAnchor;**

**if (Ch == "Flat") St4= LineCap::Flat;**

**if (Ch == "NoAnchor") St4= LineCap::NoAnchor;**

**if (Ch == "Round") St4= LineCap::Round;**

**if (Ch == "RoundAnchor") St4= LineCap::RoundAnchor;**

**if (Ch == "SquareAnchor") St4= LineCap::SquareAnchor;**

**if (Ch == "Triangle") St4= LineCap::Triangle;**

**MyPen->EndCap = St4;**

(запуск, перевірка)

- зчитуємо дані про обраний стиль малювання лінії штрихами у змінну-рядок **Ch**, присвоюємо відповідний стиль змінній стилю **St5**, задаємо обраний стиль у параметр **DashStyle**, об'єкту **MyPen**

> **Ch = PenParamForm->comboBox5->Text; DashStyle St5; if (Ch == "Custom") St5= DashStyle::Custom; if (Ch == "Dash") St5= DashStyle::Dash; if (Ch == "DashDot") St5= DashStyle::DashDot; if (Ch == "DashDotDot") St5= DashStyle::DashDotDot; if (Ch == "Dot") St5= DashStyle::Dot; if (Ch == "Solid") St5= DashStyle::Solid; MyPen->DashStyle = St5;**

(запуск, перевірка)

- зчитуємо дані про обраний стиль малювання штрихів при малюванні лінії штрихами, зчитуємо у змінну-рядок **Ch**, присвоюємо відповідний стиль змінній стилю **St6**, задаємо обраний стиль у параметр **DashCap** , об'єкту **MyPen**

> **Ch = PenParamForm->comboBox6->Text; DashCap St6; if (Ch == "Flat") St6= DashCap::Flat; if (Ch == "Round") St6= DashCap::Round; if (Ch == "Triangle") St6= DashCap::Triangle; MyPen->DashCap = St6;**

Запуск, перевірка: Спробуємо намалювати лінії різної товщини, стилів.

## **10. Зчитування значень параметрів інструменту Brush з додаткової форми**

Об'єкт класу **Brush** відповідає за заповнення (заливку) суцільних фігур чи ліній.

**10.1.** Зчитуватимемо дані з додаткової форми параметрів заповнення фігур. Цю форму правильно описати так:

- клас: **MyForm2**

- заголовок: **BrushSettings**
- вказівник на об'єкт: **BrushParamForm**

**10.2.** У функції **pictureBox1\_MouseDown**, де створюється новий об'єкт **MyBrush** малювання ліній, закоментуємо рядок створення цього об'єкту і додамо виклик власної функції **SetMyBrush()** по створенню об'єкту **MyPen.**

# **//MyBrush = gcnew SolidBrush(MyFillColor);**

**SetMyBrush();**

**10.3.** У кінці файлу **Form1.h**, у кінці оголошення класу **Form1.h** перед символами

**}; }**

додаємо нами написану функцію:

**private: void SetMyBrush()**

**{ }**

між **{ }** у функцію прописуємо команди

команди аналогічні тим, що додавали при написанні функції **SetMyPen**

```
String ^ Ch;
Ch = BrushParamForm->comboBox1->Text;
if (Ch == "SolidColor")
     {
```
#### **MyBrush = gcnew SolidBrush(MyFillColor);**

# **}**

**else** 

**// same as BrushParamForm->comboBox1->Text == "HatchFill"**

**{ Ch = BrushParamForm->comboBox7->Text;**

**HatchStyle St;**

**if (Ch == "BackwardDiagonal")** 

**St= HatchStyle::BackwardDiagonal;**

**else if (Ch == "Cross")** 

**St=HatchStyle::Cross;**

**else if (Ch == "DarkDownwardDiagonal")** 

**St=HatchStyle::DarkDownwardDiagonal;**

**else if (Ch == "DarkHorizontal")** 

**St=HatchStyle::DarkHorizontal;**

**else if (Ch == "DarkUpwardDiagonal")**

**St=HatchStyle::DarkUpwardDiagonal;**

**else if (Ch == "DarkVertical")**

**St=HatchStyle::DarkVertical;**

**else if (Ch == "DashedDownwardDiagonal")**

**St=HatchStyle::DashedDownwardDiagonal;**

**else if (Ch == "DashedHorizontal")**

**St=HatchStyle::DashedHorizontal;**

**else if (Ch == "DashedUpwardDiagonal")**

**St=HatchStyle::DashedUpwardDiagonal;**

**else if (Ch == "DashedVertical")**

**St=HatchStyle::DashedVertical;**

**else if (Ch == "DiagonalBrick")**

**St=HatchStyle::DiagonalBrick;**

## **else if (Ch == "DiagonalCross")**

#### **St=HatchStyle::DiagonalCross;**

**else if (Ch == "Divot")**

**St=HatchStyle::Divot;**

**else if (Ch == "DottedDiamond")\**

**St=HatchStyle::DottedDiamond;**

**else if (Ch == "DottedGrid")**

**St=HatchStyle::DottedGrid;**

**else if (Ch == "ForwardDiagonal")**

**St=HatchStyle::ForwardDiagonal;**

**else if (Ch == "Horizontal")**

**St=HatchStyle::Horizontal;**

**else if (Ch == "HorizontalBrick")**

**St=HatchStyle::HorizontalBrick;**

**else if (Ch == "LargeCheckerBoard")**

**St=HatchStyle::LargeCheckerBoard;**

**else if (Ch == "LargeConfetti")**

**St=HatchStyle::LargeConfetti;**

**else if (Ch == "LargeGrid")**

**St=HatchStyle::LargeGrid;**

**else if (Ch == "LightDownwardDiagonal")**

**St=HatchStyle::LightDownwardDiagonal;**

**else if (Ch == "LightUpwardDiagonal")**

**St=HatchStyle::LightUpwardDiagonal;**

**else if (Ch == "LightVertical")**

**St=HatchStyle::LightVertical;**

**else if (Ch == "Max")**

**St=HatchStyle::Max;**

**else if (Ch == "Min")**

#### **St=HatchStyle::Min;**

**else if (Ch == "NarrowHorizontal")**

**St=HatchStyle::NarrowHorizontal;**

**else if (Ch == "NarrowVertical")**

**St=HatchStyle::NarrowVertical;**

**else if (Ch == "OutlinedDiamond")**

**St=HatchStyle::OutlinedDiamond;**

**else if (Ch == "Percent05")**

**St=HatchStyle::Percent05;**

**else if (Ch == "Percent10")**

**St=HatchStyle::Percent10;**

**else if (Ch == "Percent20")**

**St=HatchStyle::Percent20;**

**else if (Ch == "Percent25")**

**St=HatchStyle::Percent25;**

**else if (Ch == "Percent30")**

**St=HatchStyle::Percent30;**

**else if (Ch == "Percent40")**

**St=HatchStyle::Percent40;**

**else if (Ch == "Percent50")**

**St=HatchStyle::Percent50;**

**else if (Ch == "Percent60")**

**St=HatchStyle::Percent60;**

**else if (Ch == "Percent70")**

**St=HatchStyle::Percent70;**

**else if (Ch == "Percent80")**

**St=HatchStyle::Percent80;**

#### **else if (Ch == "Percent90")**

#### **St=HatchStyle::Percent90;**

**else if (Ch == "Plaid")**

**St=HatchStyle::Plaid;**

**else if (Ch == "Shingle")**

**St=HatchStyle::Shingle;**

**else if (Ch == "SmallCheckerBoard")**

**St=HatchStyle::SmallCheckerBoard;**

**else if (Ch == "SmallConfetti")**

**St=HatchStyle::SmallConfetti;**

**else if (Ch == "SmallGrid")**

**St=HatchStyle::SmallGrid;**

**else if (Ch == "SolidDiamond")**

**St=HatchStyle::SolidDiamond;**

**else if (Ch == "Sphere")**

**St=HatchStyle::Sphere;**

**else if (Ch == "Trellis")**

**St=HatchStyle::Trellis;**

**else if (Ch == "Vertical")**

**St=HatchStyle::Vertical;**

**else if (Ch == "Wave")**

**St=HatchStyle::Wave;**

**else if (Ch == "Weave")**

**St=HatchStyle::Weave;**

**else if (Ch == "WideDownwardDiagonal")**

**St=HatchStyle::WideDownwardDiagonal;**

**else if (Ch == "WideUpwardDiagonal")**

**St=HatchStyle::WideUpwardDiagonal;**

## **else if (Ch == "ZigZag")**

## **St=HatchStyle::ZigZag;**

**MyBrush = gcnew HatchBrush(St,MyColor,MyFillColor);**

Перевірити роботу програми. Спробувати намалювати заповнені фігури з різними стилями ліній контурів, та різними стилями заповнення.

У звіті представити зображення різних стилів малювання ліній та заповнених фігур.

## **САМОСТІЙНІ ЗАВДАННЯ**

1) За бажанням зобразити під меню, або у будь-якому зручному місці елементи, що відображатимуть поточний колір контуру та колір заповнення. Наприклад:

 $\Box$  або $\Omega$ .

2) За бажанням створити інструмент малювання множиною фігур. Наприклад:

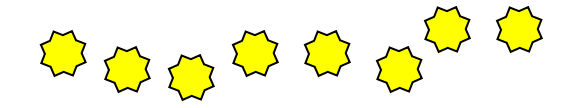

3) За бажанням створити інструмент малювання із заповненням фігури текстурою, взятою з файла за допомогою створення об'єкту **TextureBrush**.

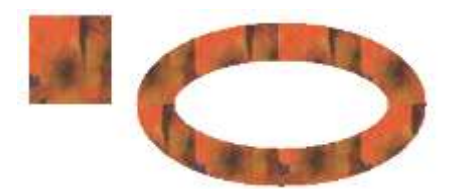

5) За бажанням створити графічний інструмент вставлення картинки з файлу у створюваний малюнок.

6) За бажанням створити графічний інструмент виведення тексту на рисунок з різними шрифтами за допомогою методу **DrawText** або **DrawString**.

7) За бажанням створити графічний інструмент копіювання та вставлення частини малюнка.

## **Перелік рекомендованої літератури**

#### **Базова**

**1.** Томас Кормен, Чарльз Лейзерсон, Рональд Рівест, Кліффорд Стайн Вступ до алгоритмів – К.: К.І.С., 2019. – 1288с.

**2.** Bjarne Stroustrup The C++ Programming Language (4th Edition), 2013 – 1366 р.

**3.** Грицюк Ю.І., Рак Т.Є. Програмування мовою С++ : навчальний посібник. – Львів : Вид-во Львівського ДУ БЖД, 2011. – 292 с.

**4.** Грицюк Ю.І., Рак Т.Є. Об'єктно-орієнтоване програмування мовою С++ : навчальний посібник. – Львів : Вид-во Львівського ДУ БЖД, 2011. – 404 с.

**5.** Adam Sawicki C++/ CLI Tutorial, 2011. - 30 р.

**6.** Андрій Будай Дизайн-патерни, 2016. – 90 с.